## **Online Help**

# Tektronix

## DPOPWR Power Measurement and Analysis Software

## 077-0018-01

Adapted from DPOPWR Power Measurement and Analysis Online Help, Version 1.0.2

www.tektronix.com

Copyright © Tektronix. All rights reserved. Licensed software products are owned by Tektronix or its suppliers and are protected by United States copyright laws and international treaty provisions.

Tektronix products are covered by U.S. and foreign patents, issued and pending. Information in this publication supercedes that in all previously published material. Specifications and price change privileges reserved.

TEKTRONIX and TEK are registered trademarks of Tektronix, Inc.

DPOPWR Power Measurement and Analysis Online Help, Version 1.0.2

## **Contacting Tektronix**

Tektronix, Inc. 14200 SW Karl Braun Drive or P.O. Box 500 Beaverton, OR 97077 USA

For product information, sales, service, and technical support:

- In North America, call 1-800-833-9200.
- Worldwide, visit www.tektronix.com to find contacts in your area.

# **Table of Contents**

| General Safety Summary                                                                                | ix |
|----------------------------------------------------------------------------------------------------|----|
| Introduction                                                                                          | 1  |
| Online Help and Related Documentation                                                                 | 2  |
| Using Online Help                                                                                     | 2  |
| Printing from Online Help                                                                             |    |
| Related Documentation                                                                                 |    |
| Conventions                                                                                           | 4  |
| Feedback                                                                                              | 4  |
| Getting Started                                                                                       | 7  |
| Introduction and Product Description                                                                  | 7  |
| Compatibility                                                                                         | 7  |
| Requirements and Restrictions                                                                         |    |
| Current Probes                                                                                        |    |
| Differential Probes                                                                                   | 9  |
| Updates Through the Web Site                                                                          | 9  |
| Installation Procedures<br>Installing the Application                                                 |    |
| Utilities                                                                                             | 11 |
| Deskewing Probes and Channels                                                                         |    |
| Static Deskew                                                                                         |    |
| Deskewing in DPO7000 and DPO/DSA 70000 series Oscilloscopes<br>Deskewing Using a Power Deskew Fixture |    |
| SOA Overlay                                                                                           |    |
| Operating Basics                                                                                      | 19 |
| Application Interface                                                                                 | 19 |
| Application Interface Menu Controls                                                                   |    |
| Basic Application Functions                                                                           |    |
| Using Online Help                                                                                     |    |

| Application Directories and File Names                                                                                                    |                                                      |
|----------------------------------------------------------------------------------------------------|------------------------------------------------------|
| File Name Extensions                                                                                                    |                                                      |
| Returning to the Application                                                                                                    |                                                      |
| Setting Up DPOPWR to Take Measurements                                                                                                    |                                                      |
| Table of Options-Source Configuration                                                                                                    |                                                      |
| Table of Measurements and Configurations-Power Device Analysis                                                                                                    |                                                      |
| Table of Measurements and Configurations-Magnetics                                                                                                    |                                                      |
| Table of Measurements and Configurations-Input/Output Analysis                                                                                                    |                                                      |
| Taking a New Measurement                                                                                                    |                                                      |
| Analyzing the Results                                                                                                    |                                                      |
| Selecting a Measurement                                                                                                    |                                                      |
| Source Configuration Panel                                                                                                    |                                                      |
| Math Setup                                                                                                    |                                                      |
| SOA Mask Editor                                                                                                    |                                                      |
| <ul> <li>Hi-Power Finder</li> <li>Selecting and Configuring Measurements-Hi-Power Finder</li> <li>Hi-Power Finder: Edge Source</li> <li>Hi-Power Finder: Type</li> <li>Hi-Power Finder: Ton and Toff Levels</li> <li>Hi-Power Finder Options</li> <li>Viewing Results-Hi-Power Finder</li> <li>Generating Reports-Hi-Power Finder</li> <li>Switching Loss</li> <li>Switching Loss Type</li> <li>Switching Loss Ton and Toff Levels</li> <li>Switching Loss Options</li> <li>Viewing Results-Switching Loss</li> <li>Generating Reports-Switching Loss</li> <li>Troubleshooting Switching Loss Results</li> </ul> | $\begin{array}{cccccccccccccccccccccccccccccccccccc$ |
| RDS(on)                                                                                                    |                                                      |
| Selecting and Configuring Measurements-RDS(on)<br>Configuring Measurements<br>Viewing Results-RDS(on)<br>Generating Reports-RDS(on)                                                                                                    |                                                      |
| di/dt<br>Selecting and Configuring Measurements-di/dt<br>Configuring the Measurement<br>Viewing Results-di/dt<br>Generating Reports-di/dt                                                                                                    |                                                      |

| dv/dt                                                                        |  |
|------------------------------------------------------------------------------|--|
| Selecting and Configuring Measurements-dv/dt                                 |  |
| Configuring the Measurement                                                  |  |
| Viewing Results-dv/dt                                                        |  |
| Generating Reports-dv/dt                                                     |  |
| Pulse Width                                                                  |  |
| Selecting and Configuring Measurements-Pulse Width                           |  |
| Configuring the Measurement                                                  |  |
| Viewing Results-Pulse Width<br>Generating Reports-Pulse Width                |  |
|                                                                              |  |
| Duty Cycle                                                                   |  |
| Selecting and Configuring Measurements-Duty Cycle                            |  |
| Configuring the Measurement                                                  |  |
| Generating Reports-Duty Cycle                                                |  |
|                                                                              |  |
| Period                                                                       |  |
| Configuring the Measurement                                                  |  |
| Viewing Results-Period                                                       |  |
| Generating Reports-Period                                                    |  |
| Frequency                                                                    |  |
| Selecting and Configuring Measurements-Frequency                             |  |
| Configuring the Measurement                                                  |  |
| Viewing Results-Frequency                                                    |  |
| Generating Reports-Frequency                                                 |  |
| Safe Operating Area                                                          |  |
| Selecting and Configuring Measurements-Safe Operating Area                   |  |
| Configuring Measurements                                                     |  |
| Viewing Results-Safe Operating Area                                          |  |
| Viewing Results for SOA X-Y                                                  |  |
| SOA Overlay<br>Generating Reports-Safe Operating Area                        |  |
|                                                                              |  |
| Magnetics                                                                    |  |
| Selecting and Configuring Measurements-Magnetics<br>Configuring Measurements |  |
|                                                                              |  |
| Magnetic Loss                                                                |  |
| Inductance                                                                   |  |
| I vs ∫V                                                                      |  |
| Magnetic Property                                                            |  |
| Viewing Results-Magnetics                                                    |  |
| Generating Reports-Magnetics                                                 |  |

| Power Quality                                                                          |     |
|----------------------------------------------------------------------------------------|-----|
| Selecting and Configuring Measurements-Power Quality                                   |     |
| Configuring the Measurement                                                            |     |
| Viewing Results-Power Quality                                                          |     |
| Generating Reports-Power Quality                                                       |     |
| Current Harmonics                                                                      |     |
| Selecting and Configuring Measurements-Current Harmonics                               |     |
| Configuring the Measurement                                                            |     |
| Viewing Results-Current Harmonics                                                      |     |
| Generating Reports-Current Harmonics                                                   |     |
| Total Power Quality                                                                    |     |
| Selecting and Configuring Measurements-Total Power Quality                             |     |
| Configuring the Measurement                                                            |     |
| Viewing Results-Total Power Quality<br>Generating Reports-Total Power Quality          |     |
|                                                                                        |     |
| Line Ripple                                                                            |     |
| Selecting and Configuring Measurements-Line Ripple                                     |     |
| Configuring the Measurement                                                            |     |
| Generating Reports-Line Ripple                                                         |     |
|                                                                                        |     |
| Switching Ripple                                                                       |     |
| Selecting and Configuring Measurements-Switching Ripple<br>Configuring the Measurement |     |
| Viewing Results-Switching Ripple                                                       |     |
| Generating Reports-Switching Ripple                                                    |     |
|                                                                                        |     |
| Turn-On Time<br>Selecting and Configuring Measurements-Turn-On Time                    |     |
| Configuring the Measurement                                                            |     |
| Viewing Results-Turn-On Time                                                           |     |
| Generating Reports-Turn-On Time                                                        |     |
| Spectral Analysis                                                                      | 13/ |
| Selecting and Configuring Measurements-Spectral Analysis                               |     |
| Viewing Results-Spectral Analysis                                                      |     |
| Generating Reports-Spectral Analysis                                                   |     |
| Troubleshooting Spectral Analysis Error Messages                                       |     |
| Saving and Recalling Setups                                                            | 138 |
| Saving a Setup                                                                         |     |
| Recalling a Saved Setup                                                                |     |
| Recalling the Default Setup                                                            |     |
| Tutorial                                                                               | 141 |
| Starting the Application                                                               |     |
| Setting Up the Oscilloscope                                                            |     |
| Measuring Switching Loss                                                               |     |

| Measuring Magnetics                                                                |     |
|------------------------------------------------------------------------------------|-----|
| Stopping the Tutorial                                                              |     |
| Returning to the Tutorial                                                          |     |
| Application Examples                                                               | 147 |
| To Increase Efficiency in a Switching Power Supply                                 |     |
| Measure Switching Loss                                                             |     |
| Measure Magnetic Loss                                                              |     |
| R-GPIB Commands                                                                    |     |
| R-GPIB Reference Materials                                                         |     |
| Guidelines to R-GPIB Programming                                                   |     |
| Introduction to R-GPIB Commands                                                    |     |
| Launching the Application Using R-GPIB                                             |     |
| Sample Program                                                                     |     |
| Variable: DPO Command                                                              |     |
| Variable: Value DPO Command Arguments and Queries-Application, Sequencer           |     |
| Variable: Value DPO Command Arguments and Queries-Measurement                      |     |
| Variable: Value DPO Command Arguments and Queries-Common Configuration             |     |
| Variable: Value DPO Command Arguments and Queries-Inductance                       |     |
| Variable: Value DPO Command Arguments and Queries-Magnetic Loss                    |     |
| Variable: Value DPO Command Arguments and Queries-Magnetic property                |     |
| Variable: Value DPO Command Arguments and Queries-Current Harmonics                |     |
| Variable: Value DPO Command Arguments and Queries-Current Harmonics-IEC Standard   |     |
| Variable: Value DPO Command Arguments and Queries-Current Harmonics-AMD14          |     |
| Variable: Value DPO Command Arguments and Queries-Current Harmonics-MIL            |     |
| Variable: Value DPO Command Arguments and Queries-Power Dissipation-Switching Loss |     |
| Variable: Value DPO Command Arguments and Queries- Line Ripple                     |     |
| Variable: Value DPO Command Arguments and Queries- Switching Ripple                |     |
| Variable: Value DPO Command Arguments and Queries-Total Power Quality              |     |
| Variable: Value DPO Command Arguments and Queries-SOA                              |     |
| Variable: Value DPO Command Arguments and Queries-Power Quality                    |     |
| Variable: Value DPO Command Arguments and Queries-Spectral Analysis                |     |
| Variable: Value DPO Command Arguments and Queries- Pulse Width Modulation          |     |
| Variable: Value DPO Command Arguments and Queries- Duty Cycle Modulation           |     |

| Variable: Value DPO Command Arguments and Queries- Clock Modulation     |  |
|-------------------------------------------------------------------------|--|
| Variable: Value DPO Command Arguments and Queries- Frequency Modulation |  |
| Variable: Value DPO Command Arguments and Queries-Error Codes           |  |
| Reference                                                               |  |
| Error Codes for DPOPWR                                                  |  |
| Parameters                                                              |  |
| About Application Parameters                                            |  |
| Sequencer Parameters                                                    |  |
| Measurement Menu Parameters                                             |  |
| Source Configuration Parameters                                         |  |
| Configure Hi-Power Finder and Switching Loss Parameters                 |  |
| Configure Magnetics Parameters                                          |  |
| Configure SOA Parameters                                                |  |
| Configure RDS(on) Parameters                                            |  |
| Configure SOA Mask Parameters                                           |  |
| Configure di/dt Parameters                                              |  |
| Configure dv/dt Parameters                                              |  |
| Configure Power Quality Parameters                                      |  |
| Configure Current Harmonics Parameters                                  |  |
| Configure Total Power Quality Parameters                                |  |
| Configure Line Ripple Parameters                                        |  |
| Configure Switching Ripple Parameters                                   |  |
| Configure Turn-On Time Parameters                                       |  |
| Configure Pulse Width Parameters                                        |  |
| Configure Period Parameters                                             |  |
| Configure Duty Cycle Parameters                                         |  |
| Configure Frequency Parameters                                          |  |
| Configure Spectral Analysis Parameters                                  |  |
| Configure Static Deskew Parameters                                      |  |
| Configure Real Time Deskew Parameters                                   |  |
| Measurement Algorithms                                                  |  |
| About Measurement Algorithms                                            |  |
| Oscilloscope Setup Guidelines                                           |  |
| Switching Loss                                                          |  |
| Magnetics                                                               |  |
| Safe Operating Area                                                     |  |
| Dynamic Resistance (RDS(on))                                            |  |
| di/dt                                                                   |  |
| dv/dt                                                                   |  |
| Power Quality                                                           |  |
| Current Harmonics                                                       |  |
| Total Power Quality                                                     |  |
| Line Ripple and Switching Ripple                                        |  |
| Turn-On Time                                                            |  |
| Modulation Analysis                                                     |  |
| Period and Frequency Modulation                                         |  |

| Spectral Analysis   |  |
|---------------------|--|
| Selecting RBW value |  |
| Hysteresis          |  |
| Appendix            |  |
| Appendix A          |  |
| For P5205 probe     |  |
| For TCP202 probe    |  |
| Appendix B          |  |
| Glossary            |  |

# **General Safety Summary**

Review the following safety precautions to avoid injury and prevent damage to the measurement instrument or any products connected to it. To avoid potential hazards, use the software and measurement instrument only as specified.

While using this software, you may need to access other parts of the system. Read the General Safety Summary and specification sections in other equipment manuals for warnings, cautions, and ratings related to operating the system with this software.

To avoid Fire and Personal Injury:

**Connect and Disconnect Properly**. Connect the probe output to the measurement instrument before connecting the probe to the circuit under test. Disconnect the probe input and the probe ground from the circuit under test before disconnecting the probe from the measurement instrument.

**Observe All Terminal Ratings**. To avoid fire or shock hazard, observe all ratings and markings on the measurement instrument and other equipment used with this software. Consult the individual product manuals for further ratings information before making connections to the circuit under test.

**Do Not Operate With Suspected Failures**. If you suspect there is damage to the measurement instrument or other equipment being used with this software, have it inspected by qualified service personnel.

**Symbols and Terms:** The following terms and symbol(s) may appear in the online help.

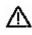

**WARNING.** Warning statements identify conditions or practices that could result injury or loss of life.

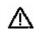

*CAUTION.* Caution statements identify conditions or practices that could result in damage to this product or other property.

#### Terms in the Application

When launched from the oscilloscope menu, the application displays a caution dialog box, warning you to use only appropriately rated voltage and current probes, accessories and other equipments. Press OK.

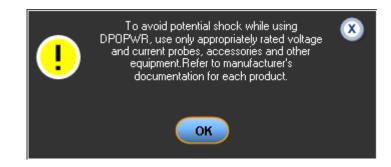

# Introduction

DPOPWR is power measurement and analysis software that runs on DPO7000 and DPO/DSA 70000 series oscilloscopes. DPOPWR allows you to acquire, measure, and analyze various switching power supply signals at different test points. The application provides a simple and direct means of obtaining results about Switching devices, Magnetic components, and Precipitance tests to EN 61000-3-2 Std for the Switch Mode Power Supply. The features of DPOPWR are:

- Hi-Power Finder and Magnetics pinpoint the source of reliability problems
- Power Loss Measurements at the Switching Device and Magnetic Component improve switching power supply efficiency
- Sophisticated Report Generation saves time
- Customizable Safe Operating Area Mask Testing with Linear and Log Scale for reliability testing
- In-circuit Bpeak, Permeability, and Coercive Force Measurements determine the reliability of the magnetic component
- Automatic Ripple Measurement Setup eliminates manual processes
- Spectral Analysis locates ripple and noise on the Output Voltage and EMI Issues with the switching power supply
- Pre-compliance Testing to the EN61000-3-2, EN61000-3-2 AM14 and MIL 1399 (400 Hz) Standards Reduces compliance test time and risk

# To return to the Table of Contents, select Help Topics from the Help Topic menu.

## **Online Help and Related Documentation**

You can access the information on how to operate the application along with the oscilloscope through the following related documents and online help.

## **Using Online Help**

Select Help on the right side of the oscilloscope menu bar to bring up the help file.

**Tables of Contents (TOC) tab** — organizes the Help into book-like sections. Select a book icon to open a section; select any of the topics listed under the book.

**Index tab** — enables you to scroll a list of alphabetical keywords. Select the topic of interest to bring up the appropriate help page.

Find tab — allows a text-based search. Follow these steps:

- 1. Type the word or phrase you want to find in the search box.
- 2. Select some matching words in the next box to narrow your search.
- 3. Choose a topic in the lower box, and then select the Display button.

To print a topic, select the Print button from the Help Topics menu bar.

Select Options from the menu bar for other commands, such as Refresh.

Select the Back button to return to the previous help window. Use the Hyperlink to jump from one topic to another. If the Back button is grayed out or a jump is not available, choose the Help Topics button to return to the originating help folder.

Sometimes you will see the word, **Note**, in the topic text. This indicates important information.

#### Note:

Certain aspects of the online help are unique to applications that run on the oscilloscope.

Blue or green underlined text indicates a jump (hyperlink) to another topic. Select the underlined text to jump to the related topic. For example, select the blue text to jump to the topic on Online Help and Related Documentation and the Back button to return to the topic's page. **Tip** You can tell when the cursor is over an active hyperlink (button, jump, or pop-up), because the cursor arrow changes to a small hand.

*Note:* This graphic **\*** Tip identifies additional information that will help you use the application more efficiently.

#### **Printing from Online Help**

Some online help topics have color in the examples of the displayed application. If you want to print this type of topic on a monochrome printer, some information may not print because of certain colors. Instead, you should print the topic from the PDF (portable document format) file that corresponds to the Online Help. You can find the file in the Documents directory on the Optional Applications Software on Windows-Based Oscilloscopes CD-ROM.

#### **Related Documentation**

In addition to the Online Help, you can access other information on how to operate the oscilloscope through the following related documents:

 Oscilloscope Information: The user manual and user online help for your oscilloscope provides general information on how to operate the oscilloscope.

You can download PDF versions of many user manuals from the Tektronix Web site.

 Programmer Information: The online programmer guide for your oscilloscope provides details on how to use R-GPIB commands to control the oscilloscope.

You can download programmer information and examples from the Tektronix Web site.

Refer to the *Optional Applications Software on Windows-Based Oscilloscopes Installation Manual* for the following information:

- Software warranty
- List of all available applications, compatible oscilloscopes, and relevant software and firmware version numbers
- Applying a new label
- Installing an application
- Enabling an application
- Downloading updates from the Tektronix Web site

You can find a PDF (portable document format) file for this document in the Documents directory on the Optional Applications Software on Windows-Based Oscilloscopes CD-ROM. The CD booklet only contains information on installing the application from the CD and on how to apply a new label.

#### Conventions

Online help uses the following conventions:

- Refers to the DPOPWR Power Measurements solution as DPOPWR Application.
- When steps require a sequence of selections using the application interface, the ">" delimiter marks each transition between a menu and an option. For example, one of the steps to save a setup file would appear as File> Save.
- The Source Configuration Panel is common to many measurements.
- GP knob refers to the general-purpose knob.

#### Feedback

Tektronix values your feedback on our products. To help us serve you better, please send us your suggestions, ideas, or comments on your oscilloscope.

Direct your feedback via e-mail totechsupport@tektronix.com or FAX at (503) 627-5695 and include the following information. Please be as specific as possible.

#### **General information:**

- Oscilloscope model number and hardware options, if any
- Probes used
- Your name, company, mailing address, phone number, FAX number
- Please indicate if you would like to be contacted by Tektronix about your suggestion or comments

#### **Application specific information:**

- Software version number
- Description of the problem such that technical support can duplicate the problem
- If possible, save the oscilloscope and application setup files as .set files
- If possible, save the waveform on which you are performing the measurement as a .wfm file

Once you have gathered this information, you can contact technical support by phone or through e-mail. If using e-mail, be sure to enter in the subject line "DPOPWR Problem," and attach the .set and .wfm files.

# **Getting Started**

#### Introduction and Product Description

DPOPWR is power measurement and analysis software that runs on DPO7000 and DPO/DSA 70000 series oscilloscopes. It allows you to acquire, measure and analyze various switching power supply signals at different test points. The application provides a simple and direct means of obtaining results about Switching devices, Magnetic Components and Precipitance tests to EN 61000-3-2 Std for the Switch mode Power supply. The features of DPOPWR are:

- Power Device Analysis analyzes the switching devices in the power supply such as FET (Field Effect Transistor), BJT (Bi Polar Junction Transistor) and IGBT (Integrated Gated Bi Junction Transistor). The measurements include Switching Loss, Hi-Power Finder, Safe Operating Area (SOA), SOA Mask test, Dynamic Resistance, di/dt, dv/dt, Pulse Width Modulation, Period Modulation, Duty Cycle Modulation, and Frequency Modulation.
- Magnetics measures Inductance, Magnetic Property, Magnetic Loss, and I vs JV.
- Input/Output Analysis measures Power Quality, Current Harmonics and Total Power Quality, Line Ripple, Switching Ripple, Turn-On Time, and Spectral Analysis. Spectral Analysis analyses the frequency component that contributes to the electromagnetic interference and measures the noise/ripple at the output DC voltage frequency range.
- A **Report Generator** tool helps you create and print custom reports.
- Deskew and SOA Overlay utilities.

#### Compatibility

For information on oscilloscope compatibility, refer to the *Optional Applications Software on Windows-Based Oscilloscopes Installation Manual*, Tektronix part number 071-1888-XX. The manual is available as a PDF file.

# Measurement dependencies on the number of channels and oscilloscope options:

To view measurement dependencies on the number of channels:

Select Help> About TekScope. The oscilloscope displays the channel dependencies in the option panel.

| Measurement Name    | Number of Channels |  |
|---------------------|--------------------|--|
| Switching Loss      | 3                  |  |
| Magnetics           | 3                  |  |
| Safe Operating Area | 2                  |  |
| RDS(on)             | 2                  |  |
| di/dt               | 1                  |  |
| dv/dt               | 1                  |  |
| Power Quality       | 2                  |  |
| Current Harmonics   | 2                  |  |
| Total Power Quality | 2                  |  |
| Line Ripple         | 1                  |  |
| Switching Ripple    | 1                  |  |
| Turn-On time        | 2 to 4             |  |
| Pulse Width         | 1                  |  |
| Duty Cycle          | 1                  |  |
| Period              | 1                  |  |
| Frequency           | 1                  |  |

 Table 1: Measurements and channel dependencies

#### **Requirements and Restrictions**

Microsoft .NET Framework Version 1.1 must be installed on the oscilloscope to operate the DPOPWR application.

### **Current Probes**

The application supports the following probes:

- TCP0030
- TCP202
- TCPA300 with TCP305
- TCPA300 with TCP303
- TCPA300 with TCP312
- TCPA400 with TCP404XL

- AM503 Series with A6312
- AM503 Series with A6303
- AM503 Series with A6302
- AM503B with A6302XL
- AM503B with A6303XL
- AM503B with A6304XL
- AM502B with A6312
- AM502B with A6302
- AM502B with A6303

#### **Differential Probes**

- P5200
- P5205
- P5210
- ADA400A

The application also supports the Deskew Fixture (Tektronix part number: 067-1686-XX).

*Note:* If you are using external fixtures, to measure Turn-On Time and Ripple, enter the external attenuation factor values in Vertical> Attenuation menu of the oscilloscope for correct results.

#### Updates Through the Web Site

You can find information about this and other applications at the Tektronix Inc. Web site, <u>www.tektronix.com</u>. Check this site for application updates and other free applications.

To install an application update, you will need to download it from the Tektronix Web site to the oscilloscope hard disk.

*Note*: More information about changes to the application or installation is in a Readme.txt file on the Web site. You should read it before you continue.

### **Installation Procedures**

#### Installing the Application

Refer to the *Optional Applications Software on Windows-Based Oscilloscopes Installation Manual* for the following information:

- Software warranty
- List of all available applications, compatible oscilloscopes, and relevant software and firmware version numbers
- Applying a new label
- Installing an application
- Enabling an application
- Downloading updates from the Tektronix Web site

You can find a PDF (portable document format) file for this document in the Documents directory on the *Optional Applications Software on Windows-Based Oscilloscopes CD-ROM*. The CD booklet contains information on how to install the application from the CD and on how to apply a new label.

*Note*: *Refer the Probe manual for probe specifications such as bandwidth, maximum voltage, maximum current, etc.* 

## Utilities

### **Deskewing Probes and Channels**

To ensure accurate results, deskew the probes before taking measurements from your device under test. Refer to the Appendix for procedural steps to degauss and clear the offset before you deskew.

The application provides you two deskew options. They are:

- Static Deskew
- Real time deskew using the internal source and an external source

*Note*: Connect the probes to the fastest transition while using the external signal mode.

#### **Static Deskew**

Static deskew automatically sets the deskew based on the probe type supported. The propagation values of the probes are fixed. You do not need an external deskew fixture to deskew the channels.

The application supports the following combination between any two-channel probes for DPO7000 and DPO/DSA 70000 series oscilloscopes:

#### Table 2: Probes and skew support

| Probe Model             | Skew in ns |
|-------------------------|------------|
| P6139A                  | 6.3        |
| P6131 (1.3 mts)         | 6.3        |
| P6131 (2 mts)           | 9          |
| P6138A                  | 6.3        |
| P5100                   | 14.9       |
| P5050                   | 6.3        |
| P6158                   | 5          |
| P6015A (10 ft)          | 14.7       |
| P6015A (25 ft)          | 33.3       |
| AM503 Series with A6312 | 30         |
| AM503 Series with A6303 | 55         |
| AM503 Series with A6302 | 30         |
| AM503B with A6302XL     | 60         |
| AM503B with A6303XL     | 105        |

| Probe Model           | Skew in ns |
|-----------------------|------------|
| TCPA300 with TCP305   | 19         |
| TCPA300 with TCP303   | 53         |
| TCPA300 with TCP312   | 17         |
| TCPA400 with TCP404XL | 103        |
| P5205+TPA-BNC         | 17.25      |
| P5210+TPA-BNC         | 20.25      |
| TCP202+TPA-BNC        | 17.25      |
| TekVPI TCP0030        | 17         |
| P6246                 | 7.65       |
| P6247                 | 7.25       |
| P6248                 | 6.75       |
| Custom                | 0          |

Table 2: Probes and skew support(Contd.)

Follow these steps to perform the Static Deskew:

- 1. Select Analyze> Power Analysis> Deskew.
- 2. Click the Static tab.
- 3. In the From panel, select the Source and the corresponding Probe type.
- 4. In the To panel, select the Source and the corresponding Probe type.

| DPOPWR                         |                                              | Deskew<br>Static                           | Source<br>From: Ch1                         |                 | Clear                     | × |
|--------------------------------|----------------------------------------------|--------------------------------------------|---------------------------------------------|-----------------|---------------------------|---|
| Configure<br>Results<br>Report | From<br>Source<br>Ch1 ▼<br>Probe<br>P6139A ▼ | To<br>Source<br>Ch2 T<br>Probe<br>P6139A T | Hint:<br>Press Single to perform<br>Deskew. | Back<br>Details | Testals<br>Single<br>Itun |   |

Figure 1: Static Deskew

5. Click Single to deskew the selected probe.

*Note:* Static deskew can be performed between any two channels of your choice. Retain the From panel parameters and change the To panel parameters to perform deskew for more than two channels.

If you are using a Custom probe, the application adjusts the deskew and sets the value when you perform static deskew.

#### Deskewing in DPO7000 and DPO/DSA 70000 series Oscilloscopes

Use the Aux Output signal (DPO7000) and the Deskew fixture (Tektronix part number: 067-1686-XX) to deskew the probes and channels.

Follow these steps to deskew with an internal source:

- 1. Connect the AUX OUT of the oscilloscope to the B-side input of the deskew fixture to deskew the voltage probe and current probe.
- **2.** Follow the instructions for the Probe Calibration and Deskew fixture to make the connections.
- **3.** Set up the oscilloscope as follows:
  - Use the Horizontal Scale knob to set the oscilloscope to an acquisition rate so that there are two or more samples on the deskew edge.
  - Use the Vertical Scale and Position knobs to adjust the signals and display them on the screen.
  - Set the Record Length so that there are more samples for the edges in the acquisition. We recommend that you set the record length to 25000 points.
- 4. To start the application from a DPO7000 or DPO/DSA 70000 series oscilloscopes, select Analyze> Power Analysis> Deskew.
- 5. Select the Real Time tab. Click the Internal Source button in the Source panel.
- 6. In the From panel, set the Source to Ch1. The remaining channels will be deskewed to the Source waveform, which is the reference point.
- 7. In the To panel, set the Source to Ch2, the channel to be deskewed.
- **8.** To start the deskew utility, click the Single button and confirm the operation.
- 9. Use Ch1 as the reference point and deskew the remaining channels.

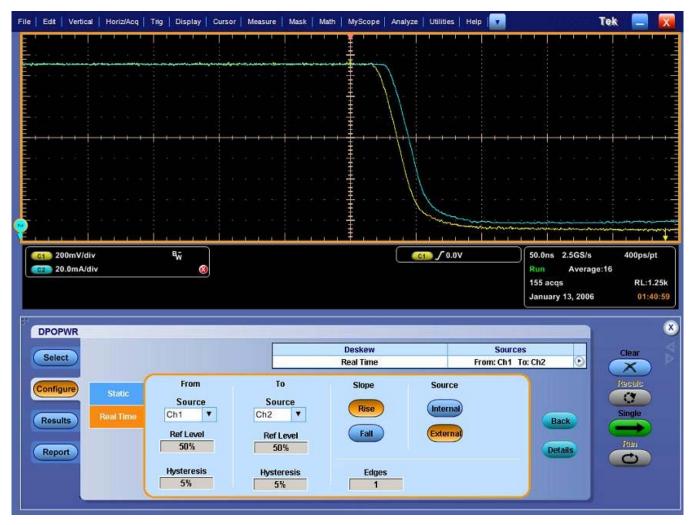

Figure 2: Before deskew

| File          | Edit Ver                       | tical | Horiz/Acq          | Trig        | Display                                     | Cursor | Measure                         | Mask             | Math  | MyScope               | Analyza    | e   Utilities                  | Help | •               |                 |          | Tek    |                  | X             |
|---------------|--------------------------------|-------|--------------------|-------------|---------------------------------------------|--------|---------------------------------|------------------|-------|-----------------------|------------|--------------------------------|------|-----------------|-----------------|----------|--------|------------------|---------------|
|               |                                |       | 1 1                | -   -  <br> |                                             |        | · · ·                           | ····             | ••••• |                       |            |                                |      |                 |                 |          |        | · · ·            |               |
|               |                                |       |                    |             |                                             |        |                                 |                  |       | •••••                 |            |                                |      |                 |                 |          |        |                  | in the second |
| <b>Minute</b> | ····                           | +     |                    | ++++        |                                             | ++     |                                 | + + - +          |       |                       |            |                                | + +  |                 | + + +           |          |        | <b>i</b> − i − i | aharta        |
|               |                                |       |                    |             |                                             |        |                                 |                  |       | <br>                  | 5 S<br>4 A |                                |      |                 |                 |          |        |                  | minnin        |
|               | c1 200m\                       | //div |                    |             | ≞ <sub>w</sub> D <sub>S</sub>               |        |                                 |                  |       | -                     |            | G1 / 0.0V                      | -    |                 | ) <b>50 0</b> p | s 2.5GS/ |        | 400ps/p          |               |
|               | 20.0m                          |       |                    |             | W -5<br>(8                                  |        |                                 |                  |       |                       |            |                                |      |                 | Run<br>108 ad   | Aver     | age:16 | RL:1.            | 25k           |
|               | DPOPWR<br>Select               |       |                    |             |                                             |        | F                               |                  |       | Deskew<br>Real Time   |            |                                | Fror | Sourc<br>n: Ch1 |                 | •        |        | Clear            | VA ×          |
|               | Configure<br>Results<br>Report |       | Static<br>eal Time |             | From<br>Source<br>Ch1 1<br>Ref Level<br>50% | •      | To<br>Sou<br>Ch2<br>Ref L<br>50 | rce<br>V<br>evel |       | Slope<br>Rise<br>Fall |            | Source<br>Internal<br>External |      |                 |                 | Back     |        | ecalo<br>Single  |               |
|               | 5                              |       |                    | Ľ           | tysteresis<br>5%                            |        | Hyster<br>59                    |                  |       | Edges<br>1            |            |                                |      |                 | J               |          |        | _                |               |

Figure 3 displays the results after deskewing.

Figure 3: After deskew

**10.** The zoomed section of the waveform available on the lower part of the screen displays the results of the deskew operation in detail. You will see that after performing the deskew operation the skew is removed.

*Note:* The oscilloscope setup is saved before deskew and recalled after deskew. If the acquisition setup is in Stop condition before saving the setup, the setup with the stop condition is recalled.

When deskew recalls this setup, the application does not display the waveform. To view the waveform, press Run or Stop button in the oscilloscope.

#### **Deskewing Using a Power Deskew Fixture**

The Power Measurements Deskew Fixture with Tektronix part number (067-1686-XX) supports up to 150 A AC/DC current probes.

Follow these steps to deskew:

- Connect the AUX OUT of the oscilloscope to the J1, J2 (Cal signal input) input of the deskew fixture to deskew the voltage probe and current probe.
- Follow the steps 2-10 in the topic Deskewing in DPO7000 and DPO/DSA 70000 series oscilloscope with an internal source to complete the procedure.

### **SOA Overlay**

#### Analyze> Power Analysis> SOA Overlay

*Note:* Select the Save button in the SOA results window to save the plot as a .plt file before using this utility.

**Purpose:** Plot, view and compare SOA Plots of the device operating at different load conditions. The SOA Overlay utility helps you to overlay multiple SOA plots simultaneously. You can use this feature to view multiple plots on the same grid.

Initially, the application adjusts the SOA scale according to the selected plot(s). But you can also observe the plot for the voltage and current range of operation under different conditions.

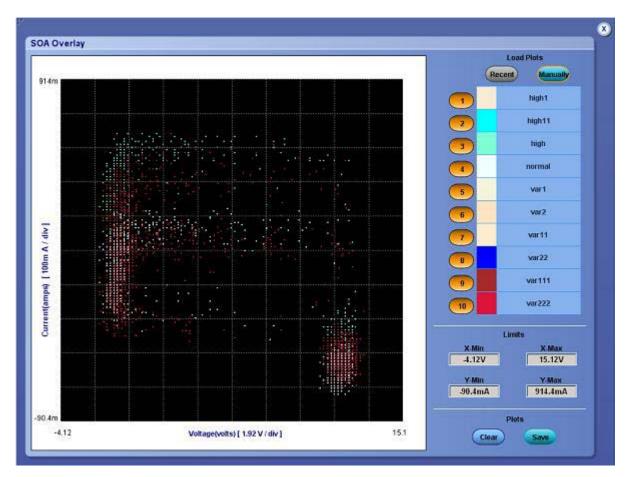

Figure 4: SOA Overlay

The Y Max, Y Min, X Max, and X Min give you the flexibility to set up different operating voltage and current range to view the plot(s). The X-axis represents the voltage values in volts and the Y-axis represents the current in amperes.

Follow these steps to perform SOA Overlay:

- Click the Recent button in Load Plots to automatically load the SOA plots that are saved in the current run of the application. You can load only the last ten plots. Select the Load Manually button to manually load the SOA plots from any folder or from the default folder C:\TekApplications\DPOPWR\SOA\Data directory. You can load any of the ten plots. You can use the Shift or the Control key to select multiple plots.
- 2. Click the selection button (for example: ) next to the plot name to display the SOA plot on the grid area of the screen. When the utility displays the first plot, it automatically scales the plot. Continue this procedure to overlay and display all the plots. SOA Overlay displays the plot based on the color set in the Plot Name pane. The most recently selected plot is drawn over the previously selected plots. You can simultaneously view and compare different SOA plots under multiple conditions. You can change the XY limits to view the plot at a different scale.

- **3.** Click the Plot selection button (for example: ) to remove the plot from the grid area.
- 4. Click the Clear button to display the message: "Do you want to clear the Plots? Press the Yes button to clear." Select Yes to clear the plots from the grid area.
- 5. Select the Save Plot and Legend button to save the plot as a .jpg file to any folder of your choice or to the default folder C:\TekApplications\DPOPWR\Images.
- 6. Click OK to close the display window.

# **Operating Basics**

### **Application Interface**

The application uses a Microsoft Windows interface.

*Note:* The oscilloscope application shrinks to half size and appears in the top half of the display when the application is running.

### **Application Interface Menu Controls**

The following table lists the application interface menu controls.

| Item               | Description                                                                                                    |  |
|--------------------|----------------------------------------------------------------------------------------------------|--|
| Menu bar           | Located at the top of the application that displays and contains application menus                                                          |  |
| Tab                | Labeled group of options containing similar items                                                                                           |  |
| Area               | Enclosed visual frame with a set of related options                                                                                         |  |
| Option button      | Button that defines a particular command or task                                                                                            |  |
| Drop-down List box | Box that contains a list of items from which you can select one item                                                                        |  |
| Field              | Box that you can use to type in text, or to enter a value with the Keypad or a Multipurpose knob                                            |  |
| Check Boxes        | Square box that you can use to select or clear preferences                                                                                  |  |
| Scroll bar         | Vertical or horizontal bar at the side or bottom of a display area that can be used for moving around in that area                          |  |
| Browse             | Displays a window where you can look through a list of directories and files                                                                |  |
| Command button     | Button that initiates an immediate action                                                                                                   |  |
| Keypad             | Appears when you select the box and enter a value                                                                                           |  |
| MP/GP knob         | Select the multipurpose (MP or GP) knob to display a line between the knob and the box; turn the knob on the oscilloscope to select a value |  |

#### Table 3: Application Interface menu controls

## **Basic Application Functions**

## **Using Online Help**

You can use the application Help menu to access information about the oscilloscope. You can also use other oscilloscope functions and easily return to the application.

The application includes Online Help about the menus and controls.

To display the Online Help, follow these steps:

- 1. Choose the Help> Help Topics menu from the menu bar.
- 2. Use the Contents, TOC, or Index tabs to navigate through the help.
- **3.** In the DPO7000 and DPO/DSA 70000 series oscilloscopes, the touch screen mode of operation is enabled by default. You can disable this by using the Touch Screen OFF button in the front panel of the oscilloscope.

### **Application Directories and File Names**

The application uses directories to save and recall setup files and uses file name extensions to identify the file type.

The following table lists default directory names.

| Directory                                           | Used For                                                                                                    |  |
|-----------------------------------------------------|----------------------------------------------------------------------------------------------------|--|
| C:\TekApplications\DPOPWR\setup                     | Stores the application setup files                                                                                  |  |
| C:\TekApplications\DPOPWR\images                    | Stores the images of the plot in .jpg format                                                                        |  |
| C:\TekApplications\DPOPWR\Waveforms                 | Stores the waveforms used for the tutorial                                                                          |  |
| C:\TekApplications\DPOPWR\Currentharmonics          | Stores the impedance value tables and the limit tables in Current<br>Harmonics and Total Power Quality Measurements |  |
| C:\TekApplications\DPOPWR\ReportGenerator\Templates | Stores the default templates                                                                                        |  |
| C:\TekApplications\DPOPWR\ReportGenerator\Layouts   | Stores the default report layouts                                                                                   |  |
| C:\TekApplications\DPOPWR\ReportGenerator\Reports   | Stores the default reports                                                                                          |  |
| C:\TekApplications\DPOPWR\Images\SOA.jpg            | Stores the image file of the plots                                                                                  |  |
| C:\TekApplications\DPOPWR\soa\data\*.plt            | Stores the SOA data as a plot file                                                                                  |  |
| C:\TekApplications\DPOPWR\currentharmonics\log      | Stores the results of the Current Harmonics and Total Power Quality in .csv format                                  |  |
| C:\TekApplications\DPOPWR\soa\masks                 | Stores the mask file in .msk format                                                                                 |  |

 Table 4: Application directories and file names

## **File Name Extensions**

The following table lists the file name extensions.

Table 5: File name extensions

| Extension | Description                                                                                                    |
|-----------|----------------------------------------------------------------------------------------------------|
| .CSV      | Is a file that uses a "comma separated variable" format                                                        |
| .ini      | Is a application setup file                                                                                    |
| .set      | Is a oscilloscope setup file saved and recalled with an .ini file; both the files will have the same file name |
| .wfm      | Is a waveform file that can be recalled into a reference memory                                                |
| .rgt      | Is a customized Report Generation file format, which indicates the template files                              |
| .rpl      | Is a customized Report Generation file format, which indicates the defined layout files                        |
| .plt      | Is a SOA data file format                                                                                      |
| .rpt      | Is a customized Report Generation file format, which indicates the generated report                            |
| .jpg      | Is the format of the image file of the various plots                                                           |
| .smk      | Is the format of the SOA mask file                                                                             |

### **Returning to the Application**

When you access oscilloscope functions, the oscilloscope fills the display. You can access oscilloscope functions in the following ways:

- Choose the Menu on the oscilloscope and access the application
- Press front-panel buttons

### Setting Up DPOPWR to Take Measurements

You can set up the application to take measurements. In addition, you can view the results as a plot wherever applicable or use the report generator to generate a detailed report.

There are twenty-two measurements in three tabs.

## Table of Options-Source Configuration

| Area                       | Option                                | Description                                                                                                    |
|----------------------------|---------------------------------------|----------------------------------------------------------------------------------------------------|
| Source Configuration Panel | Voltage (V), Current (I),<br>Gate (G) | You can assign the voltage and the current channel for the<br>selected measurement. Select the Current Source Ch1-Ch4 for<br>the Live selection, Ref1- Ref4 for the Ref Selection.<br>Selection of Ch3 and Ch4 and Ref3 and Ref4 depends on the<br>number of channels of the oscilloscope.<br>Select the Voltage Source Ch1-Ch4 and Math1-Math4 for the<br>Live selection and Ref1-Ref4 for the Ref selection.<br>Gate selection is applicable for the selected measurements. It will<br>be in sync with gate or edge source selection under the |
|                            |                                       | configuration of those selected measurements.                                                                                                    |
| I-Probe Settings           | Probe Settings                        | Configures the selected current probe to:<br>• TCP Series<br>• VPI Series<br>• Current Shunt<br>• Custom (Third party probes)<br>• AM503S Settings                                                                                                    |
| I-Probe Settings           | AM503S Settings-Probe Type            | <ul> <li>Sets the probe type and range if the probe belongs to AM503S.</li> <li>The probe types are:</li> <li>A63x2</li> <li>A6303/XL</li> <li>A6304/XL</li> </ul>                                                                                                    |
| AM503S Settings-Range      | AM503S Settings-Range                 | <ul> <li>Sets the range for the probe selected:</li> <li>A63x2-1 mA to 5 Amp Range: 1 ma, 2 mA, 5 mA, 50 mA, 100 mA, 200 mA, 500 mA, 1 A, 2 A, 5 A</li> <li>A6303-5 mA to 50 A Range: 10 mA, 50 mA, 100 mA, 200 mA, 500 mA, 1 A, 2 A, 5 A, 10 A, 20 A, 50 A</li> <li>A6304-500 mA to200 Amp Range: 500 mA, 1 A, 2 A, 5A, 10 A, 20 A, 50 A</li> </ul>                                                                                                    |
| I-Probe Settings           | Current Shunt                         | Sets the transfer impedance value in ohms to configure current shunt. The acceptable current shunt range values are 1 mohm to 10 ohms.                                                                                                    |
|                            | Custom                                | Sets the scale factor and propagation delay of non Tektronix<br>probes. The acceptable range of the scale factor values is 100 p<br>to 10 G. The acceptable range of the propagation delay factor<br>values are 0 s to 150 ns.                                                                                                    |
|                            | TCP Series                            | Sets a direct connection to the TCP series (TCP 202, TCPA with TCP series) of probes. The application does not provide any configuration parameters for this series.                                                                                                    |
|                            | VPI Series                            | Sets a direct connection to the TCP series (TCP 0030) of probes.<br>The application does not provide any configuration parameters<br>for this series.                                                                                                    |

#### Table 6: Table of options-Source Configuration

## Table of Measurements and Configurations-Power Device Analysis

| Measurement               | SubType/Configurations     | Description                                                                                                    |
|---------------------------|----------------------------|----------------------------------------------------------------------------------------------------|
| Select Power Device An    | alysis                     | · · ·                                                                                                    |
| Safe Operating Area (SOA) |                            | Measures and plots the voltage versus the current plot of a power semiconductor device and indicates the operating region of the device.                                                                                                    |
| SOA                       | SOA                        | Plots the Voltage and Current waveform in a single record in XY mode. The Enable Mask check box is enabled only for SOA Normal. You can use the Mask Editor to apply the mask to the SOA Plot only for SOA Normal option.                                                                     |
|                           | SOA X-Y                    | Plots the voltage and current waveforms using the XY mode display of the oscilloscope. Use this option to measure multiple acquisitions of the same waveform in real time testing.                                                                                                    |
| Switching Analysis        |                            | Analyses the power dissipated in the switching cycles across a switching device.                                                                                                    |
|                           | Switching Loss             | Measures the instantaneous minimum and maximum<br>average energy consumed across the switching device. The<br>loss is measured on each cycle of the acquired waveform.<br>The results include minimum, maximum and the average<br>loss and energy for the complete cycles in a single record. |
|                           | Hi-Power Finder            | Measures the Peak value of Power dissipated at the device<br>for each switching cycle. This includes the switch finder that<br>enables you to traverse to the switching portion of the<br>waveform in the entire record.                                                                      |
| Switching Loss            | Ref Level                  | Defines the level at which the edge on a selected waveform is identified to measure the instantaneous peak power value.                                                                                                    |
|                           | Hysteresis                 | Defines the tolerance band to identify the correct edge at the specified ref level.                                                                                                    |
|                           | Percentage, Absolute       | Sets the Ref Level, Hysteresis, High and Low value either in percentage of the peak-peak level or the absolute value of the waveform selected in the edge source.                                                                                                    |
|                           | Math Destination           | Defines the creation of a Power Waveform using the specified math waveform (Math1-Math4) on the oscilloscope.                                                                                                    |
| RDS(on)                   | RDS(on)                    | Measures the resistance offered by the switching device during its ON condition.                                                                                                    |
|                           | Real Time Math Destination | Sets the destination of the math waveform with a function of V/I (selected channel for V and selected channel of I).                                                                                                    |
|                           | Average Math Destination   | Sets the average math destination of Math1.                                                                                                    |

Table 7: Table of Measurements and Configurations-Switching Analysis

| Measurement  | SubType/Configurations                            | Description                                                                                                    |  |
|--------------|---------------------------------------------------|----------------------------------------------------------------------------------------------------|--|
| di/dt        | Measures the differentiation of the current       | Measures the differentiation of the current di/dt                                                                                                    |  |
| dv/dt        | Measures the differentiation of the voltage dv/dt |                                                                                                    |  |
| di/dt, dv/dt | Math Destination                                  | Sets the destination of the math waveform with the differential function of the current waveform.                                                                                 |  |
| di/dt, dv/dt | Ref Level                                         | Defines the level at which the edge on a voltage waveform for dv/dt and current waveform for di/dt is identified.                                                                 |  |
|              | Hysteresis                                        | Defines the tolerance band to identify the correct edge at the specified ref level.                                                                                               |  |
|              | Percentage, Absolute                              | Sets the Ref and Hysteresis level either in percentage of<br>the peak-peak level or the absolute value of the peak-to-<br>peak value of the waveform selected as the edge source. |  |

Table 7: Table of Measurements and Configurations-Switching Analysis (Contd.)

| Measurement | Sub Type/Configurations | Description                                                                                                    |  |  |
|-------------|-------------------------|----------------------------------------------------------------------------------------------------|--|--|
| Pulse Width |                         | Is a trend plot of the pulse width variation for the acquired waveform. It is the time difference between the leading and the trailing edge of a pulse. |  |  |
|             | Mid                     | Defines the required edge level in percentage or volts.                                                                                                 |  |  |
|             | Hysteresis              | Defines the tolerance band used to identify the correct edge at the specific Ref level.                                                                 |  |  |
|             | Positive                | Defines the positive pulse width.                                                                                                    |  |  |
|             | Negative                | Defines the negative pulse width.                                                                                                    |  |  |
| Period      |                         | Is a trend plot of the variation of the period measured from<br>a leading edge to a leading edge or a trailing edge to a<br>trailing edge.              |  |  |
|             | Mid                     | Measures the required edge level in percentage or volts.                                                                                                |  |  |
|             | Hysteresis              | Defines the tolerance band used to identify the correct edge at the specific Ref level.                                                                 |  |  |
|             | Rise                    | Measures the time from the leading edge of the waveform to the next leading edge.                                                                       |  |  |
|             | Fall                    | Measures the edges from the trailing edge of the waveform to the next trailing edge.                                                                    |  |  |
| Duty Cycle  |                         | Measures the duty cycle of the waveform and is a trend<br>plot. The duty cycle can be a positive or a negative duty<br>cycle.                           |  |  |
|             | Mid                     | Defines the required edge level in percentage or volts.                                                                                                 |  |  |
|             | Hysteresis              | Defines the tolerance band used to identify the correct edge at the specific Ref level.                                                                 |  |  |
|             | Positive                | Measures the positive pulse width.                                                                                                    |  |  |
|             | Negative                | Measures the negative pulse width.                                                                                                    |  |  |
|             | Rise                    | Measures the edges from the leading edge of the waveform.                                                                                               |  |  |
|             | Fall                    | Measures the edges from the trailing edge of the waveform.                                                                                              |  |  |
| Frequency   |                         | It is a trend plot of the variation of the frequency of the signal.                                                                                     |  |  |
|             | Mid                     | Defines the required edge level in percentage or volts.                                                                                                 |  |  |
|             | Hysteresis              | Defines the tolerance band used to identify the correct edge<br>at the specific Ref level.                                                              |  |  |
|             | Rise                    | Measure the edges from the leading edge of the waveform.                                                                                                |  |  |
|             | Fall                    | Measure the edges from the trailing edge of the waveform.                                                                                               |  |  |

 Table 8: Table of Measurements and Configurations-Modulation Analysis

# **Table of Measurements and Configurations-Magnetics**

### Table 9: Table of Measurements and Configurations-Magnetics

| Measurement | SubType/Configurations | Description                                                                                                    |
|-------------|------------------------|----------------------------------------------------------------------------------------------------|
| Magnetics   |                        | Monitors and measures the parameter associated with<br>a magnetic component. The available options are:<br>Magnetic Loss, Inductance, I vs ∫V Plot and Magnetic<br>Property.   |
|             | I vs ∫V                | Plots the integral of the voltage waveform and the<br>current waveform in a XY plot. Integral of V is<br>proportional to B and the current waveform I is<br>proportional to H. |
|             | Magnetic Loss          | Measures the power loss at the magnetic component.                                                                                                    |
|             | Magnetic Property      | Measures the parameters related to the magnetic<br>material properties in the magnetic component used in<br>an in-circuit operation.                                           |
|             | Inductance             | Measures the inductance of the DUT (inductor) and displays the proportion (B-H) curve plot with the inductance value.                                                          |

# Table of Measurements and Configurations-Input/Output Analysis

| Measurement            | SubType/<br>Configurations  | Description                                                                                                    |  |
|------------------------|-----------------------------|----------------------------------------------------------------------------------------------------|--|
| Select Input/Output An | alysis                      |                                                                                                    |  |
| Power Quality          |                             | <ul> <li>Measures and displays the:</li> <li>Root mean square value for Voltage</li> <li>Root mean square value for Current</li> <li>True Power</li> <li>Apparent Power</li> <li>Power Factor</li> <li>Crest Factor for Voltage</li> <li>Crest Factor for Current</li> </ul>                                                                                                    |  |
| Power Quality          | Energy Waveform Destination | Enables the energy waveform based on the math option available on the oscilloscope.                                                                                                    |  |
|                        | Power Waveform Destination  | Enables the power waveform and creates the math waveform.                                                                                                    |  |
| Current Harmonics      | Harmonic Table              | Captures the predefined limit values for the harmonics. This will be used to compare the measured value of the harmonics.                                                                                                    |  |
|                        | I-Probe Table               | The impedance of the current probe at the frequency can be edited in table. This is used to calculate the current harmonics value. In the defa state, I-probe is not enabled.                                                                                                    |  |
|                        | Standard> Type> 61000-3-2   | <ul> <li>Sets the limit table based on the class categories of the unit under test and updates the selected table with the standard values. Configures to the different classes of equipment like:</li> <li>Class A-Balanced three phase equipment and all other equipment except that stated in one of the following classes</li> <li>Class B-Portable tools, arc welding equipment</li> <li>Class C-Lighting equipment including dimming devices</li> <li>Class D-Equipment with an input current of a special wave shape and</li> </ul> |  |
|                        | Standard> Type> AM - 14     | an active input power of P600W         Sets the line frequency and the limit table based on the Class categories.         The Controls option is applicable only for Class C and D. These values will be verified by the application if the calculated Power Factor, Input Power and the Fundamental Current are within ten percent range of the manufacturer's rating entered in the Control field.                                                                                                    |  |
|                        | Standard> Type> MIL 1399    | Sets the line frequency to 60 Hz or 400 Hz.                                                                                                    |  |
|                        | Controls                    | Displays the Input Power, Power Factor and Fundamental Current values<br>for Class C.<br>Displays the Input Power values for Class D.                                                                                                    |  |
|                        | Filter                      | Smoothens the result of current harmonics.                                                                                                    |  |
|                        | Line Frequency              | Measures the frequency of the line operation. They can be of two types: 50 Hz or 60 Hz for IEC 61000-3-2 Standard and 60 Hz Line or 400 Hz line for MIL 1399 standard.                                                                                                    |  |

### Table 10: Table of Measurements and Configurations-Input/Output Analysis

| Measurement         | SubType/<br>Configurations | Description                                                                                                    |  |  |  |
|---------------------|----------------------------|----------------------------------------------------------------------------------------------------|--|--|--|
|                     | Harmonics                  | Displays the user configurable features like harmonic table and group classification.                                                                                                    |  |  |  |
| Total Power Quality | Total Power Quality        | Measures and displays:                                                                                                    |  |  |  |
|                     |                            | <ul> <li>Root mean square value of the current and voltage</li> </ul>                                                                                                    |  |  |  |
|                     |                            | True power                                                                                                    |  |  |  |
|                     |                            | Apparent power                                                                                                    |  |  |  |
|                     |                            | <ul> <li>Crest factor of current and voltage, Current harmonics</li> </ul>                                                                                                    |  |  |  |
|                     |                            | Power factor                                                                                                    |  |  |  |
|                     |                            | Total harmonic distortion                                                                                                    |  |  |  |
|                     |                            | <ul> <li>It is a combination of Power Quality and Current Harmonics<br/>measurement.</li> </ul>                                                                                                    |  |  |  |
| Total Power Quality | Line Frequency             | Measures the operating line frequency. They can be of two types: 50 Hz or 60 Hz for IEC 61000-3-2 Standard and 60 Hz Line or 400 Hz line for MIL 1399 standard.                                                                                                    |  |  |  |
|                     | Harmonics                  | Displays the user configurable features like Harmonic Table and Group Classification.                                                                                                    |  |  |  |
|                     | Harmonic Table             | Captures the limit values for the harmonics, which are used to compare the measured value of the harmonics.                                                                                                    |  |  |  |
|                     | Standard> Type> 61000-3-2  | Allows you to select the limit table based on the Class categories of the unit under test. The selected table is updated to the standard values. For Class C and D, the application automatically calculates and the updates the limits table before comparing the harmonic results. |  |  |  |
| Total Power Quality | I-Probe                    | The impedance of the current probe and the frequency can be edited in this table and is used to calculate the current harmonics value. In the default state, I-probe is not enabled.                                                                                                 |  |  |  |
|                     | I-Probe                    | Impedance Table Measures the frequency response of the entire current probe system on the current harmonics measured value.                                                                                                    |  |  |  |
|                     | Math Destination           | Creates the power waveform and energy at the selected math destination                                                                                                    |  |  |  |

### Table 10: Table of Measurements and Configurations-Input/Output Analysis (Contd.)

| Measurement               | Sub Type/Configurations                                                                                                    | Description                                                                                                    |  |  |
|---------------------------|----------------------------------------------------------------------------------------------------|----------------------------------------------------------------------------------------------------|--|--|
| Select Input/Output Analy | ysis                                                                                                    |                                                                                                    |  |  |
| Line Ripple               | <ul> <li>Measures the:</li> <li>AC component voltage pro</li> <li>Low frequency AC voltage line Frequency to 50 Hz, 6</li> </ul> | e in the peak-to-peak voltage. Sets the time base to measure the Ripple at                                                                                                    |  |  |
|                           | Coupling                                                                                                    | Selects the in built coupling on the oscilloscope based on two options:<br>AC Coupling and DC Coupling.                                                                                               |  |  |
|                           | Bandwidth                                                                                                    | Removes the high frequency component on the signal. There are three bandwidth options: 20 MHz, 150 MHz and Full. Full is the maximum bandwidth available in the oscilloscope.                         |  |  |
|                           | Acquisition Mode                                                                                                    | <ul><li>Types of acquisition modes are:</li><li>Peak Detect</li><li>Hi Resolution</li><li>Sample</li></ul>                                                                                            |  |  |
|                           | High Resolution                                                                                                    | Measures the average sample taken during an acquisition interval to create a record point. This results in a higher-resolution, lower-bandwidth waveform with a real-time, non-interpolated sampling. |  |  |
|                           | Pk Detect                                                                                                    | Works only with real-time, noninterpolated sampling. The acquisition alternates between saving the highest sample in one acquisition interval and lowest sample in the next acquisition interval.     |  |  |
| Switching Ripple          | Measures the maximum AC v                                                                                                    | voltage present on a DC.                                                                                                    |  |  |
|                           | Coupling                                                                                                    | Sets the in built coupling on the oscilloscope to: AC Coupling or DC Coupling.                                                                                                    |  |  |
| Switching Ripple          | Bandwidth                                                                                                    | There are three bandwidth options: 20 MHz, 250 MHz and Full. Full is the maximum bandwidth available in the oscilloscope.                                                                             |  |  |
|                           | Switching Frequency                                                                                                    | Uses the GP knob to enter the switching frequency values.<br>Min: 50 KHz, Max: 1 MHz, Default: 10 KHz.                                                                                                |  |  |
|                           | Acquisition Mode                                                                                                    | Sets the oscilloscope acquisition mode which are set to: <ul> <li>Pk Detect</li> <li>Hi Resolution</li> <li>Sample</li> </ul>                                                                         |  |  |
|                           | Peak Detect                                                                                                    | Works only with real-time, noninterpolated sampling. The acquisition alternates between saving the highest sample in one acquisition interval and lowest sample in the next acquisition interval.     |  |  |

### Table 10: Table of Measurements and Configurations-Input/Output Analysis (Contd.)

| Measurement       | SubType/<br>Configurations                                                                                            | Description                                                                                                    |  |  |
|-------------------|----------------------------------------------------------------------------------------------------|----------------------------------------------------------------------------------------------------|--|--|
| Turn On Time      | Measures the time delay of<br>develop the steady state of                                                             | difference between the input voltages applied to the system and the time to<br>output voltage.                                                                                                    |  |  |
|                   | V Source Selects source V channel for the input line voltage source.                                                  |                                                                                                    |  |  |
|                   | Maximum Voltage                                                                                                    | Measures the input voltage as a RMS value of AC or DC.                                                                                                    |  |  |
|                   | Trigger Level Sets the trigger level for the line voltage source.                                                     |                                                                                                    |  |  |
|                   | Output Voltages                                                                                                    | Configures the parameters to select the oscilloscope channel, which is to be connected to the output voltage of the unit under test. The Output 2 and 3 panes are enabled for four channel oscilloscopes.                   |  |  |
|                   | Maximum Value                                                                                                    | Measures the maximum output voltage of the unit under test connected to the selected channel.                                                                                                    |  |  |
|                   | Max Turn on Time                                                                                                    | Measures the time taken by the unit under test to develop a stable output voltage after applying input voltage.                                                                                                    |  |  |
|                   | Converter Selection                                                                                                   | Measures the operating input line frequency AC-DC or DC-DC.                                                                                                    |  |  |
| Spectral Analysis | Analyzes, measures and displays the frequency component in a signal based on the selected Start, Stop and RBW values. |                                                                                                    |  |  |
| Spectral Analysis | Source                                                                                                    | Connects the input source for spectral analysis.                                                                                                    |  |  |
|                   | Frequency Start-Stop                                                                                                  | Defines the frequency range for which the input signal is analyzed.                                                                                                    |  |  |
|                   | Window Type                                                                                                    | Specifies the window type to reduce the spectral leakage when using the spectral analysis tool. The available window types are: Rectangular, Hamming, Hanning, Black-Harris, Gaussian, Flattop2, Kaiser-Bessel, and TekExp. |  |  |
|                   | Auto Setup                                                                                                    | Makes the horizontal setup to capture the entire frequency component in a signal based on Start, Stop, and RBW values.                                                                                                    |  |  |
|                   | DC Block                                                                                                    | Removes the DC component by adding the offset and adjusting the vertical sensitivity.                                                                                                    |  |  |
|                   | Res BW                                                                                                    | Displays the resolution and bandwidth values based on the Start, Stop<br>and Window Type inputs defined by you.                                                                                                    |  |  |

Table 10: Table of Measurements and Configurations-Input/Output Analysis (Contd.)

### **Taking a New Measurement**

To take measurements:

- 1. Connect the required voltage and the current probe to the unit under test.
- **2.** Set the Current source and the Voltage Configuration source on the Source Configuration Panel.

*Note:* When you run any measurement, Equivalent time and Sampling mode in the oscilloscope should be set to OFF state.

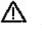

**WARNING.** When connecting to a circuit with hazardous voltages, see the warnings for the individual products and verify that the probes and other components are used within their ratings. Refer to the General Safety Summary.

### Analyzing the Results

You can select and run the measurements to display the results after analyzing the acquired waveform. You can also refer to Viewing Results for the different measurements and use the Report Generator tool to create customized reports.

### **Selecting a Measurement**

To take a measurement, select Analyze> Power Analysis> Select, which is the default opening screen in the application.

There are three categories of measurements: Power Device, Magnetics, and Input/Output Analysis.

The measurements for the different categories are shown in Table 11.

| Powe               | r Device            | Magnetics         | Input               | / Output Analysis |
|--------------------|---------------------|-------------------|---------------------|-------------------|
| Switching Analysis | Modulation Analysis |                   | Input Analysis      | Output Analysis   |
| Switching Loss     | Pulse Width         | Inductance        | Power Quality       | Line Ripple       |
| Hi-Power Finder    | Period              | Magnetic Loss     | Current Harmonics   | Switching Ripple  |
| SOA                | Duty Cycle          | Magnetic Property | Total Power Quality | Spectral Analysis |
| SOA X-Y            | Frequency           | l vs ∫V           |                     | Turn On Time      |
| dv/dt              |                     |                   |                     |                   |
| di/dt              |                     |                   |                     |                   |
| RDS(on)            |                     |                   |                     |                   |

Table 11: Table of Measurements and Configurations-Line Power Analysis

Select the measurements and configure the application based on waveform source, voltage, current, and probe settings.

# **Source Configuration Panel**

The source configuration panel on the left side of the screen has the common configuration options: Source, Voltage, Current, Gate, and I-Probe Settings.

Follow the steps to configure the options in the Source Configuration panel:

| Voltage       | Current                     | Gate       |
|---------------|-----------------------------|------------|
| Ch References | Ch References               | Ch         |
| Math 01 02    |                             | Math 01 02 |
| Ref 03 04     |                             |            |
| Math Setup    | Math Setup I Probe Settings | Math Setup |
|               |                             |            |
|               |                             | ОК         |

Figure 5: Source Configuration Panel

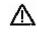

**WARNING.** When connecting to a circuit with hazardous voltages, see the warnings for the individual products and verify that the probes and other components are used within their ratings. Refer to the General Safety Summary.

- 1. Select the Ref option to use the reference waveform of the oscilloscope. Select the Live option to acquire the waveform from the unit under test. When you select the Ref option, deskew and I-Probe Settings are disabled. The default selection is Live.
  - If you select the Live source, the default Voltage source is Ch1 and the Current source is Ch2. The available selections are: Ch1, Ch2, Ch3, Ch4, Math1, Math2, Math3 and Math4. The Math selections are available only if you select Live and not Ref. Click here for information on what the application does if you select the Math option. Use the drop-down arrow in the Voltage and the Current field to select specific channels. In Line Ripple and Switching Ripple measurement, you can select only Live source. The available selections are: Ch1, Ch2, Ch3, and Ch4. You do not have the Math selections here. When the Current field is disabled, the I-Probe settings button is also disabled.
  - If you select the Ref option, the default Voltage source is Ref1 and the Current source is Ref2. You can also use the drop-down arrow in the Voltage and the Current field to select specific channels.

**Note:** When Math is chosen as voltage source, it should be independent of the selected math destination. The math destination will be defined with a predefined function only if the selected math destination is independent of any selected measurement or any math definition.

You cannot select the same channel source in the Voltage and Current field. Example: If you select Ch1 in the Voltage field and Ch1 in the Current field and select Run, the application displays an error message "Conflict in selection of voltage source and current source." The Voltage and Current Source Configuration is dependent on the measurement selected.

**2.** Click I-Probe Settings to display TCP, Shunt, Custom and AM503S Settings. Click the TCP button if you are using TCP series probes.

| Voltage                               | Current                                    | Gate                                |
|---------------------------------------|--------------------------------------------|-------------------------------------|
| Ch References                         | Ch<br>Math                                 | Ch<br>Math                          |
| Ref 03 04                             | Ref 3 04                                   | Ref 03 04                           |
| Math Setup                            | Math Setup I Probe Settings                | Math Setup                          |
| TCP       Shunt     Custom     AM503S | No configuration p<br>for the current sele | arameters are applicable<br>ection. |
|                                       |                                            | ОК                                  |

Figure 6: I-Probe settings

*Note:* If you are using a TCA-1Meg probe, terminate the input side with 50 Ohms for the current probes that do not automatically change the termination. If you are using a TCA to BNC probe, you do not have to terminate the input side.

## Math Setup

Follow these steps to configure the Math setup:

1. Select the Math tab in the Voltage pane to set Math as the voltage source. The application replaces the measurement configuration screen and displays the Math Setup pane.

| Voltage<br>Ch Maths<br>Math<br>Ref 3 04<br>Math Setup | Current<br>Channels<br>Ch<br>Math<br>Ref<br>0 3<br>0 4<br>Math Setup<br>IProbe Settings | Gate<br>Ch<br>Math<br>Ref<br>Math Setup |
|-------------------------------------------------------|-----------------------------------------------------------------------------------------|-----------------------------------------|
| Define Math<br>Ch1-Ch2                                | Edit Math Definition                                                                    | Clear Apply                             |
|                                                       |                                                                                         | ОК                                      |

Figure 7: Math setup

- **2.** In the Define Math field, use the drop-down arrow to define the Math setup. The available options are:
  - Scope user is the default setup
  - Ch1-Ch2
  - Ch1\*Ch2
  - Ch3-Ch4
  - Ch3\*Ch4
  - User defined

|                 |                                                                                                    | If you select Scope User, the application displays the existing Math defined<br>in the oscilloscope in the Edit Math Destination field. If you select the User<br>defined option, you can use the popup keyboard in Edit Math Destination<br>field to edit the Math values. |
|-----------------|----------------------------------------------------------------------------------------------------|----------------------------------------------------------------------------------------------------|
| 3               |                                                                                                    | Select the Apply button to apply the selected expression (- or *) on the selected math channel in the oscilloscope.                                                                                                    |
| 4               | 4.                                                                                                    | Select the Clear button to clear the value from the Edit Math Destination.                                                                                                    |
| 5               |                                                                                                    | Select the OK button to apply the math definition (if you have defined it correctly) and revert back to the measurement configuration screen.                                                                                                    |
| ]               | Trou                                                                                                    | ubleshooting Math Setup error messages                                                                                                    |
| I<br>N<br>e     | If you select the User defined option and specify the wrong definition in Define/Edit Expression field, the application displays the error message "Inva Math definition. Redefine Math." A wrong definition can be a wrong synt empty definition string, invalid characters, invalid channel selection or circu definition. |                                                                                                    |
| SOA Mask Editor |                                                                                                    |                                                                                                    |
| S               | Sele                                                                                                    | cting and Configuring Measurements                                                                                                    |
| 1               |                                                                                                    | Select Analyze> Power Analysis> Select from the oscilloscope menu bar to display the default screen.                                                                                                    |
| 2               | 2.                                                                                                    | Click the Power Device tab. Click SOA in the Switching Analysis panel.                                                                                                    |
| Ι               | Follo                                                                                                    | ow the steps to use the SOA Mask Editor:                                                                                                    |

1. Select the Enable check box in the Mask pane if you want to apply the mask to the SOA plot.

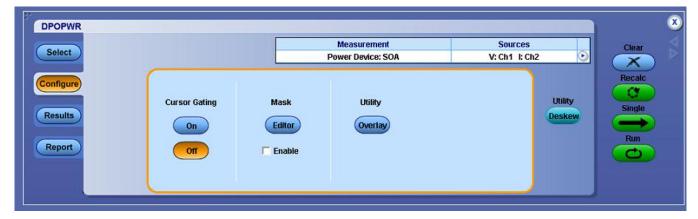

Figure 8: SOA Mask editor configuration

2. Click the Editor button to display the SOA Mask Editor as shown in the next screen.

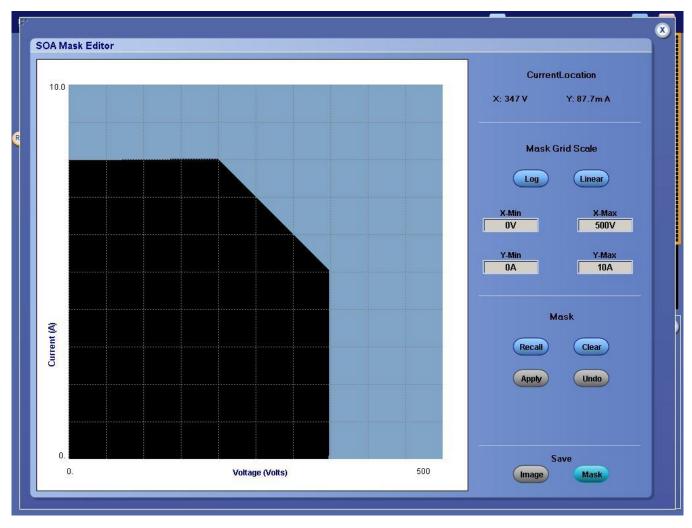

Figure 9: SOA mask editor

- **3.** Use the mouse to draw an open-ended mask on the grid and click the Apply button. Click the mouse and select the exact points that identify the mask polygon and complete the mask by double clicking at the last point. Click the Apply button to set the mask and identify the Pass or Fail zones.
- 4. Select the Log or Linear button in the Mask Grid Scale pane to set the Log or Linear scale for the mask.
- 5. Double-click the X-Max, X-Min, Y-Max and Y-Min, fields and use the keypad that appears to set the XY coordinates of mask values. The default values of X Min is 0 V, X Max is 250 V, Y Min is 0 A and Y Max is 10 A.

You can click the Recall button to retrieve the saved mask from the default directory or the directory where you have saved the mask.

**6.** Configure SOA and click Run to display the SOA Plot with the mask in the background.

7. In the Save pane, click the Mask button to save the mask as an .smk file in the default directory C:\TekApplications\DPOPWR\SOA\Masks or in any other folder. The Mask editor identifies the Pass/Fail regions on the SOA plot and displays them in different colors. The complete image is saved by selecting the Image button of the Save pane.

You can set the Mask Values and define masks. You can change the mask dynamically and view different masks on the same SOA plot. Select the Clear button to clear the mask and the Undo button to undo the previous action. If the data points fall inside the mask zone, they show in green to indicate pass and if they fall outside the mask zone, they show in red to indicate fail.

**Note:** If the x2 or y2 mask value is less than x1 or y1, the application displays an error message "Max should be greater than Min." You can only draw openended masks. You cannot switch the scale after you have drawn the mask. If you do, the application clears the mask.

## **Hi-Power Finder**

### Selecting and Configuring Measurements-Hi-Power Finder

- 1. Select Analyze> Power Analysis> Select from the oscilloscope menu bar to display the default screen.
- 2. Click Power Device to display the power device screen.
- **3.** Click Hi-Power Finder in the Switching Analysis pane. Hi-Power Finder calculates the instantaneous peak power on the switching waveform. The results vary according to the selected measurement.

**Note:** The waveform height should be at least 2-4 divisions to take the measurements. If the voltage waveform is less than a division, the application displays an error message "Unable to find the correct edges". This is due to the high variation in points in a single division and an insufficient hysteresis band to find the correct edges. The vertical range of the voltage waveform should be greater than one division.

We recommend that you use the Hi-Res acquisition mode to analyze switching loss.

4. Click Configure. You can configure the parameters by clicking the Type, On-Off Level, and Options buttons.

| DPOPWR                         | Measurement<br>Power Device: Hi-Power Finder | Sources<br>V: Ch1 I: Ch2                          | Clear            |
|--------------------------------|----------------------------------------------|---------------------------------------------------|------------------|
| Configure<br>Results<br>Report | Details                                      | Utility<br>Deskew<br>Math<br>Destination<br>Math1 | Recalc<br>Single |

Figure 10: Hi-Power Finder

### **Hi-Power Finder: Edge Source**

Follow the steps given below to configure the Hi-Power Finder parameters in the Edge Source pane:

| Select               |                 | Power        | Measurement<br>Device: Hi-Power Finder | Source<br>V: Ch1 I: |             | Clear  |
|----------------------|-----------------|--------------|----------------------------------------|---------------------|-------------|--------|
| onfigure) Type       | REFERRED FRANCE | e Source     | Ton and T                              | off Levels          |             | Recalc |
| Type                 | Voltage Type    | Units        | Device                                 | Units               | Utility     | COL    |
| Cesults On Off Level | Vsw             | Percentage T | N-Channel V                            | Percentage 🔻        | Deskew      | Single |
|                      | USW             | Ref Level    |                                        | V-Level             | Deskew      |        |
| Options              | Vg              | 50%          | V                                      | 5%                  | Math        | Run    |
| Report               |                 |              | • <u>v</u>                             |                     | Destination | 0      |
|                      | Vg Source       | Hysteresis   |                                        | I-Level             | Math1 🔻     |        |
|                      | Ch3 🔻           | 10%          |                                        | 5%                  | A           |        |

Figure 11: Hi-Power Finder-Edge Source

1. In the Voltage Type pane, select the Vsw or the Vg option button to set the edge source. The default option is Vsw. If you have selected Vsw, the Edge Source is the Voltage source configured in the Source Configuration Panel. If you have selected Vg from the Vg Source drop-down list, select the Vg Source. The default is Ch1.

If you select Vsw, the application identifies:

- The edges on the switch voltage
- The Switch On and Switch Off portions using the switch voltage and switch current

If you select Vg, the oscilloscope requires at least three channels to acquire the data and the application identifies:

- The edges using the Vg (gate voltage)
- The Switch On and Switch Off portions using the Gate Voltage, Switch Voltage and Switch Current
- 2. Select the Percentage option from Units drop-down box to set the Ref Level and Hysteresis values as a percentage or the Absolute option to set the absolute value of the peak-to-peak signal.
- **3.** Double-click the Ref Level field and use the keypad that appears to set the absolute or the percentage of the ref level value or double-click the Hysteresis field and use the keypad that appears to set the absolute or the percentage of the hysteresis value.

### **Hi-Power Finder: Type**

Follow the steps given below to configure the Hi-Power Finder parameters in the Type tab:

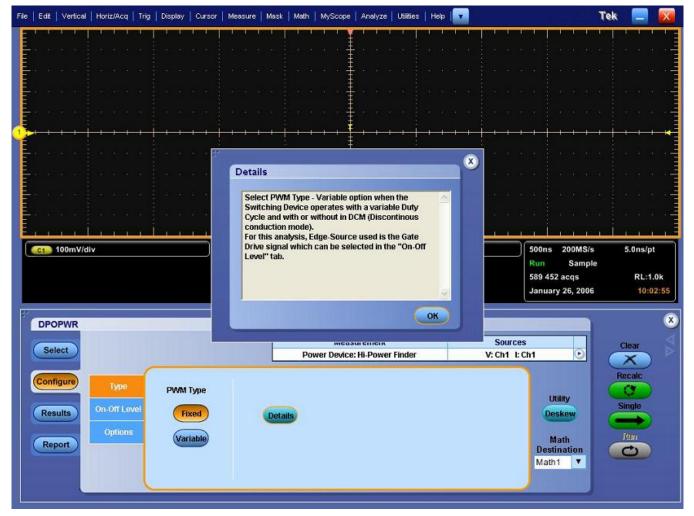

Figure 12: Hi-Power Finder-Type

- 1. Click the Variable button if a switching device operates with a variable Duty Cycle with or without Discontinuous Conduction Mode. If the Variable option is selected, the voltage edge source selection in the On-Off Level tab switches to Vg (gate drive signal). If the Fixed option is selected, the application measures the switching loss for all the topologies with a constant duty cycle.
- 2. Select the math destination from the drop-down menu, Math Destination. The default destination is Math1.

### Hi-Power Finder: Ton and Toff Levels

Follow the steps given below to configure the Hi-Power Finder parameters in the in the Ton and Toff Levels pane:

| Select          |                    | Power                              | Measurement<br>Device: Hi-Power Finder | Source<br>V: Ch1 I:              |                              | Clear  |
|-----------------|--------------------|------------------------------------|----------------------------------------|----------------------------------|------------------------------|--------|
| -               | Edge               | e Source                           | Ton and T                              | off Levels                       |                              | Recalc |
| results Options | VSW                | Units<br>Percentage V<br>Ref Level | Device<br>N-Channel                    | Units<br>Percentage V<br>V-Level | Utility<br>Deskew            | Single |
| teport          | Vg Source<br>Ch3 V | 50%<br>Hysteresis                  |                                        | 5%<br>I-Level<br>5%              | Math<br>Destination<br>Math1 | 0      |

Figure 13: Hi-Power Finder-Ton and Toff Levels

- 1. Select the semiconductor type (DUT) from the Device drop-down menu. The available options are: N-Channel and P-Channel. In an N-Channel device, the Switch Voltage, Switch Current and the Gate Voltage are positive. In a P-Channel device, the Gate Voltage can either be positive and negative or only negative.
- 2. Select the Percentage option in the Units drop-down box to set the V-Level and I-Level values in percentage of the peak-to-peak signal or select the Absolute option to set the absolute value of V-Level and I-Level in amperes. The V-level and I-level values should be less than the sum of the Ref Level and Hysteresis divided by two.
- **3.** Double-click the V-Level field and use the keypad that appears to set the absolute or the percentage of the v-level value. The V-Level value for the Start of Ton is five percent of the switch current and for Stop of Ton is five percent of the maximum switch voltage.
- 4. Double-click the I-Level field and use the keypad that appears to set the absolute or the percentage of the I-level value.

### **Hi-Power Finder Options**

Follow the steps given below to configure the Hi-Power Finder parameters in the Option pane:

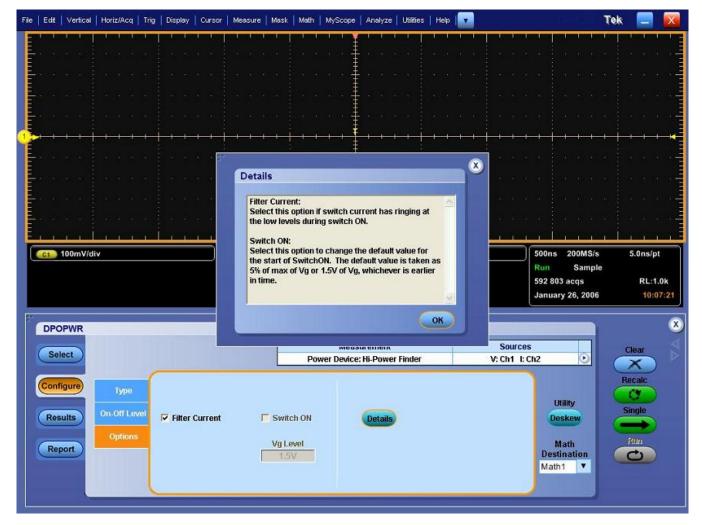

Figure 14: Hi-Power Finder-Options

- 1. Click Option button to enable the Signal Condition, Filter Current and Switch On options. If you select the Filter Current option, the switch current has ringing at the low levels during switch ON. If you select the Switch ON option, you can change the default value of the start of switch ON. The default value is 5% of the maximum of Vg or 1.5 V of Vg, whichever is lower.
- 2. Double-click the Vg Level field and use the keypad that appears to enter the values. The acceptable range of Vg values are 0 V to 50 V and the default value is 1.5 V. If you have selected the Vg option in the Control Signal tab as the Edge Source, the Vg level is used to calculate the Start of Ton.

*Note:* If you select the Switch ON option, the Vg Level field is enabled.

If the measurement is successful, the application automatically displays the results. You can also view the results by selecting Analyze> Power Analysis> Results from the oscilloscope menu bar.

### **Viewing Results-Hi-Power Finder**

*Note*: Do not change or touch the oscilloscope settings during the post analysis of the results. This could lead to incorrect interpretation of results.

Follow these steps to view the results:

- 1. Select Analyze> Power Analysis> Results from the oscilloscope menu bar.
- **2.** The application displays the results for Hi-Power Finder measurement as shown in Figure 15.

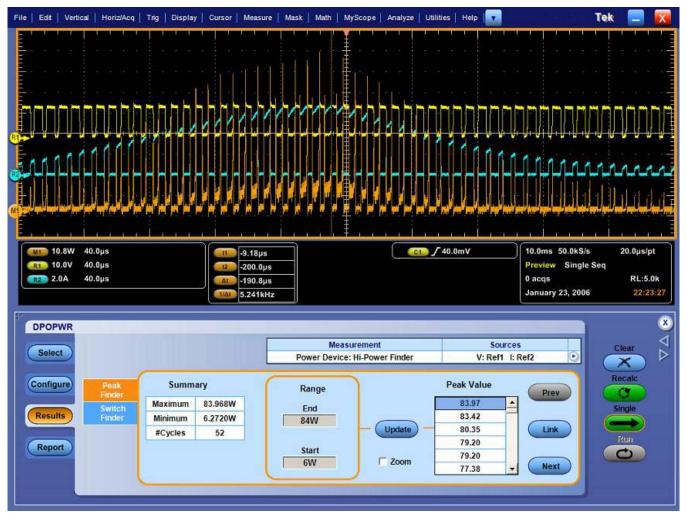

Figure 15: Hi-Power Finder results-Peak finder tab

3. You can view the results of the Peak Finder and Switching Finder options.

In the Peak Finder tab options:

- The Summary displays maximum and minimum value of the power waveform peaks. It also displays the occurrences or positions of the On type and Off type peaks in a single waveform.
- In the Range panel, End and Start fields display the peaks between a range. Double-click these fields and use the keypad that appears to enter the numeric inputs. Click Update.
- The Peak Values panel displays the peaks between End range and Start range in descending order. Click Link to identify the peak portion in the voltage and current waveform. Use the Prev button to move the cursor position to the previous peak from the linked position. Use the Next button to move the cursor position to the next peak from the linked position. By default, the application positions the cursors on the first peak.

• Click the Zoom to zoom in at the cursor location.

| Configure     Peak       Finder     Cursor       Results     Switch       Finder     On Time       4.4000us       Energy       74.593uJ       V Zoom | Select | Measu<br>Power Device: | rement<br>Hi-Power Finder | Sources<br>V: Ref1 I: Ref2 | Clear  |
|----------------------------------------------------------------------------------------------------|--------|------------------------|---------------------------|----------------------------|--------|
| Results Switch<br>Finder<br>Beport                                                                                                    |        | Cu                     | irsor                     |                            | Recalc |
| Energy 74.593uJ                                                                                                    | Switch | On Time                | 4.4000us                  |                            | Single |
| Report                                                                                                    |        | Energy                 | 74.593uJ                  | Zoom                       |        |
|                                                                                                    | Report |                        |                           | 14 200m                    | Run    |
| Prev Pair Next Pair                                                                                                    |        | Prev Pair              | Next Pair                 |                            |        |

In the Switch Finder tab options:

Figure 16: Switch Finder tab

- The application displays On Time and Energy results between the cursors. Energy is the amount of energy dissipated from On to Off of the waveform.
- On Time is the conduction time for any switching device. You can move the Peak Pair Cursors depending on the order of their placement.
- Use the Prev button to move the cursor to the previous cursors and the Next to the next pair of cursors.

**Note**: If the current waveform is less than a division, the application displays an error message: "Unable to find the correct edges". This is because the variation of data points with in single division is very high and the hysteresis band is insufficient to find the correct edges. Therefore, for the voltage waveform, the vertical range should be greater than one division.

Negative Switching loss results may be due to the DC offset in the voltage and current probes used. To avoid this, compensate the probes for DC offset and also run the Signal Path Compensation option (SPC) on the oscilloscope before starting the application.

#### **Generating Reports-Hi-Power Finder**

Follow these steps to generate a report:

- 1. Select Analyze> Power Analysis> Report from the oscilloscope menu bar, to display Report Generator screen.
- 2. The application provides default factory templates for this measurement. The template file name is Hi-Power\_Finder.rgt for High Power Finder measurement and the layout file name is Power\_Device.rpl. When you click Generate Report, this template file name is displayed by default. If you want to select or modify another template, follow the procedure given here.

- **3.** Select the New Template button in Define Test Template tab to define and create a template for Power Device Analysis. You can configure all the parameters in the user interface to create a template.
- 4. Select the Define Report Layout tab to define a layout for this template.
- 5. Select the Generate Report tab to generate, view, and print the report.

For more information on Report Generator, click here to view the Report Generator Printed Help Document.

### **Switching Loss**

### Selecting and Configuring Measurements-Switching Loss

- 1. Select Analyze> Power Analysis> Select from the oscilloscope menu bar to display the default screen.
- 2. Click Power Device to display the power device screen.
- 3. Click Switching Loss in the Switching Analysis pane. Click Configure.
- **4.** The Switching Loss option calculates the amount of power dissipated across the switching device under the steady state of operation. The results vary according to the selected measurement.
- 5. Click the Configure button. You can configure the parameters by clicking the Type, On-Off Level, and Options buttons.

### **Switching Loss Edge Source**

| Edge Source Ton and Toff Levels                             | And a state of the state of the |
|-------------------------------------------------------------|----------------------------------------------------------------------------------------------------|
|                                                             | Recal                                                                                                    |
| Type Voltage Type Units Device Units Utilit                 |                                                                                                    |
| on-off Level Vsw Percentage V N-Channel V Percentage V Desk | Single                                                                                                    |
| Performant Vianal                                           |                                                                                                    |
| eport Options Vg 50% V 5% Mat                               |                                                                                                    |
| Destina                                                     | ation C                                                                                                    |
| Vg Source Hysteresis I Vg Source Math1                      |                                                                                                    |

In the Edge Source pane, follow the steps given to configure the Switching Loss Control Signal parameters:

Figure 17: Switching Loss-Edge Source

1. In the Voltage Type pane, select the Vsw or the Vg option to set the edge source. The default option is Vsw. If you have selected Vsw, the Edge Source is the Voltage source configured in the Source Configuration Panel.

If you select Vsw, the application identifies:

- The edges on the switch voltage
- The Switch On and Switch Off portions using the switch voltage and switch current

If you select Vg, the oscilloscope requires at least three channels to acquire data and the application identifies:

- The edges using the Vg (gate voltage)
- The Switch On and Switch Off portions using the Gate Voltage, Switch Voltage and Switch Current
- 2. Select the Percentage option in the Units drop-down menu to set the Ref Level and Hysteresis values as a percentage or the Absolute option to set the absolute value of the peak-to-peak signal.
- **3.** Double-click the Ref Level field and use the keypad that appears to set the absolute or the percentage of the ref level value or double-click the Hysteresis field and use the keypad that appears to set the absolute or the percentage of the hysteresis value.

### Switching Loss Type

In the Type tab, use the following steps to configure the Switching Loss parameters:

| Select                         |                               | Powe                       | Measurement<br>r Device: Switching Lo |                                        | Sources<br>Ch1 I: Ch2 🕑                             | Clear  |
|--------------------------------|-------------------------------|----------------------------|---------------------------------------|----------------------------------------|-----------------------------------------------------|--------|
| Configure<br>Results<br>Report | PWM Type<br>Fixed<br>Variable | Cursor Gating<br>On<br>Off | Device<br>Auto<br>User                | Type<br>MOSFET ▼<br>RDS(on)<br>0.02ohm | Utility<br>Deskew<br>Math<br>Destination<br>Math1 💌 | Recalc |

Figure 18: Switching Loss-Type

1. Select the Variable option if a switching device operates with a variable Duty Cycle with or without a Discontinuous Conduction Mode. If the Variable option is selected, the voltage edge source selection in the Control Signal tab switches to Vg (gate drive signal). If the Fixed option is selected, the application measures the switching loss for all the topologies with a constant duty cycle.

Use Vg as the Edge Source in the Edge Source pane if:

- The switching voltage or current switches between the Discontinuous Mode and the Continuous Mode.
- You use a ringing switch voltage to measure edge analysis.

If you select the Variable option, you can:

- Set the cursor gating to On or Off.
- Configure the Edge Source as Vg or Vsw in the Edge Source pane.
- 2. Select the Cursor Gating ON option to place the cursor at the specified portion of the waveform. In a Variable duty cycle, you can place the cursor at the half cycle of the input main signal.

*Note:* If you select Variable, the Cursor Gating option is enabled and the voltage Edge Source in the Control Signal tab is Vg.

**3.** In the Device pane, click the User button to enable the switching device type options. Select either the MOSFET or the BJT/GBT switching device. If you select MOSFET, double-click the RDS field and use the keypad that appears to enter the RDS value that is available in the data sheet, for the specified temperature of operation. If you select the Auto button, the application calculates the total power loss and energy using the switch voltage and

current and checks for the vertical scale of the switch voltage. If the switch voltage scale is greater than ten volts per division, the application displays a warning message: "Vertical Scale of Switch Voltage > 10 V and the user defined RDSON is not selected. So the calculated energy and loss may not be accurate."

4. Select the math destination from the Math Destination drop-down menu, PWR Wfm. The default destination is Math1.

If the measurement is successful, the application automatically displays the results. You can also view the results by selecting Analyze> Power Analysis> Results from the oscilloscope menu bar.

#### Switching Loss Ton and Toff Levels

In the Ton and Toff Levels pane, follow the steps to configure the Switching Loss Ton and Toff RefLevel parameters:

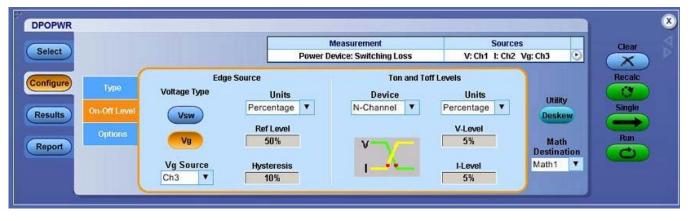

Figure 19: Switching Loss-Ton and Toff Ref Levels

- 1. Select the semiconductor type (DUT) from the Device drop-down menu. The available options are: N-Channel and P-Channel. In an N-Channel device, the Switch Voltage, Switch Current and the Gate Voltage are positive. In a P-Channel device, the Gate Voltage can either be positive and negative or only negative.
- 2. Select the Percentage option in the Units drop-down menu to set the Ref Level and Hysteresis values as a percentage or the Absolute option to set the absolute value of the peak-to-peak signal.
- **3.** Double-click the V-Level field and use the keypad that appears to set the absolute or the percentage of the v-level value. The V-Level value for the Start of Ton is five percent of the switch current and for Stop of Ton is five percent of the maximum switch voltage.
- 4. Double-click the I-Level field and use the keypad that appears to set the absolute value or the percentage of the I-level value.

If the measurement is successful, the application automatically displays the results. You can also view the results by selecting Analyze> Power Analysis> Results from the oscilloscope menu bar.

*Note: When switching current or voltage amplitude varies in an envelope shape. The TON and TOFF levels should be in Absolute Units for accurate results.* 

#### **Switching Loss Options**

In the Options tab, follow the steps to configure the Switching Loss Options parameters:

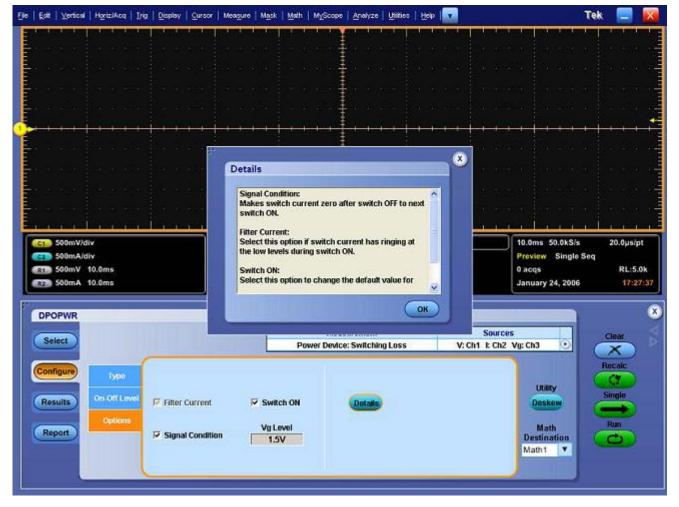

Figure 20: Switching Loss Options

1. Enable the Signal Condition, Filter Current and Switch On options. If you select the Signal Condition option, the application resets the switch current to zero after the switch OFF to the next switch ON. If you select the Filter Current option, the switch current has ringing at the low levels during switch ON. If you select the Switch ON option, you can change the default value of

the start of switch ON. The default value is 5% of the maximum of Vg or 1.5 V of Vg, whichever is lower.

2. Double-click the VG Level field and use the keypad that appears to enter the values. The acceptable range of Vg values are 0 V to 50 V and the default value is 1.5 V, if you have selected the Vg option in the On-Off Level tab as the Edge Source.

If the measurement is successful, the application automatically displays the results. You can also view the results by selecting Analyze> Power Analysis> Results from the oscilloscope menu bar.

*Note:* If you select the Vg option in the On-Off Level tab as the Edge Source, the Vg Level field is enabled and you can use this value to calculate the Start of Ton.

#### **Viewing Results-Switching Loss**

*Note*: Do not disturb the oscilloscope settings during the post analysis of the results. This could lead to incorrect interpretation of results.

Follow these steps to view the results:

- 1. Select Analyze> Power Analysis> Results from the oscilloscope menu bar.
- **2.** The application displays the results for the Switching Loss measurement in two panes: Power Loss and Energy.

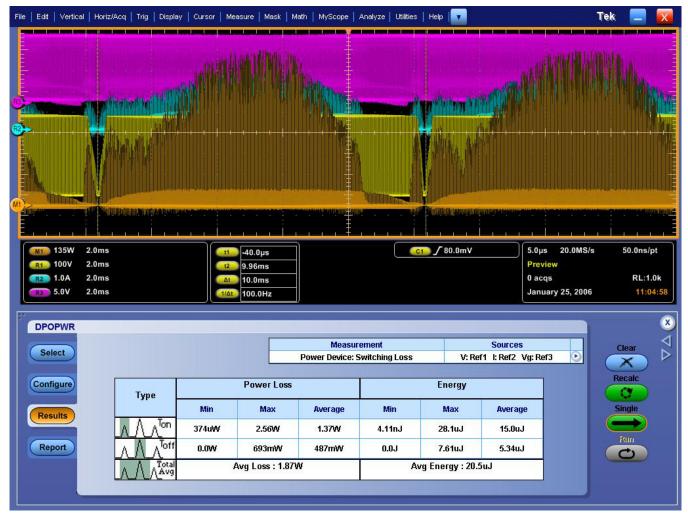

Figure 21: Switching Loss results

- **3.** In the Power Loss pane, the Min field displays the minimum loss in the acquisition in Watts. The Max displays the maximum loss in the acquisition in Watts. The Average Loss is the sum of Ton average, Toff average and the Conduction Loss.
- 4. In the Energy pane, the Min field displays the minimum of all the energy values calculated for each cycle. The Max field displays the maximum of all the energy values calculated for each cycle in Watts. The Average energy displays the sum of Ton energy, Toff energy and the Conduction energy in Joules.
- 5. The Type pane pictorially displays the On, Off and the Average portion of a switching cycle.

*Note*: Negative switching loss results may be due to the DC offset in the voltage and current probes used. To avoid this, compensate the probes for DC offset and also run Signal Path Compensation option (SPC) on the oscilloscope before starting the application. Make sure to use only DC coupling.

### **Generating Reports-Switching Loss**

Follow these steps to generate a report:

- 1. Select Analyze> Power Analysis> Report from the oscilloscope menu bar, to display Report Generator screen.
- 2. The application provides default factory templates for this measurement. The template file name is Switching\_Loss.rgt for switching loss measurement and the layout file name is Power\_Device.rpl. When you click Generate Report, this template file name is displayed by default. If you want to select or modify another template, follow the procedure given here.
- **3.** Select the New Template button in Define Test Template tab to define and create a template for Power Device Analysis. You can configure all the parameters in the user interface to create a template.
- 4. Select the Define Report Layout tab to define a layout for this template.
- 5. Select the Generate Report tab to generate, view, and print the report.

For more information on Report Generator, click here to view the Report Generator Printed Help Document.

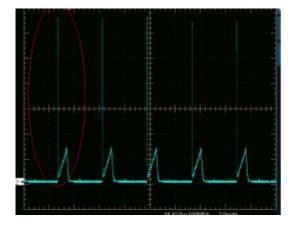

### **Troubleshooting Switching Loss Results**

 Hel2
 200mk
 200uk

 Hel2
 200mk
 200uk

Figure 22: Current waveform of a switching device

The figure on the left shows the current waveform of a switching device. The figure on the right shows the zoomed signal. During Turn On of the switch current, a spike occurs as shown in the previous figures. If you configure I value in the Ton and Toff tab to 5%, during analysis, the application converts the 5% value to the absolute as the product of (5/100) and maximum of the switch current. The maximum of the switch current indicates the spike in the signal. This is valid only during Ton. The calculated maximum switch current value is used to identify the stop of Turn Off. Since you are using the maximum spike values to calculate Ton and Toff, the stop of Ton value is inaccurate. To overcome this, enter the reference value only in Absolute units.

What do you do when you get zero values in the switching loss results?

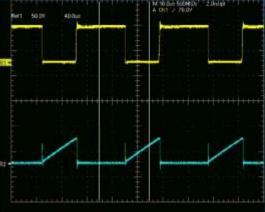

Figure 23: Switching waveform

• When you clear the Filter Current check box in the Options tab, and the switching current waveform is similar to the one in the previous figure, the application finds the start of Ton from the cursor 2 position. The algorithm searches from the cursor 2 position for the configured level and logs on to

the first level. In this case, the start of Ton is calculated after the stop of Ton and the energy and loss is zero.

• When the configured I-level is out of the signal range, the Ton and Toff energy and the loss is zero, the application displays a warning message.

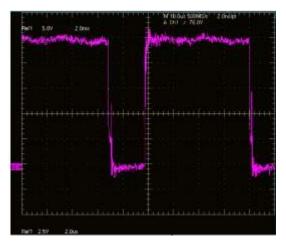

Figure 24: Gate signal without a glitch

If you select the Vg option button in the Edge Finder tab, the gate voltage should be a clean pulse without any glitch or ringing as shown in the previous figure. The gate voltage is used to identify the edges, Ton or Toff portions. When a glitch occurs, the application displays incorrect results. This type of signal can result in multiple edges (wrong edges) within a switching cycle.

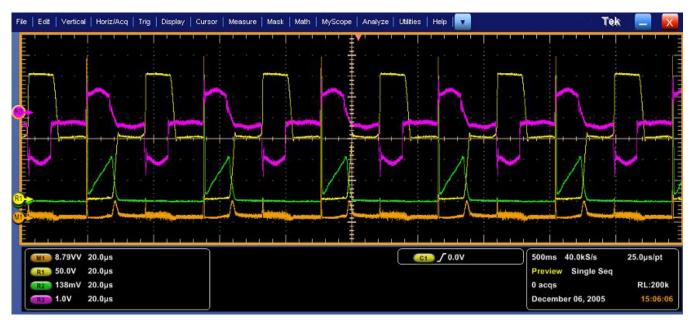

Figure 25: Push Pull device signal

If the signal (Push Pull device) is similar to the one shown in the previous figures, configure the Ref level only at the switching portion of the voltage. The switching occurs only at the lower portion of the switch voltage. Enter the Ref value as 30%, which falls midway between the lower switching portion.

If you have selected the P-channel device, the switching voltage and current is negative and the gate voltage is negative or positive and negative. The application inverts the waveform and analyzes it like the one on an N-channel device. Select the Vertical Setup > Invert option in the oscilloscope menu to invert the switch voltage, current, gate, and set the device to N-channel.

## RDS(on)

#### Selecting and Configuring Measurements-RDS(on)

- 1. Select Analyze> Power Analysis> Select from the oscilloscope menu bar.
- 2. Click Power Device to display Power Device screen.
- **3.** Click RDS(on) in the Switching Analysis pane. Now, click the Configure button.

This figure shows a typical equipment setup for RDS(on).

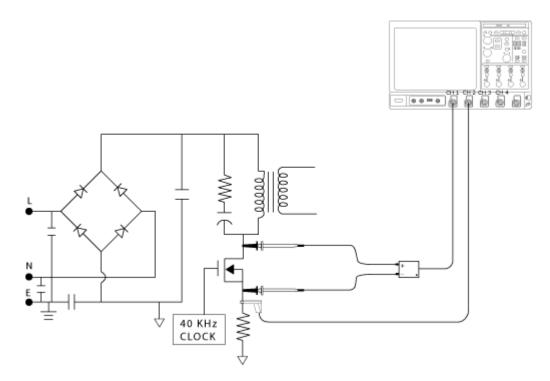

Figure 26: RDS(on) setup

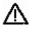

**WARNING.** When connecting to a circuit with hazardous voltages, see the warnings for the individual products and verify that the probes and other components are used within their ratings. Refer to the General Safety Summary.

#### **Configuring Measurements**

Follow the steps to configure the selected measurement:

*Note:* The Ref and Deskew options are disabled in the source configuration panel as dynamic resistance measures live signals.

1. Configure the options in the Source Configuration Panel.

| DPOPWR                                                                                           |                        |               | 8     |
|--------------------------------------------------------------------------------------------------|------------------------|---------------|-------|
| Select                                                                                           | Measurement            | Sources       | Clear |
| Configure<br>Results<br>Report<br>Math Destination<br>Real Time<br>Math1 ▼<br>Average<br>Math2 ▼ | Power Device: RDS (on) | V: Ch1 I: Ch2 | Run   |

#### Figure 27: RDS(on) configuration

2. In the Math Destination pane, click the Real Time combo box and the Average combo box to select the math channel. You cannot select the same math channel for both the destinations.

*Note:* If you select the same Math destination and press Run to acquire the data, the application displays an error message "Conflict in selection of Math destinations."

To measure the low voltage in a high voltage switching (Example 400 Volts peak) in P5205 probe, set the attenuation factor X 50. This will clip any voltage above 130 Volts. Adjust the Volts/division to have the signal with in the dynamic range of the oscilloscope.

**3.** Press Run to acquire the data.

### Viewing Results-RDS(on)

Follow these steps to view the results:

1. Select Analyze> Power Analysis> Results from the oscilloscope menu bar, to view the results for the Instantaneous RDS(on) at Math 1 and the Average RDS(on) at Math 2. Use the cursor button in the oscilloscope panel to place the cursor.

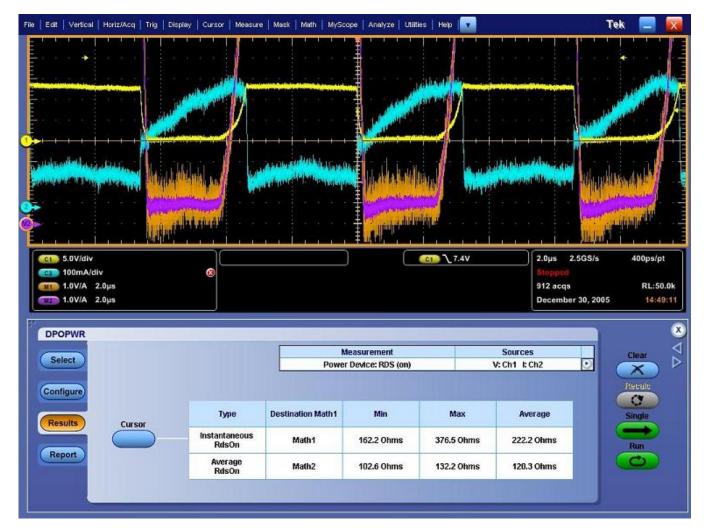

Figure 28: RDS(on) results

*Note:* In the first instance, the application displays the result screen with no values. Click the Cursor button to display the values.

- 2. Click the Cursor button to display a pop-up message.
- **3.** Manually place the cursor in the conduction region and click OK. This displays the resistance between the selected portions of the waveform.

4. The application displays the Destination, the Minimum, the Maximum and the Average values of the Instantaneous RDS(on) and Average RDS(on). If you select the Run mode, the application automatically updates the resistance values in the table.

### Generating Reports-RDS(on)

Follow these steps to generate a report:

- 1. Select Analyze> Power Analysis> Report from the oscilloscope menu bar, to display the Report Generator screen.
- 2. The application provides default factory templates for this measurement. The template file name is Dynamic\_resistance.rgt and the layout file name is Power\_Device.rpl. When you click Generate Report, the application displays the default template file name. However, if you want to select or modify another template, follow the procedure given here.
- **3.** Select the New Template button in Define Test Template tab to define and create a template for Dynamic Resistance. You can configure all the parameters in the user interface to create a template.
- 4. Select the Define Report Layout tab to define a layout for this template.
- 5. Select the Generate Report tab to generate, view, and print the report.

For more information on Report Generator, click here to view the Report Generator Printed Help Document.

di/dt

### Selecting and Configuring Measurements-di/dt

To select and configure Power Quality Measurement, follow these steps:

- 1. Select Analyze> Power Analysis> Select from the oscilloscope menu bar.
- 2. Click Power Device to display Power Device screen.
- Click di/dt in the Switching Analysis pane. Now, click the Configure button.
   The Figure 29 shows a typical equipment setup for di/dt.

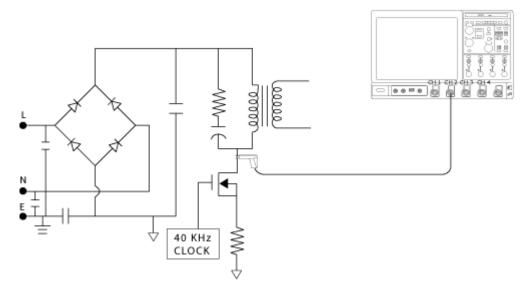

Figure 29: di/dt setup

爪

**WARNING.** When connecting to a circuit with hazardous voltages, see the warnings for the individual products and verify that the probes and other components are used within their ratings. Refer to the General Safety Summary.

### **Configuring the Measurement**

Follow the steps to configure the selected measurement:

*Note:* The Ref source, Deskew and Voltage in the Source Configuration Panel is disabled. You can configure only the Current options.

1. Configure the Current options in the Source Configuration Panel.

|                                                                                                    | Measurement         | Source                                            | Clear            |
|----------------------------------------------------------------------------------------------------|---------------------|---------------------------------------------------|------------------|
| Select                                                                                                    | Power Device: di/dt | l: Ch2 🕑                                          |                  |
| Configure<br>Results<br>Report<br>Report<br>Edge Level<br>Units<br>Percentage V<br>Ref Level<br>50%<br>Hysteresis<br>10% |                     | Utility<br>Deskew<br>Math<br>Destination<br>Math1 | Result<br>Single |

Figure 30: di/dt configuration

- 2. Select the Percentage option in the Units combo box to set the Ref Level and Hysteresis values in percentage of the peak-to-peak signal. Select the Absolute option in the Units combo box to set the absolute value of Ref Level and Hysteresis values in amperes. The Ref Level is set to 50% and Hysteresis is set to 10% as default.
- **3.** Select the Math destination from 1 to 4. The selection depends on the number of channels in the oscilloscope from the Math Destination field. The Mode is Single Run only.
- 4. Press Single to measure.
- 5. If the measurement is successful, the application automatically displays the results. You can also view the results by selecting Analyze> Power Analysis> Results from the oscilloscope menu bar.

## Viewing Results-di/dt

To view the results, follow these steps:

1. Select Analyze> Power Analysis> Results from the oscilloscope menu bar.

*Note:* In the first instance, the application displays the result calculated for the first edge.

- 2. Click the Edges Number numeric keypad to enter the number of edges for the measurement to calculate the di/dt for the region of interest. If Units is set to percentage the High field is 90%, Low Level is 10% and the Edge Number is 1. If Units is set to absolute enter the absolute values in amperes for Low and High values. The vertical cursor will be at 90% of the first edge and the other vertical cursor at 10% of the first edge. To perform di/dt analysis for any other edge, enter the edge number in the Edge Number field.
- **3.** Use the GP knob adjacent to the High Level and Low Level field to enter the numeric values. This helps you to calculate the di/dt for the range of voltage between the High and Low level on the selected edge. Select the Update button to position the oscilloscope cursors on the High and Low levels of the waveform and on the edge you have set. This displays the updated results for the selected edge.

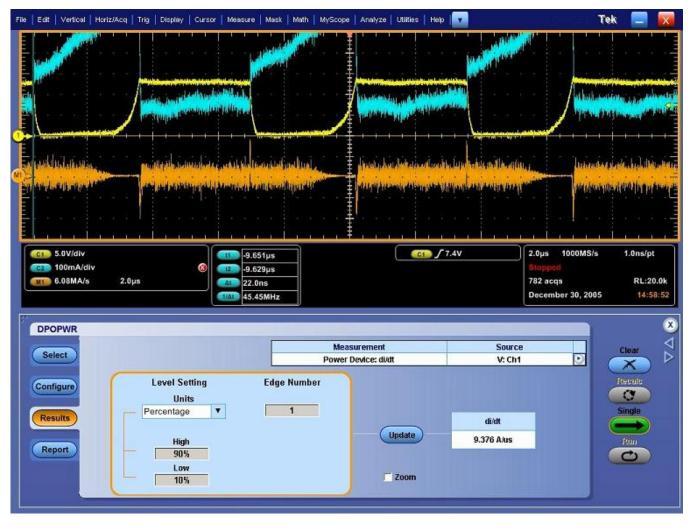

Figure 31: di/dt results

4. The application displays the results as a differential of the current waveform with respect to time in units of amperes per microsecond. Select the Zoom to zoom the area of interest.

## Generating Reports-di/dt

Follow these steps to generate a report:

- 1. Select Analyze> Power Analysis> Report from the oscilloscope menu bar to display the Report Generator screen.
- 2. The application provides default Factory templates are available for this measurement. The template file name is di\_dt.rgt and the layout file name is Power\_Device.rpl. When you click Generate Report, the application displays the default template file name. However, if you want to select or modify another template, follow the procedure given here.

- **3.** Select the New Template button in Define Test Template tab to define and create a template for di/dt. You can configure all the parameters in the user interface to create a template.
- 4. Select the Define Report Layout tab to define a layout for this template.
- 5. Select the Generate Report tab to generate, view, and print the report.

For more information on Report Generator, click here to view the Report Generator Printed Help Document.

dv/dt

## Selecting and Configuring Measurements-dv/dt

- 1. Select Analyze> Power Analysis> Select from the oscilloscope menu bar.
- 2. Click Power Device to display Power Device screen.
- **3.** Click dv/dt in the Switching Analysis pane. Now, click the Configure button.

This figure shows a typical equipment setup for dv/dt.

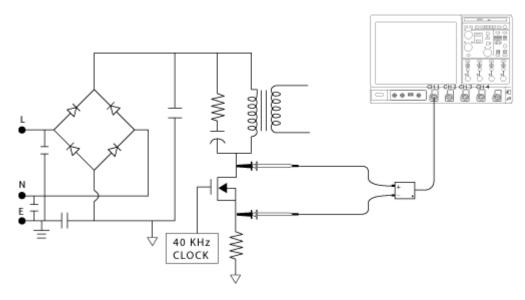

#### Figure 32: dv/dt setup

 $\mathbb{A}$ 

**WARNING.** When connecting to a circuit with hazardous voltages, see the warnings for the individual products and verify that the probes and other components are used within their ratings. Refer to the General Safety Summary.

#### **Configuring the Measurement**

Follow the steps to configure the selected measurement:

*Note: Ref, Current, Deskew and I-Probe Settings in the Source Configuration Panel is disabled. You can configure only the Voltage options.* 

1. Configure the Voltage options in the Source Configuration Panel.

| Calant    |                                                                                                    | Measurement         | Source      | Clear  |
|-----------|----------------------------------------------------------------------------------------------------|---------------------|-------------|--------|
| Select    |                                                                                                    | Power Device: dv/dt | V: Ch1 🕑    | X      |
| onfigure) | Edge Level                                                                                                    |                     |             | Recalc |
|           | Units                                                                                                    |                     | Utility     |        |
| Results   | Percentage T                                                                                                    |                     | Deskew      | Single |
|           | Ref Level                                                                                                    |                     | _           |        |
| Report    | 50%                                                                                                    |                     | Math        | From   |
| Report    | a contraction of the second second second second second second second second second second second second second |                     | Destination | C      |
|           | Hysteresis                                                                                                    |                     | Math1 V     |        |

Figure 33: dv/dt configuration

- 2. Select Percentage from the Units combo box to set the Ref Level and Hysteresis values in percentage of the peak-to-peak signal. Select Absolute from the Units combo box to set the absolute value of Ref Level and Hysteresis values in volts.
- **3.** Click the Math Destination combo box and select the Math destination from 1 to 4, depending on the number of math channels available in the oscilloscope.
- 4. Press Single to measure.

If the measurement is successful, the application automatically displays the results. You can also view the results by selecting Analyze> Power Analysis> Results from the oscilloscope menu bar.

#### Viewing Results-dv/dt

To view the results, follow these steps:

1. From the oscilloscope menu bar, select Analyze> Power Analysis> Results.

*Note:* In the first instance, the application displays the result calculated for the first edge. Click the cursor button to display the values.

- 2. Click the Edges button to display the Edge Analysis screen. If Units is set to Percentage, the High field is 90%, Low Level is 10% and the Edge Number is 1. If the Units is set to Absolute enter the absolute values in amperes for Low and High values. The vertical cursor will be at 90% of the first edge and the other vertical cursor at 10% of the first edge. To perform dv/dt analysis for any other edge, enter the edge number in the Edge Number field. Select the Percentage or Absolute radio button.
- **3.** Use the GP knob adjacent to the High Level and Low Level field to enter the numeric values. This helps you to calculate the dv/dt for the range of voltage between the High and Low level on the selected edge. Select the Update button to position the oscilloscope cursors on the High and Low levels of the waveform and on the edge you have set. This displays the updated results for the selected edge.

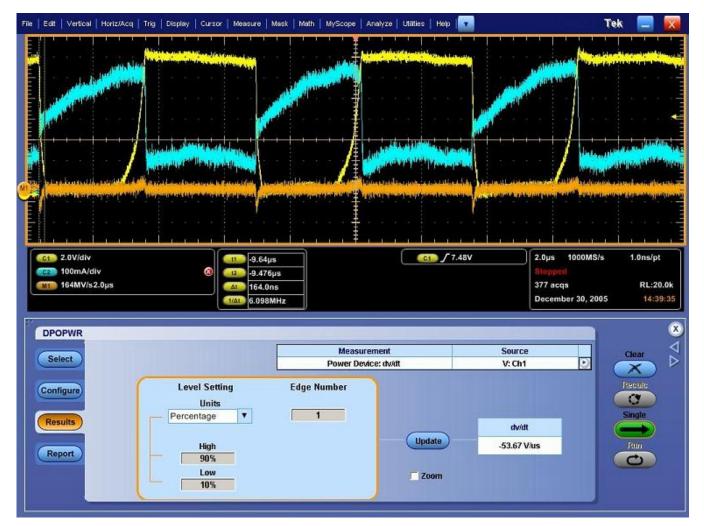

Figure 34: dv/dt results

**4.** The application displays the results, which is a differential of the voltage waveform with respect to time in units of volts per microsecond. Select the Zoom to zoom the area of interest.

*Note*: If you observe the cursor positions on the oscilloscope screen in the figure below, the absolute values of the signal level read by the cursor does not match with the entered high and low levels in the result panel. This is because the values entered in Low and High levels may lie in between the samples of the waveform. This happens for di/dt and dv/dt measurements.

#### Generating Reports-dv/dt

Follow these steps to generate a report:

- 1. Select Analyze> Power Analysis> Report from the oscilloscope menu bar to display the Report Generator screen.
- 2. The application provides default factory templates for this measurement. The template file name is dv\_dt.rgt and the layout file name is Power\_Device.rpl. When you click Generate Report, the application displays the default template file name. However, if you want to select or modify another template, follow the procedure given here.
- **3.** Select the New Template button in Define Test Template tab to define and create a template for dv/dt. You can configure all the parameters in the user interface to create a template.
- 4. Select the Define Report Layout tab to define a layout for this template.
- 5. Select the Generate Report tab to generate, view, and print the report.

For more information on Report Generator, click here to view the Report Generator Printed Help Document.

## **Pulse Width**

#### Selecting and Configuring Measurements-Pulse Width

- 1. From the oscilloscope menu bar, select Analyze> Power Analysis> Select.
- 2. Click Power Device to display the power device screen.
- 3. Click Pulse Width in the Modulation Analysis pane. Click Configure.

The Figure 35 shows a typical equipment setup for Pulse Width Analysis.

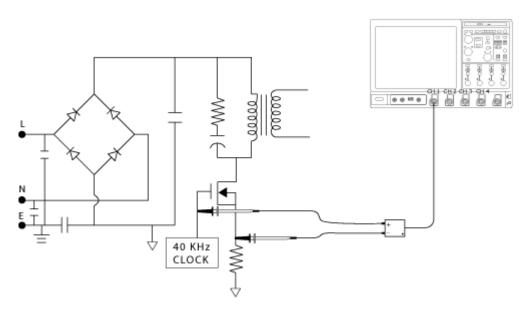

Figure 35: Pulse Width setup

八

**WARNING.** When connecting to a circuit with hazardous voltages, see the warnings for the individual products and verify that the probes and other components are used within their ratings. Refer to the General Safety Summary.

#### **Configuring the Measurement**

Follow the steps to configure the selected measurement:

| Select                         |               | Measureme                                               | 550                              | Source | Clear                        |
|--------------------------------|---------------|---------------------------------------------------------|----------------------------------|--------|------------------------------|
|                                |               | Power Device: Puls                                      | se width                         | Ch1    |                              |
| Configure<br>Results<br>Report |               | Edge Level<br>Units<br>Percentage V<br>Ref Level<br>50% | Polarity<br>Positive<br>Negative |        | Recalc<br>C<br>Single<br>Run |
| 1                              | Enable Gating | Hysteresis<br>10%                                       | Ref Dest                         |        |                              |

Figure 36: Pulse Width configuration

- 1. Select the Source for the measurement from the Source Configuration screen that appears by clicking Source field. The options available for channel sources are: 1-4.
- 2. Click the Ref Dest combo box. The options available for the Ref destinations are: 1-4.

- **3.** In the Edge Level panel, you can set the Ref level and Hysteresis as an absolute value or Percentage of Pk-Pk value. If you select the Level option, the application displays the Ref level and Hysteresis in volts. We recommend you to set the mid value to 50% of the peak to peak of the source voltage.
- 4. Double-click the Ref Level field and Hysteresis field and use the keypad that appears to enter the Ref level and Hysteresis values.
- 5. Select the pulse width Polarity by clicking on either Positive or Negative.
- 6. Click Enable Gating to enable Gated Measurement option to analyze a specific section of the waveform. When you click the Enable Gating button, the application displays a message "Place the cursors at the appropriate region of the waveform." Position the cursor as required. The application analyzes and plots the time trend of the selected section of the waveform between the cursors.
- 7. Press Run to measure.

If the measurement is successful, the application automatically displays the results. You can also view the results by selecting Analyze> Power Analysis> Results from the oscilloscope menu bar.

*Note:* The application replaces any data in the selected ref destination when you analyze and measure modulation. You do not get a warning message here.

#### Viewing Results-Pulse Width

To view the results, follow these steps:

- 1. Select Analyze> Power Analysis> Results from the oscilloscope menu bar.
- **2.** The application displays the results according to the selected pulse width as shown below. Check the results on the oscilloscope with reference to the plot to display the negative or positive pulse width and time.

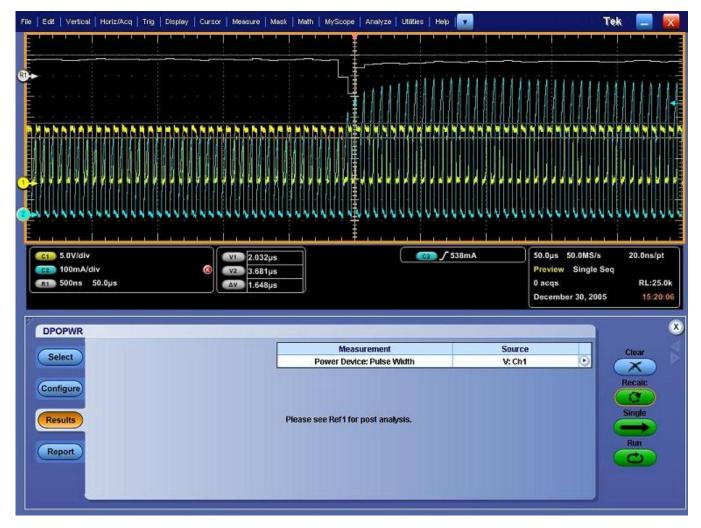

Figure 37: Pulse width results

#### **Generating Reports-Pulse Width**

Follow these steps to generate a report:

- 1. Select Analyze> Power Analysis> Report from the oscilloscope menu bar to display the Report Generator screen.
- 2. The application provides default factory templates for this measurement. The template file name is Pulse\_Width.rgt.and the layout file name is Modulation\_Analysis.rpl. When you click Generate Report, the application displays the default template file name. However, if you want to select or modify another template, follow the procedure given here.
- **3.** Select the New Template button in Define Test Template tab to define and create a template for Pulse Width. You can configure all the parameters in the user interface to create a template.

- 4. Select the Define Report Layout tab to define a layout for this template.
- 5. Select the Generate Report tab to generate, view, and print the report.

For more information on Report Generator, click here to view the Report Generator Printed Help Document.

# **Duty Cycle**

#### Selecting and Configuring Measurements-Duty Cycle

- 1. Select Analyze> Power Analysis> Select from the oscilloscope menu bar.
- 2. Click Power Device to display the Power device screen.
- 3. Click Duty Cycle in the Modulation Analysis pane. Click Configure.

#### **Configuring the Measurement**

Follow the steps to configure the selected measurement:

|                   |                           | Measureme                                               | nt                               | Source |   | Clear  |
|-------------------|---------------------------|---------------------------------------------------------|----------------------------------|--------|---|--------|
| Select            |                           | Power Device: Du                                        | y Cycle                          | Ch1    | O | X      |
| Results<br>Report | Edge Type<br>Rise<br>Fall | Edge Level<br>Units<br>Percentage T<br>Ref Level<br>50% | Polarity<br>Positive<br>Negative |        |   | Recalc |
|                   | F Enable Gating           | Hysteresis                                              | Ref Dest<br>Ref1 V               |        |   |        |

Figure 38: Duty cycle modulation configuration

- 1. Select the Source for the measurement from the Source Configuration screen that appears by clicking Source field. The available channel sources are: 1-4.
- 2. Select the Ref Destination from the Ref Destination combo box. The available ref destinations are: 1-4.
- **3.** In the Ref Level panel, set the Mid and Hysteresis to absolute or Percentage. If you select the Level option, the application displays the Mid and Hysteresis in volts. We recommend you to set the mid value to 50% of the peak to peak of the source voltage.
- 4. Double-click the Ref Level field and Hysteresis field and use the keypad that appears to enter the Ref level and Hysteresis values.

- 5. Select the pulse width Polarity by clicking on either Positive or Negative.
- 6. Select the Edge Type for the pulse width by clicking either Rise or Fall.
- 7. Click Enable Gating to enable Gated Measurement option to analyze a specific section of the waveform. When you click the Enable Gating button, the application displays a message "Place the cursors at the appropriate region of the waveform". Position the cursor as required. If you select Yes, the application analyzes and plots the time trend of the selected section of the waveform between the cursors.
- **8.** Press Run to acquire the data.

If the measurement is successful, the application automatically displays the results. You can also view the results by selecting Analyze> Power Analysis> Results from the oscilloscope menu bar.

*Note:* The application replaces any data in the selected ref destination when you analyze and measure modulation. You do not get a warning message here.

## Viewing Results-Duty Cycle

To view the results, follow these steps:

- 1. Select Analyze> Power Analysis> Results from the oscilloscope menu bar.
- 2. The application displays the results according to the selected duty cycle. Check the results on the oscilloscope for the trend plot that displays the positive or negative duty cycle and time.

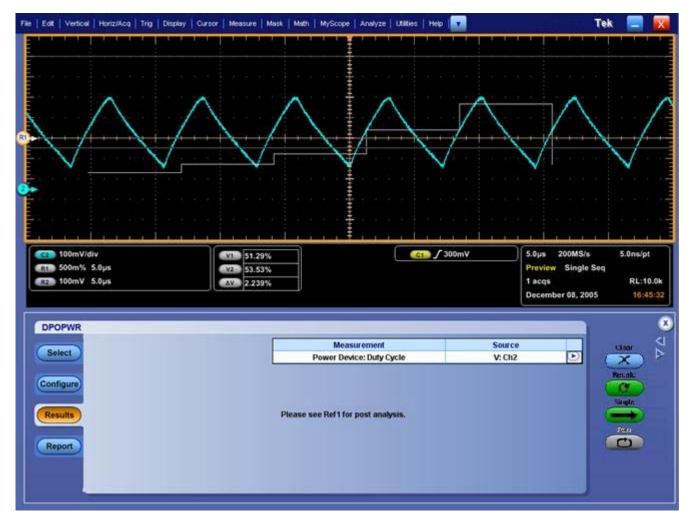

Figure 39: Duty cycle modulation results

## **Generating Reports-Duty Cycle**

Follow these steps to generate a report:

- 1. From the oscilloscope menu bar, select Analyze> Power Analysis> Report to display the Report Generator screen.
- 2. The application provides default factory templates for this measurement. The template file name is Duty\_Cycle.rgt and the layout file name is Modulation\_Analysis.rpl. When you click Generate Report, the application displays the default template file name. However, if you want to select or modify another template, follow the procedure given here.

- **3.** Select the New Template button in Define Test Template tab to define and create a template for Duty Cycle. You can configure all the parameters in the user interface to create a template.
- 4. Select the Define Report Layout tab to define a layout for this template.
- 5. Select the Generate Report tab to generate, view, and print the report.

For more information on Report Generator, click here to view the Report Generator Printed Help Document.

## Period

### **Selecting and Configuring Measurements-Period**

- 1. Select Analyze> Power Analysis> Select from the oscilloscope menu bar.
- 2. Click Power Device to display the Power device screen.
- 3. Click Period in the Modulation Analysis pane. Click Configure.

#### **Configuring the Measurement**

Follow the steps to configure the selected measurement:

| DPOPWR                         |                           | Measurement Power Device: Period                                                       | Source<br>Ch1 | Clear                             |
|--------------------------------|---------------------------|----------------------------------------------------------------------------------------|---------------|-----------------------------------|
| Configure<br>Results<br>Report | Edge Type<br>Rise<br>Fall | Edge Level<br>Units<br>Percentage<br>Ref Level<br>50%<br>Hysteresis<br>Ref De<br>Ref 1 | st<br>T       | Recalc<br>C<br>Single<br>Run<br>C |

Figure 40: Period modulation configuration

- 1. Select the Source for the measurement from the Source Configuration screen that appears by clicking Source field. The available channel source is from 1-4.
- 2. Select the Ref Destination from the Ref Destination combo box. The available ref destination is from 1-4.
- **3.** In the Edge Level panel, set the Mid and Hysteresis to Absolute or Percentage. Select the Level option to display the Mid and Hysteresis value

in volts. We recommend you to set the mid value to 50% of the peak to peak of the source voltage.

- 4. Double-click the Ref Level and Hysteresis field and use the keypad that appears to enter the Ref level and Hysteresis values.
- 5. Select the Edge Type for the pulse width by clicking either Rise or Fall.
- 6. Click Enable Gating to enable Gated Measurement option to analyze a specific section of the waveform. When you click the Enable Gating button, the application displays a message "Place the cursors at the appropriate region of the waveform". Position the cursor as required. If you select Yes, the application analyzes and plots the time trend of the selected section of the waveform between the cursors.
- 7. Press Run to acquire the data.

If the measurement is successful, the application automatically displays the results. You can also view the results by selecting Analyze> Power Analysis> Results from the oscilloscope menu bar.

*Note*: The application replaces any data in the selected Ref destination when you analyze and measure modulation. The application does not display a warning message here.

#### Viewing Results-Period

To view the results, follow these steps:

- 1. Select Analyze> Power Analysis> Results from the oscilloscope menu bar.
- 2. The application displays the results for the selected clock period. Check the results on the oscilloscope that displays the trend plot of period and time.

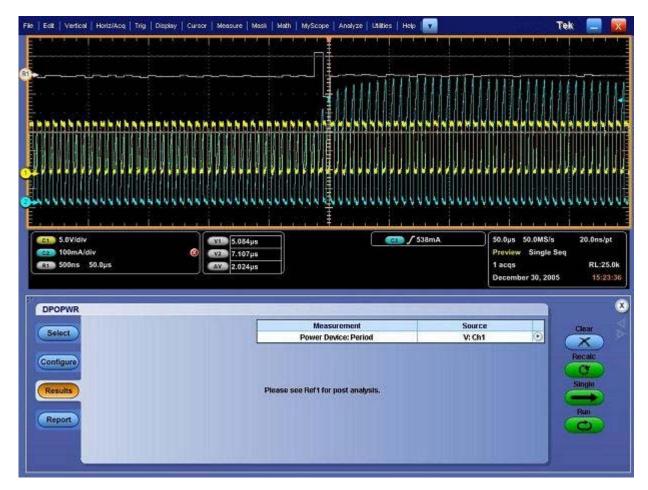

Figure 41: Period modulation results

#### **Generating Reports-Period**

Follow these steps to generate a report:

- 1. From the oscilloscope menu bar, select Analyze> Power Analysis> Report to display the Report Generator screen.
- 2. The application provides default factory templates for this measurement. The template file name is Clock\_Period.rgt and the layout file name is Modulation\_Analysis.rpl. When you click Generate Report, the application displays the default template file name. However, if you want to select or modify another template, follow the procedure given here.
- **3.** Select the New Template button in Define Test Template tab to define and create a template for Clock Period. You can configure all the parameters in the user interface to create a template.
- 4. Select the Define Report Layout tab to define a layout for this template.
- 5. Select the Generate Report tab to generate, view, and print the report.

For more information on Report Generator, click here to view the Report Generator Printed Help Document.

# Frequency

#### **Selecting and Configuring Measurements-Frequency**

- 1. Select Analyze> Power Analysis> Select from the oscilloscope menu bar.
- 2. Click Power Device to display the Power device screen.
- 3. Click Frequency in the Modulation Analysis pane. Click Configure.

#### **Configuring the Measurement**

Follow the steps to configure the selected measurement:

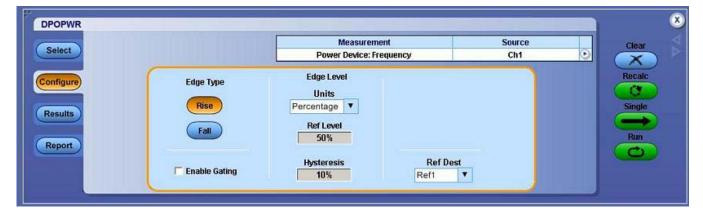

Figure 42: Frequency modulation configuration

- 1. Select the Source for the measurement from the Source Configuration screen that appears by clicking Source field. The available channel source is from 1-4.
- 2. Select the Ref Destination from the Ref Destination combo box. The available ref destination is from 1-4.
- **3.** In the Edge Level panel, set the Mid and Hysteresis to Absolute or Percentage. If you select the Level option, the application displays the Mid and Hysteresis in volts. We recommend you to set the mid value to 50% of the peak to peak of the source voltage.
- 4. Double-click the Ref Level and Hysteresis field and use the keypad that appears to enter the Ref level and Hysteresis values.
- 5. Select the Edge Type for the pulse width by clicking either Rise or Fall.

- 6. Click Enable Gating to enable Gated Measurement option to analyze a specific section of the waveform. When you click the Enable Gating button, the application displays a message "Place the cursors at the appropriate region of the waveform." Position the cursor as required. If you select Yes, the application analyzes and plots the time trend of the selected section of the waveform between the cursors.
- 7. Click Run to acquire the data.

If the measurement is successful, the application automatically displays the results. You can also view the results by selecting Analyze> Power Analysis> Results from the oscilloscope menu bar.

*Note*: The application replaces any data in the selected ref destination when you analyze and measure modulation. You do not get a warning message here.

## **Viewing Results-Frequency**

To view the results, follow these steps:

- 1. Select Analyze> Power Analysis> Results from the oscilloscope menu bar.
- **2.** The application displays the results according to the selected frequency. Check the results on the oscilloscope with reference to the trend plot that displays the frequency and time.

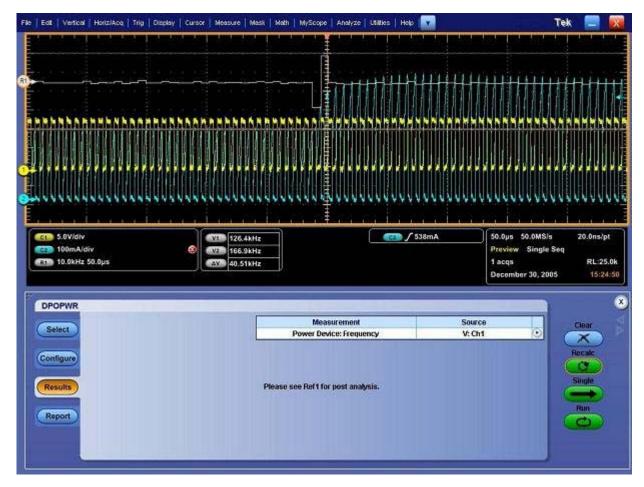

Figure 43: Frequency modulation results

#### **Generating Reports-Frequency**

Follow these steps to generate a report:

- 1. Select Analyze> Power Analysis> Report from the oscilloscope menu bar to display the Report Generator screen.
- 2. The application provides default factory templates for this measurement. The template file name is Frequency.rgt and the layout file name is Modulation\_Analysis.rpl. When you click Generate Report, the application displays the default template file name. However, if you want to select or modify another template, follow the procedure given here.
- **3.** Select the New Template button in Define Test Template tab to define and create a template for Frequency. You can configure all the parameters in the user interface to create a template.
- 4. Select the Define Report Layout tab to define a layout for this template.
- 5. Select the Generate Report tab to generate, view, and print the report.

For more information on Report Generator, click here to view the Report Generator Printed Help Document.

# Safe Operating Area

#### Selecting and Configuring Measurements-Safe Operating Area

- 1. Select Analyze> Power Analysis> Select from the oscilloscope menu bar.
- 2. From the Power Device tab, select the Safe Operating Area (SOA) measurement. Select the Configure option.

This figure shows a typical equipment setup for Safe Operating Area.

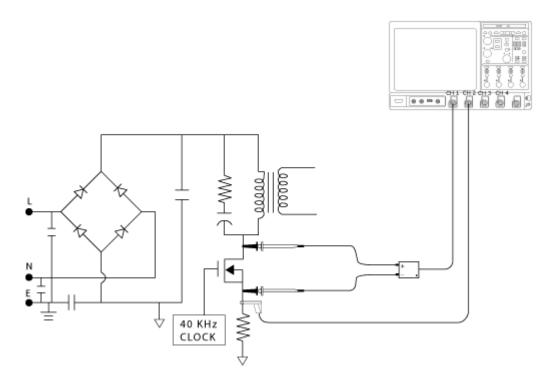

Figure 44: SOA setup

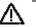

**WARNING.** When connecting to a circuit with hazardous voltages, see the warnings for the individual products and verify that the probes and other components are used within their ratings. Refer to the General Safety Summary.

#### **Configuring Measurements**

Follow the steps to configure the selected measurement:

1. Select the Plot Type: SOA or SOA X-Y.

| Select                         |                            |                | Measurement<br>Power Device: SOA | Sources<br>V: Math1 I: Math2 | Clear                   |
|--------------------------------|----------------------------|----------------|----------------------------------|------------------------------|-------------------------|
| Configure<br>Results<br>Report | Cursor Gating<br>On<br>Off | Mask<br>Editor | Utility<br>Overlay               | Utility<br>Deskew            | Recalc<br>Single<br>Run |

#### Figure 45: SOA configure

*Note*: The Ref option in the Source Configuration panel is disabled since the SOA X-Y option works only on live signals. You can also select the Free Run in the Mode field if you select SOA option.

2. Configure the options in the Source Configuration Panel.

*Note: Make sure that there are waveforms on the oscilloscope or the application displays an error message.* 

#### Table 12: SOA measurements

| Plot Type | Description                                                                                                    |
|-----------|----------------------------------------------------------------------------------------------------|
| SOA       | Plots the Voltage and Current waveform in a single<br>record in XY mode                                                                                                    |
| SOA X-Y   | Measures and plots the voltage and current waveforms<br>using the XY mode display of the oscilloscope. Use this<br>option to measure multiple acquisitions of the same<br>waveform in real time testing |

- **3.** The result varies according to the selected plot type. Select the Enable check box to define and apply masks on the SOA plot. If the Enable is selected and there is no mask set in the SOA mask editor, selecting the Run button displays a warning message: "SOA Mask is enabled, but not defined. Do you wish to continue?" Select Yes to continue without the mask. The Editor and Enable options are applicable only for SOA.
- 4. Select the Editor button to display the SOA Mask Editor.
- 5. Press Run to display the SOA plot.
- 6. Place the cursor on the plot to display the following results:
  - Voltage value
  - Current value
  - Power value
  - Mean power
  - Standard deviation

#### Viewing Results-Safe Operating Area

The SOA Measurement plots the current and waveform results in the SOA Plot. Follow these steps to view the results.

- 1. Select Analyze> Power Analysis> Results from the oscilloscope menu bar.
- 2. The application displays the SOA results as shown:

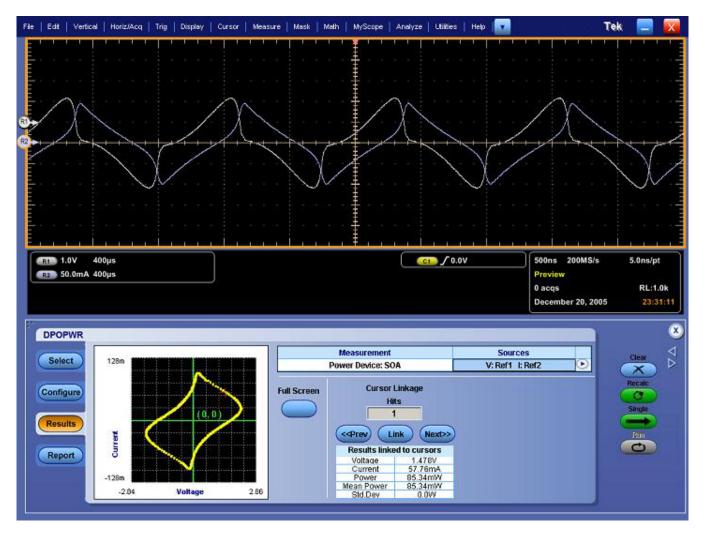

Figure 46: SOA results

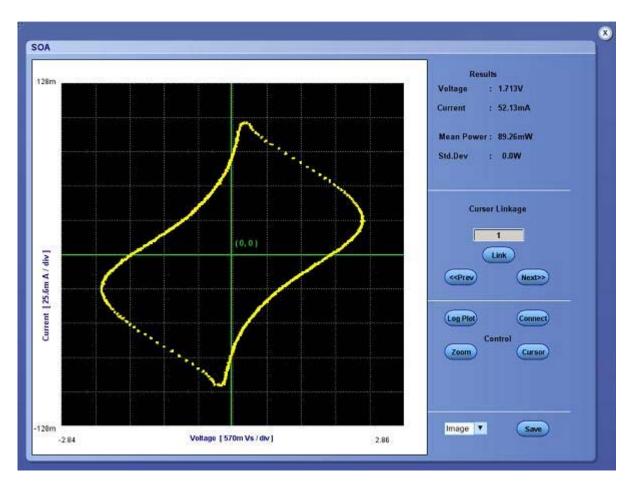

Figure 47: SOA results

- **3.** Click On or Off in the Cursor Gating panel to enable cursor gating. Press the Run button to display the message: "Have you acquired the waveform?"
- 4. Select Yes to run the application and display a pop-up message: "Place the cursors at the appropriate region of the waveform." Select OK to display the results for the selected portion of the waveform. The Cursor Linkage allows you to locate the point in a SOA plot to the time domain waveform and link the data index of the waveform. Place the cursor at the region of the waveform you want to plot SOA and display the plotted area.
- 5. Select the Dot connect option in the SOA Plot to connect all the data points and display the stray point. This ensures that all the data points display the visible transition.
- **6.** Select the Save option and save the image in the .jpg format. The default directory and the file name is C:/TekApplications/DPOPWR/Images.
- 7. Select the Save Data option and save the result plot in the .plt format.

*Note*: If the Cursor control button is enabled, the zoom buttons are disabled.

- 8. Place the Cursor to select any data point in the plot.
- 9. Select the Zoom buttons to display the Zoom options.
- **10.** Select the Reset option to restore the plot to its original display after zooming.
- 11. Click the In button to zoom in. You can zoom up to five times the normal view. Drag the mouse to define the area of interest. Click the Out button to zoom out. You can use the Zoom In and Zoom Out buttons until the application reaches the maximum and the minimum zoom limit. You can use the Zoom buttons in three different ways:
  - Dragged zoom-in: where the area is selected by dragging on the displayed window.
  - Single-clicked zoom-in: when a point is clicked on the displayed window, the resulting window is equal to 1/4<sup>th</sup> of the displayed window.
  - Single-clicked zoom-out: when a point is clicked on the displayed window, the resulting plot is the previous zoom state of the displayed window.
- 12. Use the cursor in the oscilloscope and the Link button to link the waveform from the SOA plot. When you select the Link button, the plot automatically resizes to the half screen mode. The Link Cursor Position field displays the number of occurrences of the particular data points. Here minimum is 1 and maximum is the number of occurrences of data points.
- **13.** Place the cross hair cursor at the point of interest on the plot and press the Link button. This enables the cursor on the oscilloscope and places it on the waveform corresponding to the selected data point in the plot panel.
- 14. In case of multiple occurrences, select the Prev button to select the previous data point and the Next button to select the next data point.
- 15. You can view the plot and the time domain waveform simultaneously in the half screen. Select the Link check box to select the data point to link the waveform in the oscilloscope to the SOA Plot. Place the cross hair cursor on the plot and enter the values in the Link Occurrences field. Use the Zoom button to zoom the area of interest in the plot and display in the oscilloscope.

*Note:* You can view the result either in the half screen mode or in the full screen mode.

**16.** The application displays the result for Voltage, Current, Power, Mean Power and Standard Deviation at the cursor location.

## Viewing Results for SOA X-Y

You can view the result in the oscilloscope as a real time plot.

*Note:* Select the channel as Ch1, Ch2 or Ch3, Ch4 for the SOA Plot.

| 1.6                                                                                                    | Edi | Vertice         | el HoriziAcq | Trag | Display | Cursor | Measure | Mask | Math | MyScope          | Analyze              | Utilities | Help         |      |                    |                 |                  | Te   | k 📒                                                                                                    | X               |
|----------------------------------------------------------------------------------------------------|-----|-----------------|--------------|------|---------|--------|---------|------|------|------------------|----------------------|-----------|--------------|------|--------------------|-----------------|------------------|------|----------------------------------------------------------------------------------------------------|-----------------|
|                                                                                                    | 1   |                 |              |      |         |        |         |      |      |                  |                      |           |              |      |                    |                 |                  | 1.1  |                                                                                                    |                 |
|                                                                                                    |     |                 |              |      |         |        |         |      |      |                  |                      |           |              |      |                    |                 |                  |      |                                                                                                    |                 |
|                                                                                                    |     |                 |              |      |         |        |         |      |      |                  | Sur La raint         |           |              |      |                    |                 |                  |      |                                                                                                    |                 |
|                                                                                                    |     |                 |              |      |         |        |         |      |      |                  |                      |           |              |      |                    |                 |                  |      |                                                                                                    |                 |
|                                                                                                    |     |                 |              |      |         |        |         |      |      |                  |                      |           | anuffitte    |      |                    |                 |                  |      |                                                                                                    |                 |
| ¢                                                                                                    |     |                 |              |      | + + +   | +-+-   |         |      | • •  |                  |                      | -+-+      |              | test |                    |                 |                  | ++-  | t t                                                                                                    | -1-1-           |
|                                                                                                    |     |                 |              |      |         |        |         |      |      |                  |                      |           |              |      |                    |                 |                  |      |                                                                                                    | 1               |
|                                                                                                    |     |                 |              |      |         |        |         |      |      |                  |                      |           |              |      |                    |                 |                  |      |                                                                                                    |                 |
|                                                                                                    |     |                 |              |      |         |        |         |      |      |                  |                      |           |              |      |                    |                 |                  |      |                                                                                                    | a               |
|                                                                                                    |     |                 |              |      |         |        |         |      |      |                  |                      |           |              |      |                    |                 |                  |      |                                                                                                    |                 |
|                                                                                                    |     | 1.1             | <u> </u>     |      |         |        |         |      |      |                  |                      |           | 1.1          |      | i n                | . i             |                  |      | i                                                                                                    |                 |
| Ĩ                                                                                                    |     | 5.0V/di         |              |      |         |        |         |      |      |                  |                      |           | <b>)</b> / 4 | 80mA |                    |                 | \$ 20.00         |      | T 25.0p                                                                                                    | s/pt            |
|                                                                                                    | 02  | 200mA           | /div         |      |         | 8      |         |      |      |                  |                      |           |              |      |                    | Run             |                  | nple |                                                                                                    | 101202          |
|                                                                                                    |     |                 |              |      |         |        |         |      |      |                  |                      |           |              |      |                    | 23 80           | and a            |      | RI                                                                                                    | 4.0 M           |
|                                                                                                    |     |                 |              |      |         |        |         |      |      |                  |                      |           |              |      |                    | 23 act<br>Janua | 98<br>nry 04, 21 | 006  |                                                                                                    | :4.0M<br>:52:19 |
| The second second second second second second second second second second second second second second second se | -   |                 |              |      |         |        |         |      |      |                  |                      |           |              |      |                    |                 |                  | 006  |                                                                                                    | :52:19          |
| the second                                                                                                    | DP  | OPWR            |              |      |         |        |         | -    |      |                  |                      |           |              |      |                    | Janus           |                  | 006  |                                                                                                    |                 |
| in.                                                                                                    |     |                 |              |      | 17      |        |         | F    |      |                  | urement<br>vice: SOA | XY        |              |      | Source<br>V: Ch1 E | Janus           | ny 04, 21        |      | t<br>Clear                                                                                                    | :52:19          |
| 100                                                                                                    | S   | elect           |              |      | 11      |        |         | E    |      | Moas<br>Power Do |                      | XY        |              |      | Sourc<br>V: Ch1 B  | Janus           |                  |      | Clear                                                                                                    | *:52:19<br>×    |
| the second second second second second second second second second second second second second second second se | S   |                 |              |      | 11      | Î      | 1       |      |      |                  |                      | хy        |              |      |                    | Janus           | ny 04, 21        |      | Clear                                                                                                    | *:52:19<br>×    |
| 1                                                                                                    | Cor | elect           | 11           |      |         | 1      | 1       | E    | Sequ | Power Do         | vice: SOA            |           |              |      |                    | Janus           | ny 04, 21        |      | Clear                                                                                                    | *:52:19<br>×    |
| 100                                                                                                    | Cor | elect           |              |      |         | 1      | 1       |      | Seq  |                  | vice: SOA            |           |              |      |                    | Janus           | ny 04, 21        |      | Clear<br>Clear<br>Clear<br>Clear<br>Clear<br>Clear<br>Clear<br>Clear<br>Clear<br>Clear<br>Clear                                                                                                    | *:52:19<br>×    |
| U                                                                                                    | Cor | elect           |              |      |         |        |         |      | Sequ | Power Do         | vice: SOA            |           |              |      |                    | Janus           | ny 04, 21        |      | Clear<br>X<br>Iteration                                                                                                    | *:52:19<br>×    |
|                                                                                                    | Cor | elect<br>Inguro |              |      |         |        |         |      | Sequ | Power Do         | vice: SOA            |           |              |      |                    | Janus           | ny 04, 21        |      | Clear<br>X<br>Decide<br>Clear<br>Clear<br>Cle | ×<br>×          |
| a.                                                                                                    | Cor | elect<br>Inguro |              |      |         |        |         |      | Seq  | Power Do         | vice: SOA            |           |              |      |                    | Janus           | ny 04, 21        |      | Clear<br>Clear<br>Clear<br>Clear<br>Clear<br>Clear<br>Clear<br>Clear<br>Clear<br>Clear<br>Clear                                                                                                    | × ×             |

Figure 48: SOA X-Y results

## **SOA Overlay**

### Analyze> Power Analysis> SOA Overlay

*Note:* Select the Save Data button in the SOA results window to save the plot as a .plt file before using this utility.

**Purpose:** Plot, view and compare SOA Plots of the device operating at various load conditions. The SOA Overlay utility helps you to overlay multiple SOA plots simultaneously. You can use this feature to view multiple plots on the same grid.

Initially, the application adjusts the SOA scale according to the selected plot(s), but you can also observe the plot for the voltage and current range of operation under various conditions.

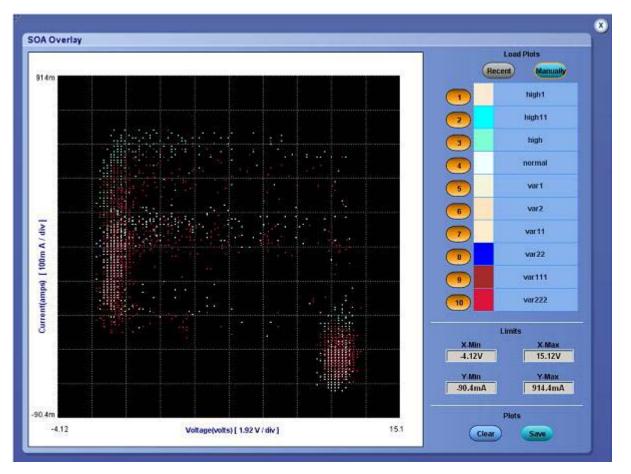

Figure 49: SOA Overlay

The Y Max, Y Min, X Max and X Min give you the flexibility to set up different operating voltage and current range to view the plot(s). The X-axis represents the voltage values in volts and the Y-axis represents the current in amperes.

Follow these steps to perform SOA Overlay:

- 1. Click the Recent button to automatically load the SOA plots saved in the current run of the application. You can load only the last ten plots.
- 2. Select the Manually button to manually load the SOA plots from any folder or from the default folder C:\TekApplications\DPOPWR\SOA\Data directory. You can load any of the ten plots. You can use the Shift or the Control key to select multiple plots.
- 3. Click the selection button (for example: ) next to the plot name to display the SOA plot on the grid area of the screen. When the utility displays the first plot, it automatically scales the plot. Continue this procedure to overlay and display all the plots. SOA Overlay displays the plot based on the color set in the Plot Name pane. The most recently selected plot is drawn over the previously selected plots. You can simultaneously view and compare different SOA plots under multiple conditions. You can change the XY limits to view the plot at a different scale.
- **4.** Click the Plot selection button (for example: ) to remove the plot from the grid area.
- 5. Click the Clear button to display the message: "Do you want to clear the Plots? Press the Yes button to clear." Select Yes to clear the plots from the grid area.
- 6. Select the Save button to save the plot as a .jpg file to any folder of your choice or to the default folder C:\TekApplications\DPOPWR\Images.
- 7. Select OK to close the display window.

#### **Generating Reports-Safe Operating Area**

Follow these steps to generate a report:

- 1. Select Analyze> Power Analysis> Report from the oscilloscope menu bar, to display the Report Generator screen.
- 2. The application provides default factory templates for this measurement. The template file name is SOA.rgt and the layout file name is Power\_Device.rpl. When you click Generate Report, the application displays the default template file name. However, if you want to select or modify another template, follow the procedure given here.
- **3.** Select the New Template button in Define Test Template tab to define and create a template for Safe Operating Area. You can configure all the parameters in the user interface to create a template.
- 4. Select the Define Report Layout tab to define a layout for this template.

5. Select the Generate Report tab to generate, view, and print the report.

For more information on Report Generator, click here to view the Report Generator Printed Help Document.

# **Magnetics**

## **Selecting and Configuring Measurements-Magnetics**

**Note:** If the current waveform is less than a division, the application displays an error message: "Unable to find the correct edges." This is because of the high variation of data points in a single division and the insufficient hysteresis band to find the correct edges. For the current waveform, the vertical range should be greater than one division.

- 1. Select Analyze> Power Analysis> Select from the oscilloscope menu bar.
- 2. Select Magnetics option. Press the Configure button.

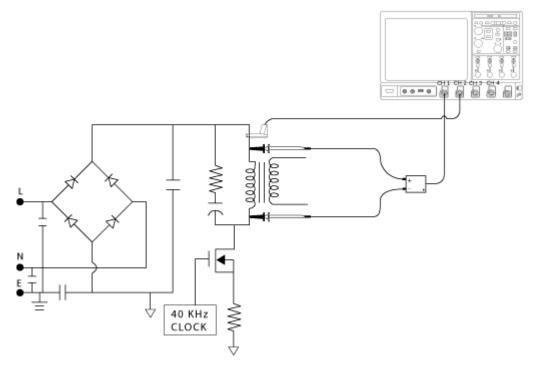

This figure shows a typical equipment setup for Magnetics.

#### Figure 50: Equipment setup-Magnetics

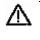

**WARNING.** When connecting to a circuit with hazardous voltages, see the warnings for the individual products and verify that the probes and other components are used within their ratings. Refer to the General Safety Summary.

## **Configuring Measurements**

Follow the steps to configure the selected measurement:

- 1. Configure the options in the Source Configuration Panel.
- 2. Click a measurement button: Inductance, Magnetic Property, Magnetic Loss, or I vs JV.
- 3. Click Configure to view that measurement's configuration options.

| DPOPWR                                                                                        | Measurement<br>Magnetics: Magnetic Property | Sources<br>V: Ch1 I: Ch2 | Clear                   |
|-----------------------------------------------------------------------------------------------|---------------------------------------------|--------------------------|-------------------------|
| Configure<br>Results<br>Report<br>Power<br>Device<br>Magnetics<br>Inductance<br>Magnetic Loss | Magnetic Property                           |                          | Recalc<br>Single<br>Run |

Figure 51: Magnetics configuration

4. Configure the settings. Click Single to measure Magnetics.

If the measurement is successful, the application automatically displays the results. You can also view the results by selecting Analyze> Power Analysis> Results from the oscilloscope menu bar.

# **Magnetic Loss**

|                                                                                                    | Measurement              | Sources           | Clear  |
|----------------------------------------------------------------------------------------------------|--------------------------|-------------------|--------|
| Select                                                                                                  | Magnetics: Magnetic Loss | V: Ch1 I: Ch2 💽   | X      |
| Configure<br>Results<br>Cursor<br>Out<br>Cursor<br>Out<br>Out<br>Out<br>Out<br>Out<br>Out<br>Out<br>Out | Details                  | Utility<br>Deskew | Recalc |

Figure 52: Magnetic Loss configuration

To use the Cursor Gating option to measure Magnetic Loss for varying frequency signals, follow these steps:

- 1. Click the Cursor Gating On button to enable the cursors in the oscilloscope.
- **2.** Place the vertical cursors between the specified area of the waveform to calculate the magnetic loss.
- 3. Press the Run button to measure magnetic loss.

# Inductance

| Select                         |                         |                                                                          | Measurement<br>Magnetics: Inductance | Sources<br>V: Ch1 I: Ch2                     | Clear              |  |
|--------------------------------|-------------------------|--------------------------------------------------------------------------|--------------------------------------|----------------------------------------------|--------------------|--|
| Configure<br>Results<br>Report | Edge<br>Source<br>Ch1 ¥ | Source<br>Units<br>Percentage ▼<br>Ref Level<br>50%<br>Hysteresis<br>10% |                                      | Utility<br>Deska<br>Matt<br>Destina<br>Math1 | ew Single<br>h Run |  |

Figure 53: Inductance configuration

*Note*: When you are measuring the inductance of a transformer, do not load the secondary winding. The measurement of the inductance at the primary winding under no load condition is as good as measuring the inductance for a single winding.

When you are measuring the inductance of the coupled inductor with multiple winding on the same core, the measured value of the inductance will deviate from the actual value due to the influence of the current on other winding. You can use this measured value to calculate the Ripple current.

To measure Inductance:

- **1.** Use the drop-down arrow in the Source field to set the edge source. The available options are:
  - Ch1-Ch4
  - Math1-Math4
  - Ref1-Ref4
- 2. In the Units combo box, select the Percentage or the Absolute option to set the Ref Level and Hysteresis values in percentage or the absolute value of the peak-to-peak signal.
- **3.** Select the Math Waveform Destination from the drop-down list. The default destination is Math1.
- 4. Press the Run button to measure inductance.

# l vs ∫V

| Select                         | Measurement<br>Magnetics: I vs / V | Sources<br>V: Ch1 I: Ch2                                   | Clear                 |
|--------------------------------|------------------------------------|------------------------------------------------------------|-----------------------|
| Configure<br>Results<br>Report |                                    | Utility<br>Deskew<br>Math<br>Destination<br>Math1 <b>T</b> | Recalc<br>C<br>Single |

Figure 54: I vs ∫V configuration

To measure I vs  $\int V$  select the Math Waveform Destination from the drop-down list. The default destination is Math1.Click the Single button to measure I vs  $\int V$ .

# **Magnetic Property**

The Magnetic Property measures the parameters related to the magnetic material in a magnetic component used in an in-circuit operation.

| Select                         |                                    | _                          | Measuremen<br>Magnetics: Magnetic   | A L                   | Sources<br>V: Ch1 I: Ch2                                              |                                                   | Clear                             |
|--------------------------------|------------------------------------|----------------------------|-------------------------------------|-----------------------|-----------------------------------------------------------------------|---------------------------------------------------|-----------------------------------|
| Configure<br>Results<br>Report | Freq and Duty<br>Fixed<br>Variable | Cursor Gating<br>On<br>Off | # of Windings<br>Single<br>Multiple | Ed<br>Source<br>Ch1 V | lge Source<br>Units<br>Percentage ▼<br>Ref Level<br>50%<br>Hysteresis | Utility<br>Deskew<br>Math<br>Destination<br>Math1 | Recalc<br>C<br>Single<br>Rum<br>C |

Figure 55: Magnetic Property configuration

The Type and Edge Source tab enables you to define the dimensions of the magnetic core.

- 1. Select the types of in-circuit operations like Variable or Fixed Freq and Duty cycle.
- **2.** Select the Cursor Gating On button to measure the waveform data between the cursors.

*Note*: Selection of Variable duty cycle enables Cursor Gating even if the Cursor Gating selection is Off.

- **3.** Click Single or Multiple to select the no of windings from the # of Windings pane.
- **4.** Use the drop-down arrow in the Edge Source field to set the edge source. The data available in the selected channel is used to identify the complete integral cycle of an acquired waveform. This enables you to analyze the complex waveform across the inductor. The available options are:
  - Ch1-Ch4
  - Math1-Math4
  - Ref1-Ref4

*Note:* For the Variable operation, connect the gated drive signal to the edge source because the amplitude of the voltage acquired across the inductor will vary with time.

- 5. Select the Percentage or the Absolute option button from the Units dropdown to set the Ref Level and Hysteresis values in percentage or the absolute value of the peak-to-peak signal.
- 6. Select the math destination from the Math Destination drop-down list. The default destination is Math1.

| DPOPWR                         |                                                                     | Measurement<br>Magnetics: Magnetic Property                                                                                                 | Sources<br>V: Ch1 I: Ch2 | Clear         |
|--------------------------------|---------------------------------------------------------------------|----------------------------------------------------------------------------------------------------|--------------------------|---------------|
| Configure<br>Results<br>Report | # of Turns Units 1 Cross section Area (sqm) 1 Magnetic Length (m) 1 | # of     Windings       Windings     Source       Two     Ch3       Magnetising     Winding3       Current     Source       Ref1     Unused | # of Turns               | Math tination |

Figure 56: Magnetic Property configuration

In the Physical Characteristics tab, you can use the available parameters to specify the physical dimensions of the magnetic component. To do so, follow these steps:

- 1. Select the Multiple Windings option for a transformer or an inductor that has multiple windings on the same core.
- 2. In the Units combo box, select the SI or CGS option buttons to set the system units. If you select SI, the dimensions of the component are measured in meters and units of Magnetics in Tesla and Amperes or Turns per meter. If you select CGS, the unit of measurement is centimeter and the result units are in Gauss and Oersted.
- **3.** Double-click the Number of Turns field and use the keypad that appears to set the turns in the magnetic component.
- **4.** Double-click the Cross Section Area field and use the keypad that appears to set the cross section dimensions of the magnetic component. The acceptable ranges of the Cross Section Area values are:
  - Inm2 to 1Mm2 if you have selected SI
  - Incm2 to 1Mcm2 if you have selected CGS
- 5. Use the GP knob next to the Magnetic Length field to set the magnetic length of the component. The acceptable range of lengths are:
  - 1 mm if you have selected SI
  - 0.1 cm if you have selected CGS

In the Multiple Windings pane, you can measure the magnetic property of the components that have multiple windings like a coupled inductor. To do so, follow these steps:

- 1. Use the drop-down arrow in the Winding2 Source and Winding3 Source combo boxes if you have connected to the other windings of the component.
- **2.** Connect the voltage/current probe selected in the Source Configuration Panel to the:
  - Primary winding in a transformer winding
  - One winding in a couple inductor that is considered as the main winding
- **3.** In the Type and Edge Source tab, use either the main winding voltage or the current channel as the edge source.
- 4. In the Physical Chars tab, enter the number of turns in the # of Turns field.
- 5. In the Multiple Windings pane, connect the current probe to the other winding or the secondary winding and enter the number of turns of the

windings. If the number of windings is one, select the Unused option from the Winding3 Source combo box.

- 6. Follow the connection combinations of the voltage and current probe at the primary or the main winding at the secondary or the other windings to the dot as shown in the next figure. The voltage probe should be connected in such a way that the voltage is read as positive when the current rises.
- 7. In the Magnetizing Current combo box, select the ref channel to view the magnetizing current.

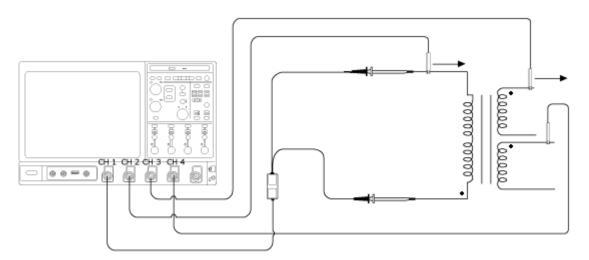

#### Figure 57: Windings setup

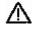

**WARNING.** When connecting to a circuit with hazardous voltages, see the warnings for the individual products and verify that the probes and other components are used within their ratings. Refer to the General Safety Summary.

If you do not have a current probe to acquire the waveform simultaneously on two windings, select the Multiple Windings pane and follow the procedures given below:

- 1. In the Type and Edge Source tab, use either the main winding voltage or the current channel as the edge source.
- **2.** Connect the voltage/current probe selected in the Source Configuration Panel to the:
  - Main winding in a transformer winding
  - One winding in a couple inductor that is considered as the main winding
- **3.** Press the Run button in the application. The application acquires the voltage and current waveform of the main winding and prompts you to connect a

current probe to the other winding. Select Yes if you have the other winding and No to proceed to the next step.

4. Set the current channel in the pop up message box and connect the current probe to the other winding. Enter the number of turns in the Num of Turns field for the selected winding.

### **Viewing Results-Magnetics**

The Magnetics Measurement has different results based on the selected measurement. Follow these steps to view the results:

- 1. Select Analyze> Power Analysis> Results from the oscilloscope menu bar.
- **2.** The application displays the results for the Magnetics (Magnetic Property) measurement in a tabular format.

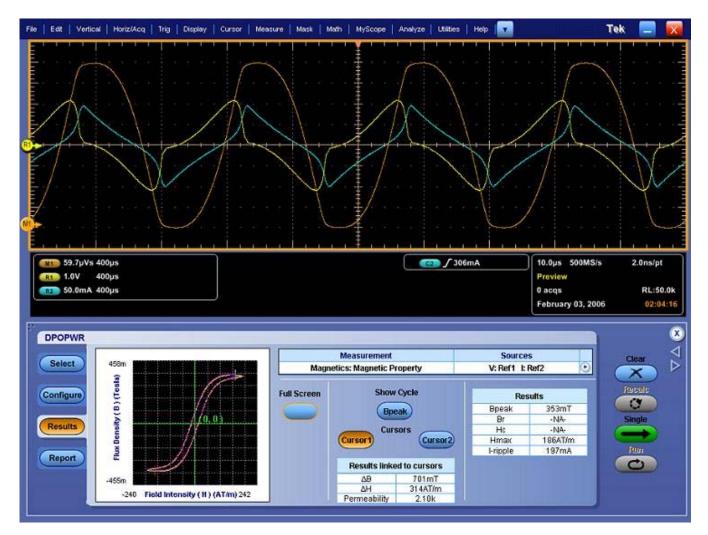

Figure 58: Magnetic Property results

| Field    | Description                                                                                                    |
|----------|----------------------------------------------------------------------------------------------------|
| Bpeak    | The maximum magnetic flux density induced in a magnetic component.                                                                                                    |
| Br       | The induced magnetic flux density (B) that remains in the material after the externally applied magnetic field (H) is returned to zero while generating the hysteresis loop. Here the maximum value of the Br on the Bpeak cycle is measured.                                    |
| Нс       | The value of H at the intersection of the H-axis and the hysteresis loop. This represents the external field required to cause the induced flux density (B) to reach zero during while measuring a hysteresis loop. Hc is symmetrical with the positive and the negative H-axis. |
| Hmax     | The maximum value of H at the intersection of the H-axis and the hysteresis loop.                                                                                                    |
| I-ripple | The peak-to-peak value of the current.                                                                                                    |

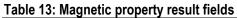

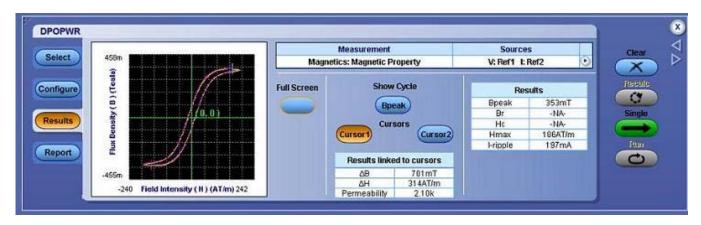

Figure 59: Magnetic Property half screen results

- **3.** Use the Cursor buttons to place the cursor on the maximum flux density curve. The Cursor1 and Cursor2 help you to calculate the permeability, delta B, delta H on the region of interest on the maximum flux density curve.
- 4. The Bpeak button toggles between Bpeak Cycles and All Cycles. When the Bpeak is selected, you can see only the two Bpeak cycles that have the maximum flux density. If the Bpeak is not selected, you can see all the cycles for the component.
- 5. Click Full Screen to view the plot.
- 6. Select the Dot connect option in the SOA Plot to connect all the data points and display the stray point. This ensures that all the data points display the visible transition.

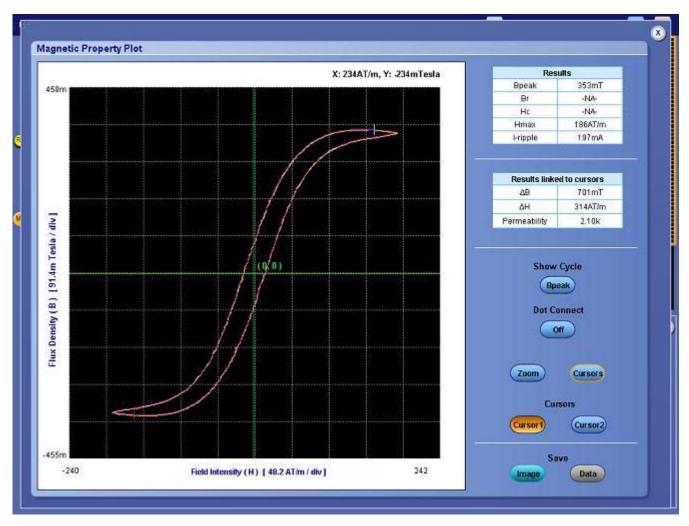

Figure 60: Magnetic Property full screen results

- 7. Click Save to save the plot as an image in the .jpg format. The default directory and the file name is C:/TekApplications/DPOPWR/Images.
- 8. Place the Cursor to select any data point in the plot.
- 9. Click Zoom to display the Zoom options.

Note: If the Cursor control button is enabled, the zoom buttons are disabled.

- **10.** Click the In button to zoom in. You can zoom up to five times the normal view. Drag the mouse to define the area of interest. Click the Out button to zoom out. You can use the Zoom In and Zoom Out buttons until the application reaches the maximum and the minimum zoom limit. You can use the Zoom buttons in three different ways:
  - Dragged zoom-in: where the area is selected by dragging on the displayed window.

- Single-clicked zoom-in: when a point is clicked on the displayed window, the resulting window is equal to 1/4th of the displayed window.
- Single-clicked zoom-out: when a point is clicked on the displayed window, the resulting plot is the previous zoom state of the displayed window.

**Note:** If the current waveform is less than a division, the application displays an error message: "Unable to find the correct edges". This is because of the variation of data points within single division is very high and hysteresis band is insufficient to find the correct edges. Therefore, for the current waveform, the vertical range should be greater than one division.

**11.** Select the Reset option to restore the plot to its original display after zooming.

# I vs ∫V Results:

- 1. Select Analyze> Power Analysis> Results from the oscilloscope menu bar.
- 2. The application displays I vs  $\int V$  results for the Magnetics measurement.
- **3.** Click the View Plot option to view the Magnetics curve plot of the Current and Integral Voltage.

| DPOPWR    |                      |                        |             |                                    |                      |  |   | ×                     |
|-----------|----------------------|------------------------|-------------|------------------------------------|----------------------|--|---|-----------------------|
| Select    | 5.47u                |                        |             | Measurement<br>Magnetics: I vs j V |                      |  | D |                       |
| Configure | ( a B )              |                        | Full Screen | Cursor I<br>Hits                   | Linkage<br>5: 50     |  |   | Recalc<br>C<br>Single |
| Results   | J Voltage ( IV α B ) |                        |             |                                    | 5<br>nk (Next >>)    |  |   |                       |
| Report    |                      |                        |             | Results                            | at Hit 5             |  |   | 0                     |
|           | 2.73u 6.30           | Current (I $\alpha$ H) | 50.9        | Current<br>∫Voltage                | 45.05 mA<br>5.19 uVs |  |   |                       |

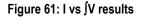

- **4.** Select the Dot Connect option to connect all the data points. You can view all the data points here.
- **5.** Select the Save Image option to save the plot in the .jpg format. The default directory is C:/TekApplications/DPOPWR/Images.
- 6. Select the Zoom controls to activate the Zoom options.

*Note: If the Cursor button is enabled, the zoom buttons are disabled.* 

- 7. Select the Cursor option to select any data point from the plot.
- 8. Click the In button to zoom in. You can zoom up to five times the normal view. Drag the mouse to define the area of interest. Click the Out button to zoom out. You can use the Zoom In and Zoom Out buttons until the application reaches the maximum and the minimum zoom limit. You can zoom the button in three different ways:
  - Dragged zoom-in: Here the area is selected by dragging on the displayed window.
  - Single-clicked zoom-in: When a point is clicked on the displayed window, the resulting window is equal to 1/4th of the displayed window.
  - Single-clicked zoom-out: When a point is clicked on the displayed window, the resulting plot is the previous zoom state of the displayed window.
- **9.** Use the cursor in the Hits field to display the number of cursor hits at selected data points. When you place the cross hair icon on the I vs JV plot and if multiple occurrences of the data points exist at the same position, the values are displayed in the Hits field.
- **10.** Select the Reset option to restore the plot to its original display.
- **11.** The Link field displays the number of times a particular data point occurs. The minimum is 1 and the maximum is the number of times a data point occurs.
- **12.** Select the Link button to link the data point you have selected to the waveform in the oscilloscope.
- **13.** In case of multiple occurrences greater than one, select the Prev button to select the previous data point and the Next button to select the next data point.
- 14. Use the Half Screen option to view the B-H Plot and the time domain waveform simultaneously. Select the Cursor Linkage check box to select the data point to link the waveform in the oscilloscope to the I vs ∫V Plot. Place the cross hair cursor on the plot and enter the values in the Cursor Linkage Hits field. Use the Zoom button to zoom the area of interest in the plot and display in the oscilloscope.

### Inductance Results:

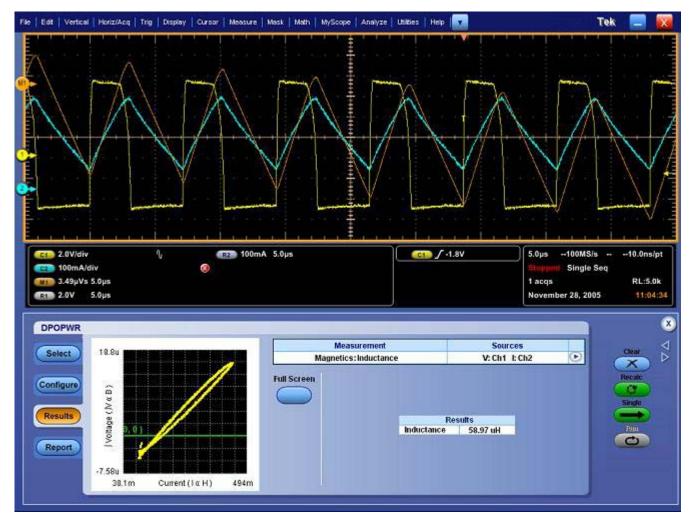

1. Select Analyze> Power Analysis> Results from the oscilloscope menu bar.

Figure 62: Inductance results

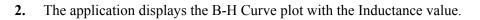

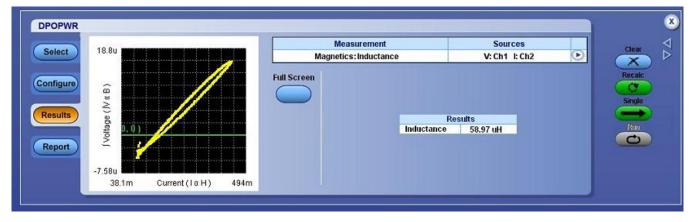

Figure 63: Inductance half screen results

You can select the Full Screen button to view the plot in full screen mode.

# **Generating Reports-Magnetics**

Follow these steps to generate a report:

- 1. Select Analyze> Power Analysis> Report from the oscilloscope menu bar, to display the Report Generator screen.
- 2. The application provides default factory templates for this measurement. The template file name is IvsIntegralV.rgt, Magnetic\_Loss.rgt, Inductance.rgt, Magnetic\_Property.rgt and the layout file name is Magnetics.rpl. When you click Generate Report, the application displays the default template file name. However, if you want to select or modify another template, follow the procedure given here.
- **3.** Select the New Template button in Define Test Template tab to define and create a template for Magnetics. You can configure all the parameters in the user interface to create a template.
- 4. Select the Define Report Layout tab to define a layout for this template.
- 5. Select the Generate Report tab to generate, view, and print the report.

For more information on Report Generator, click here to view the Report Generator Printed Help Document.

# **Power Quality**

# Selecting and Configuring Measurements-Power Quality

To select and configure Power Quality Measurement, follow these steps:

- 1. Select Analyze> Power Analysis> Select from the oscilloscope menu bar.
- 2. Click Input/Output Analysis button to display Input/Output Analysis screen.
- **3.** Click Power Quality in the Input Analysis pane. Now, click the Configure button.

This figure shows a typical equipment setup for Power Quality.

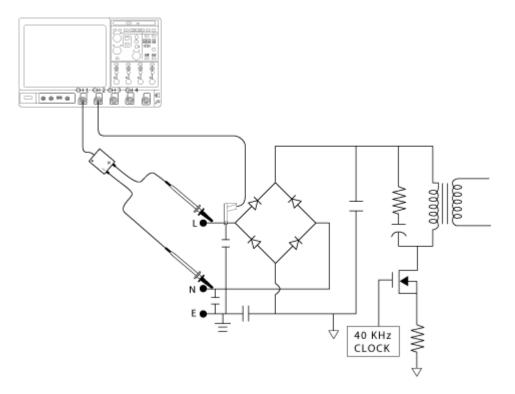

### Figure 64: Power Quality setup

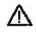

**WARNING.** When connecting to a circuit with hazardous voltages, see the warnings for the individual products and verify that the probes and other components are used within their ratings. Refer to the General Safety Summary.

### **Configuring the Measurement**

Follow the steps to configure the selected measurement:

1. Configure the options in the Source Configuration Panel.

| DPOPWR                                                                                          |                                      |               |                   |                                   | × |
|-------------------------------------------------------------------------------------------------|--------------------------------------|---------------|-------------------|-----------------------------------|---|
|                                                                                                 | Measurement                          | Sources       |                   | Clear                             |   |
| Select                                                                                          | Input/Output Analysis: Power Quality | V: Ch1 I: Ch2 | $\odot$           | X                                 |   |
| Configure<br>Results<br>Report<br>Math Wfm Destination<br>Power<br>Math1 ▼<br>Energy<br>Math2 ▼ |                                      |               | Utility<br>Jeskew | Recalc<br>C<br>Single<br>Run<br>C |   |

#### Figure 65: Power Quality configuration

**2.** In the Math Wfm Destination pane, set the Math option by clicking the Power and Energy combo boxes. The Math destination depends on the two or four channel math of the oscilloscope. The application automatically detects the availability of the Math channel in the oscilloscope.

**Note:** You cannot set the same Math channel in both the fields. If you do, the application prompts a conflict analysis message when you select the Run button. The Energy Waveform destination depends on the Math option available in the oscilloscope.

**3.** Press Run to measure.

If the measurement is successful, the application automatically displays the results. You can also view the results by selecting Analyze> Power Analysis> Results from the oscilloscope menu bar.

#### **Viewing Results-Power Quality**

To view the results, follow these steps:

1. From the oscilloscope menu bar, select Analyze> Power Analysis> Results.

- **2.** The application displays the results for the Power Quality measurement with the following data:
  - V Rms
  - True Power
  - Voltage Crest Factor
  - Frequency
  - I Rms
  - Apparent Power
  - Current Crest Factor
  - Power Factor

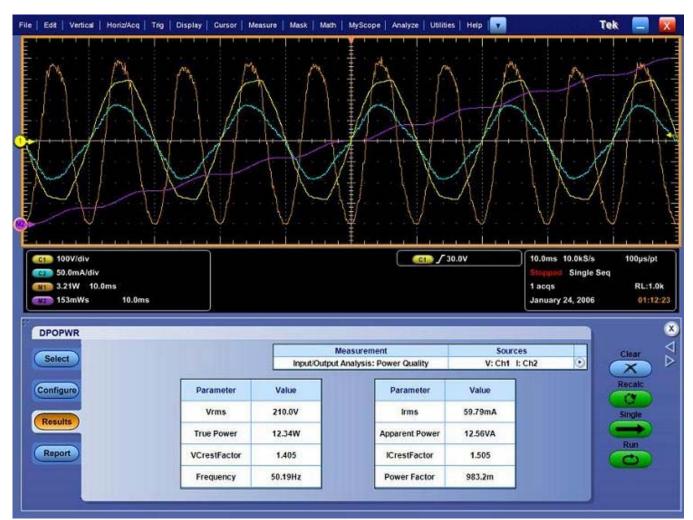

Figure 66: Power Quality results

# **Generating Reports-Power Quality**

Follow these steps to generate a report:

- 1. Select Analyze> Power Analysis> Report from the oscilloscope menu bar to display the Report Generator screen.
- 2. The application provides default factory templates for this measurement. The template file name is Power\_Quality.rgt and the layout file name is Line\_Power.rpl. When you click Generate Report, the application displays the default template file name. However, if you want to select or modify another template, follow the procedure given here.
- **3.** Select the New Template button in Define Test Template tab to define and create a template for Power Quality. You can configure all the parameters in the user interface to create a template.
- 4. Select the Define Report Layout tab to define a layout for this template.
- 5. Select the Generate Report tab to generate, view and print the report.

For more information on Report Generator, click here to view the Report Generator Printed Help Document.

# **Current Harmonics**

## Selecting and Configuring Measurements-Current Harmonics

To select and configure Current Harmonics Measurement, follow these steps:

- 1. Select Analyze> Power Analysis> Select from the oscilloscope menu bar.
- 2. Click Input/Output Analysis button to display Input/Output Analysis screen.
- **3.** Click Current Harmonics in the Input Analysis pane. Now, click the Configure button.

*Note:* If you are using the same voltage source as used for any previous measurement, you can skip the procedure for configuring the common configuration options.

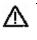

**WARNING.** When connecting to a circuit with hazardous voltages, see the warnings for the individual products and verify that the probes and other components are used within their ratings. Refer to the General Safety Summary.

## **Configuring the Measurement**

Follow these steps to configure the selected measurement:

- 1. Configure the options in the Source Configuration panel.
- 2. Click the Standard button to display the next screen. The pane displays the international EMC (Electro Magnetic Compatibility) standards 61000-3-2, AM 14 and MIL 1399 for which you can perform compliance testing.

| DPOPWR                         |                                                           | Measurement<br>Input/Output Analysis: Current Harmonics                                               | Sources<br>V: Ch1 1: Ch2 | Clear                   |
|--------------------------------|-----------------------------------------------------------|----------------------------------------------------------------------------------------------------|--------------------------|-------------------------|
| Configure<br>Results<br>Report | Type Line Frequency<br>61000-3-2<br>AM14 60Hz<br>MIL 1399 | Class Harmonic<br>Class A Set Table 1<br>Input Power Power Factor<br>100W 1<br>Fund. Current<br>16Amp |                          | Recalc<br>Single<br>Run |

Figure 67: Current Harmonics configuration

- **3.** Follow these steps to configure the 61000-3-2 Standard configurations:
  - **a.** Click the 61000-3-2 button in the Type pane. Then click either 50 Hz button or the 60 Hz button in the Line Frequency pane.
  - **b.** Use the Harmonics drop-down box to select the table and click the Edit button to edit the table. The values in these tables are used as Limit values.
  - c. Select any one of the ten available Tables. Table 1 is the default table. If you set the harmonic table, the application displays the class associated with in the Select Class combo box. If you run the application for the first time, the application associates Class A with all the harmonic tables. If you change the Class settings, the application retains the change after you exit and rerun the application.
  - **d.** Click the Edit button to display a table editor. The table editor displays the Harmonic Number from 1-40 for 61000-3-2 standard and 1-50 for MIL standard, Harmonic Limits in mill amperes and the Harmonic Limits in decibel microamperes. Click OK to update the values in the table.

| able: 1             | Harmonic | Amperes | dBuA 🗠            |                        |
|---------------------|----------|---------|-------------------|------------------------|
| ode: Standard       | 1        | 0       | 0                 |                        |
| quip Class: Class A | 2        | 1.08    | 120.66847510973   |                        |
|                     | 3        | 2.3     | 127.23455672035   |                        |
|                     | 4        | 0.43    | 112.66936911159   |                        |
|                     | 5        | 1.14    | 121.13809702672   | Edit Selected Harmonic |
|                     | 6        | 0.3     | 109.54242509439   | Ean Selected Harmon    |
|                     | 7        | 0.77    | 117.72981450345   | Amperes                |
|                     | 8        | 0.23    | 107.23455672035   | 0Amp                   |
|                     | 9        | 0.4     | 112.04119982655   |                        |
|                     | 10       | 0.184   | 105.29635646019   |                        |
|                     | 11       | 0.33    | 110.37027879755   |                        |
|                     | 12       | 0.1533  | 103.71084309708   |                        |
|                     | 13       | 0.21    | 106.44438589467   |                        |
|                     | 14       | 0.1314  | 102.37190730447   |                        |
|                     | 15       | 0.15    | 103.521B2518111   |                        |
|                     | 16       | 0.115   | 101.21395680707   |                        |
|                     | 17       | 0.1324  | 102.43775970207   |                        |
|                     | 18       | 0.1022  | 100.18901791597 💙 |                        |

### Figure 68: Harmonic Table editor

*Note:* You can edit only the Harmonic Limits values mA table. The same change is updated in the  $db\mu A$  column.

e. Select a Class using the drop-down arrow in the Class field. The available classes are: A to D.

*Note:* You can edit the harmonic table for Class A and B but not Class C and D.

If you select Class C, the application calculates the power factor limit and updates the limit table. If you select Class D, the application calculates the limit value of the harmonic from the true power of the unit under test.

**f.** Click the Set button to automatically set the limit values of the Harmonic table to the selected standard values. These tables are applicable only to 61000-3-2 standards and the AM 14 standards.

IEC issued an amendment (amendment 14) to the 61000-3-2 harmonics standard. This is documented as the 61000-3-2 amendment 14.

This amendment changes the class definitions, reclassifies many products to Class A and clearly defines what Class-D products are (Class D products are limited to personal computers + monitors < 600 W, television receivers <600W) and affects the newly defined Class-D. The Class C and D limits are based on "Manufacturer's Ratings" which must be verified by measurement.

- 4. Follow these steps to configure the AM 14 configurations:
  - **a.** Set the Line Frequency to either 50 Hz or 60 Hz.

| DPOPWR                                                                                    | Measurement<br>Input/Output Analysis: Current Harmonics                                                   | Sources<br>V: Ch1 I: Ch2 | Clear                   |
|-------------------------------------------------------------------------------------------|----------------------------------------------------------------------------------------------------|--------------------------|-------------------------|
| ConfigureStandardTypeLine FrequencyResults1-Probe<br>Impedance61000-3-250HzReportAM1460Hz | Class Harmonic<br>Class A V Set Table 1 V<br>Input Power Power Factor<br>100W 1<br>Fund. Current<br>16Amp | Filter                   | Recalc<br>Single<br>Run |

Figure 69: AM 14 configuration

- b. Select the Table using the Harmonics drop-down box and click the Edit button to edit the table. Select any one of the ten available Tables. Table 1 is the default table. If you set the harmonic table, the application displays the Class associated with in the Class combo box. If you run the application for the first time, the application associates Class A with all the harmonic tables. If you change the class settings, the application retains the change after you exit and rerun the application.
- **c.** Click the Edit button to display a table editor. The table editor displays the Harmonic Number from 1-40 for IEC standard, Harmonic Limits in mill amperes and the Harmonic Limits in decibel microamperes. Click OK to update the values in the table.
- **d.** Select the Class using the Class drop-down box. The available classes are: A to D. The Controls option provides additional inputs only to Class C or D.

| -     | Harmonic             | $\frown$      |
|-------|----------------------|---------------|
| - Set | Table 1 🔻            | - Edit        |
|       |                      |               |
|       | -                    |               |
| ower  | Power Factor         |               |
| 165   |                      |               |
| Fund. | Current              |               |
| 16/   | Amp                  | 🔽 Filter      |
|       | Power<br>IW<br>Fund. | Set Table 1 T |

#### Figure 70: Controls screen

- e. Double-click the Input Power, Power Factor or Fundamental Current field and use the keypad that appears to enter the values and select OK. The acceptable ranges for:
  - Input Power is 0 W to 600 W. The default value is 100 W.
  - Power Factor is 0 to 1. The default value is 0.9.
- **f.** Fundamental Current is 0 A to 16 A. The default value is 16 A.
- g. Select the Filter checkbox to obtain filtered harmonic values.

**Note**: The signal is expected to be in steady state during the Tobs period where Tobs is the acquisition period for this measurement. This measurement has been set for very short cycle Tsv = 3 seconds.

5. You can configure the MIL Standard configurations by setting the Line Frequency to either 50 Hz or 60 Hz.

| DPOPWR                         | Measurement<br>Input/Output Analysis: Current Harmonics | Sources<br>V: Ch1 I: Ch2 | Clear                   |
|--------------------------------|---------------------------------------------------------|--------------------------|-------------------------|
| Configure<br>Results<br>Report | Impedance<br>Table 1 V<br>Edit                          | Utility<br>Deskew        | Recalc<br>Single<br>Run |

Figure 71: Current Harmonics configuration

6. You can enter the frequency deratings of any custom probe that you are using for the current measurement. I-Probe is applicable for the selected current source where the frequency derating is compensated in measurements such as 61000-3-2, AM 14 and MIL 1399 standards. Use the

drop-down arrow in the Impedance Table to select any one of the ten available tables. The Impedance table enables to enter frequency response of the probe. This helps you to measure the frequency component altered by the frequency response of the probe. Table 1 is the default table. Use the Edit button to edit the impedance table.

| able: 1 | Harmonic | Ratio | dB | ~                    |
|---------|----------|-------|----|----------------------|
|         | 1 3      | 1     | 0  |                      |
|         | 2        | 1     | 0  |                      |
|         | 3        | 1     | 0  |                      |
|         | 4        | 1     | 0  |                      |
|         | 5        | 1     | 0  | Edit Selected Harmon |
|         | 6        | 1     | 0  |                      |
|         | 7        | 1     | 0  | Ratio                |
|         | 8        | 1     | 0  |                      |
|         | 9        | 1     | 0  |                      |
|         | 10       | 1     | 0  |                      |
|         | 11       | 1     | 0  |                      |
|         | 12       | 1     | 0  |                      |
|         | 13       | 1     | 0  |                      |
|         | 14       | 1     | 0  |                      |
|         | 15       | 1     | 0  |                      |
|         | 16       | 1     | 0  |                      |
|         | 17       | 1     | 0  |                      |
|         | 13       | 1     | 0  | ×                    |
|         |          |       |    | Reset OK Car         |

Figure 72: Impedance table editor

You can use the Impedance table to set the transfer impedance of the probe at each harmonic frequency. The table editor displays the Harmonic Number from 1-40 for 61000-3-2 standard and 1-50 for MIL standard, the Impedance ratio and the Impedance ratio in decibels.

- 7. To edit the harmonic value, select the value. Double-click the Edit Selected Harmonic Ratio text box and use the keypad that appears to edit the Impedance ratio values. Select OK.
- 8. Click Run to measure.

If the measurement is successful, the application automatically displays the results. You can also view the results by selecting Analyze> Power Analysis> Results from the oscilloscope menu bar.

# **Viewing Results-Current Harmonics**

To view the results, follow these steps:

1. From the oscilloscope menu bar, select Analyze> Power Analysis> Results or click the View Results button in the Current Harmonics Results panel.

| nt Harmonic | s Results (61000-3 | -2, Class A) |           |        |   |                |                    |
|-------------|--------------------|--------------|-----------|--------|---|----------------|--------------------|
| larmonic    | Value              | Limit        | Margin    | Result | - | Res            | ult                |
| 1           | 157.20             | 0.00         | 0.00      | -NA-   |   | Field          | Value              |
|             | 10050002           |              | 10000     | 20963  |   | Class          | Class A            |
| 2           | 110.89             | 120,67       | 9.7768    | Pass   |   | V-THD          | 638.28m%           |
| 3           | 107.22             | 127.23       | 20.012    | Pass   |   | I-THD          | 870.84m%           |
|             | 107.22             | 127.23       | 20.012    | Pdss   |   | Line Frequency | 50.05Hz            |
| 4           | 110.13             | 112.67       | 2.5360    | Pass   |   | Vrms           | 357.30V<br>72.449A |
| 9/8/9       | 10.020020          |              | 271222.00 | 0.5346 |   | True Power     | 16.865kW           |
| 5           | 96.296             | 121.14       | 24.842    | Pass   |   | The Power      | 10.005899          |
| 6           | 97.421             | 109.54       | 12.121    | Pass   |   |                |                    |
| 7           | 95.026             | 117.73       | 22.704    | Pass   |   |                |                    |
| 8           | 101.01             | 107.23       | 6.2234    | Pass   |   |                |                    |
| 9           | 104.89             | 112.04       | 7.1517    | Pass   |   |                |                    |
| 10          | 94.689             | 105.30       | 10.608    | Pass   |   | View           |                    |
| 11          | 86.928             | 110.37       | 23.442    | Pass   |   | Table          | Graph              |
| 12          | 97.169             | 103.71       | 6.5417    | Pass   |   | Units          |                    |
| 13          | 88.512             | 106.44       | 17.932    | Pass   |   | dBuA           |                    |
| 14          | 95.125             | 102.37       | 7.2474    | Pass   |   | Harmo          | nics               |
| 15          | 94.761             | 103.52       | 8.7608    | Pass   |   | All            |                    |
| 16          | 91.081             | 101.21       | 10.133    | Pass   |   | Margi          | n                  |
| 17          | 89.530             | 102.44       | 12.908    | Pass   |   | Diff           | % of F             |
| 18          | 95.794             | 100.19       | 4.3952    | Pass   | - |                |                    |
| 19          | 95.994             | 101.47       | 5.4732    | Pass   |   | Save<br>Image  | Data               |
| 20          | 06 322             | 00.776       | 2.0530    | Dace   | - |                |                    |

61000-3-2 results

Figure 73: Current Harmonics 61000-3-2 Standards results

If you have selected the 61000-3-2 standard, the Current Harmonic Results displays the following information:

| Option   | Description                                                                                                    |
|----------|----------------------------------------------------------------------------------------------------|
| Harmonic | Displays the harmonic number                                                                                                   |
| Value    | Displays the measured value in dBµA                                                                                            |
| Limit    | Displays the harmonic limits in dBµA                                                                                           |
| Margin   | Displays the difference between the Value and Limit in dB $\mu$ A. The Status depends on the positive or negative margin value |
| Result   | Displays the status of the measurement-Pass or Fail                                                                            |

- **2.** Select Table or Graph button from the View pane to view the results in the table or a Graph format. If you have set the MIL Standard, the mask option is not available in the View field. You can set the units to dBμA or A in the Units pane. The Harmonics field displays harmonic number as Odd, Even, or All. The All option displays the complete set of harmonic values. Even displays the even numbered values from 2-40. Odd displays the odd numbered values from 1-39.
- **3.** In the Field and Value table, the Class value field displays the selected class, Line Frequency value in Hz, Total Harmonic Distortion in percentage (voltage and current), Line Voltage in Volts, Line Current in Amperes, and Total Power in Watts.
- 4. Select the Data button to save the data to an appropriate location.
- 5. Select the drop-down arrow in the View field to select the format: Table, Bar graph or Mask. In the bar graph, red indicates the Fail status, green for Pass, and gray to set limits. The Mask option is available only if the harmonic table has Class A or D device. In the Mask results, Red indicates the mask boundary, yellow indicates one half cycle of the input current waveform. If the input waveform is completely inside the mask boundary, the percentage in window is 100%. The percentage window indicates how much waveform is inside the mask. X-axis displays the waveform angle in degrees. Y-axis indicates the i/i peak where i is the current and i peak is the peak of the current in one half cycle.
- 6. Select dBµA or the A button from the Units pane to change the units to decibel microamperes or amperes.

*Note:* Any change in the Units field is reflected in the Value, Limit and Margin fields of the table and the bar graph. You can export the .csv file only if you select the table format.

7. Select the Image button to save the data as image in the appropriate location.

| Average Filtered Harmonics |               |         |           | Peak Filtered Harmonics |        |        | Res      | ult            |         |
|----------------------------|---------------|---------|-----------|-------------------------|--------|--------|----------|----------------|---------|
| tarmonic                   | Value         | Limit   | Margin    | Value                   | Limit  | Margin | Result 📥 | Field          | Value   |
| 1                          | 118.01        | 0.00    | 0.00      | 118.61                  | 0.00   | 0.00   | NA       | Class          | Class A |
| 0.010                      |               |         | a ann     |                         | 1.000  |        | ANOS .   | V-THD<br>L1HD  | 2.8155% |
| 2                          | 64.361        | 120.67  | 56,307    | 64.961                  | 124.19 | 59.230 | Pass     | Line Frequency | 50.1942 |
| 3                          | 99.255        | 127.23  | 27.960    | 99.854                  | 130.76 | 30.902 | Pass     | Vinis          | 211.68V |
| 100234                     | Second Second |         | 000000000 | CONSISTENT!             | 100000 |        | 10000    | linns          | 1.0255A |
| 4                          | 66.991        | 112.67  | 45.679    | 67.590                  | 116.19 | 48.601 | Pass     | True Power     | 210.66W |
| 5                          | 87.825        | 121.14  | 33,313    | 88.424                  | 124,66 | 36.236 | Pass     | Amende         | nent 14 |
| 6                          | 56.083        | 109.54  | 53,469    | 66.683                  | 113.06 | 56.382 | Pass     | Field          | Value   |
| 7                          | 03.630        | 117.73  | 24.200    |                         | 111.11 | 37 493 | Dente    | POHC Value     | 5.7012m |
| 22.2                       | 93,529        | 111.3.3 | 24.200    | 94.129                  | 121.25 | 27.123 | Pass     | PORC Limit     | 251.35m |
| 8                          | 73.064        | 107.23  | 34.170    | 73.664                  | 110.76 | 37.093 | Pass     | POHC Result    | Pass    |
| 9                          | 83.405        | 112.04  | 28.636    | 84.004                  | 115.56 | 31.559 | Pass     | View           |         |
| 10                         | 72.060        | 105.30  | 33.236    | 72.659                  | 108.82 | 36.159 | Pass     | Table          | Graph   |
| 11                         | 86,199        | 110.37  | 24,172    | 86.798                  | 113.89 | 27.094 | Pess     | Lintz          |         |
| 12                         | 68.843        | 103.71  | 34,868    | 69.442                  | 107.23 | 37.790 | Pass     |                |         |
| 13                         | 80.414        | 105.44  | 26.030    | 81.013                  | 109.97 | 28.963 | Pass     | dBaA           |         |
| 14                         | 71.770        | 102.37  | 30.602    | 72.369                  | 105.89 | 33.524 | Pass     | Harme          |         |
| 15                         | 81.000        | 103.52  | 22.522    | 81.599                  | 107.04 | 25.444 | Pass     | All            |         |
| 16                         | 66.867        | 101.21  | 34.347    | 67.466                  | 104.74 | 37.269 | Pass     | Margi          |         |
| 17                         | 72.864        | 102.44  | 29.574    | 73.463                  | 105.96 | 32.497 | Pass     | (DIIT)         | Bund    |
| 18                         | 68.493        | 103.19  | 31,697    | 69.092                  | 103.71 | 34.619 | Pasa     | Sav            |         |
| 19                         | 68.897        | 101.47  | 40.570    | 61.496                  | 104.99 | 43.493 | Pass     | Image          | Data    |
| 2839                       | 2.538.55      | -       |           |                         |        |        |          |                |         |

### AM 14 results

Figure 74: Current Harmonics AM 14 results

If you have selected the AM 14 standard, the Current Harmonic Results displays 40 harmonic values with the following information:

| Table 15: AM 14 results |                                                                                                    |  |  |  |
|-------------------------|----------------------------------------------------------------------------------------------------|--|--|--|
| Option                  | Description                                                                                                    |  |  |  |
| Harmonic                | Displays the harmonic number                                                                                                |  |  |  |
| Value                   |                                                                                                    |  |  |  |
| Limit                   | Displays the harmonic limits in dBµA                                                                                        |  |  |  |
| Margin                  | Displays the difference between the Value and Limit in dBμA.<br>The Status depends on the positive or negative margin value |  |  |  |
| Result                  | Displays the status of the measurement-Pass or Fail                                                                         |  |  |  |

| Table | 15: | ΔМ | 14 | results |
|-------|-----|----|----|---------|
| ιανισ | 10. |    |    | ICSUILS |

Follow these steps to view the results in the Bar Graph format:

1. Click the Graph button in the View pane to view the results in the Bar Graph format.

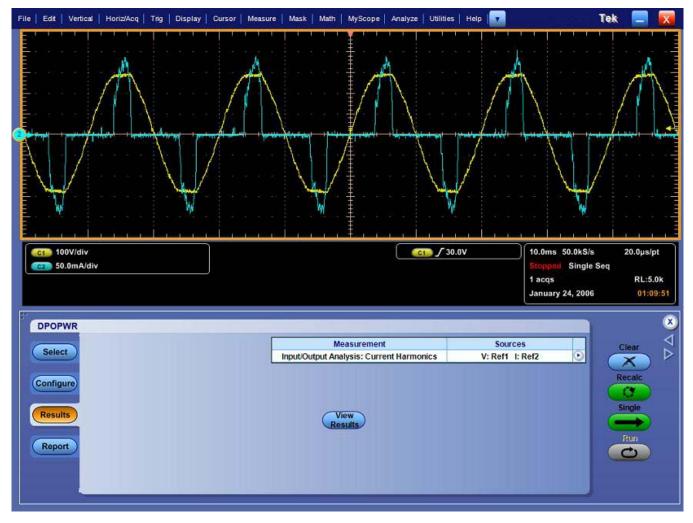

Figure 75: Current Harmonics results

- 2. Select the dB $\mu$ A or A button from the Units pane to set the units to dB $\mu$ A or A.
- **3.** Select the drop-down arrow in the Harmonics field to displays harmonic number as Odd, Even, or All. The All option displays the complete set of harmonic values. Even displays the even numbered values from 2-40. Odd displays the odd numbered values from 1-39.

In the Field and Value table, the Class value field displays the selected class, Line Frequency value in Hz, Total Harmonic Distortion in percentage (current and voltage), Line Voltage in Volts, Line Current in Amperes, and Total Power in Watts. The Field and Value table in the Amendment 14 pane displays the Partial Odd Harmonic Current value and Limit in amperes and the Partial Odd Harmonic Current status as pass or fail. The Partial Odd Harmonic Current is defined as the total rms value of the odd harmonic components of orders 21 to 39.

4. Click the Save button to save the result as an image in the appropriate location.

If you have selected the AM 14 standard with Filter, the Current Harmonic Results displays 50 harmonic values with the following information:

| Option                     | Description                                                                                                    |  |  |
|----------------------------|----------------------------------------------------------------------------------------------------|--|--|
| Average Filtered Harmonics | Displays the average value of the individual harmonic currents taken over the entire test period (measured average harmonics, limit average harmonics and margin (difference between limit and measured value)). |  |  |
| Peak Filtered Harmonics    | Displays the maximum value for each filtered harmonics.                                                                                                    |  |  |
| Value                      | Displays the measured value in dBμA.                                                                                                    |  |  |
| Limit                      | Displays the harmonic limits in dBµA.                                                                                                    |  |  |
| Margin                     | Displays the difference between the Value and Limit in dBµA.<br>The Status depends on the positive or negative margin value.                                                                                     |  |  |
| Result                     | Displays the status of the measurement (Pass or Fail).                                                                                                    |  |  |

## Table 16: AM results with Filter

#### **Generating Reports-Current Harmonics**

Follow these steps to generate a report:

1. Select Analyze> Power Analysis> Report from the oscilloscope menu bar, to display the Report Generator screen.

*Note:* The current harmonics report displays the table with the data and not the bar graph. You have to generate separate reports for decibel microamperes, amperes, even values, and odd values.

- 2. The application provides default factory templates for this measurement. It is best to use only the file layout. The template file name is Current\_Harmonics\_Page1.rgt. The layout file name is Current\_Harmonics.rpl. If you have selected Amd 14> Filter option, the layout file name is Current\_Harmonics\_Amd14.rpl. However, if you want to select or modify another layout, follow the procedure given here.
- **3.** Select the New Template button in Define Test Template tab to define and create a template for Current Harmonics. You can configure all the parameters in the user interface to create a template.

- 4. Select the Define Report Layout tab to define a layout for this template.
- 5. Select the Generate Report tab to generate, view and print the report.

For more information on Report Generator, click here to view the Report Generator Printed Help Document.

# **Total Power Quality**

# Selecting and Configuring Measurements-Total Power Quality

- 1. Select Analyze> Power Analysis> Select from the oscilloscope menu bar.
- 2. Click Input/Output Analysis button to display Input/Output Analysis screen.
- **3.** Click Total Power Quality in the Input Analysis pane. Now, click the Configure button.

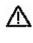

**WARNING.** When connecting to a circuit with hazardous voltages, see the warnings for the individual products and verify that the probes and other components are used within their ratings. Refer to the General Safety Summary.

# **Configuring the Measurement**

*Note:* If you use the same voltage source as used for an earlier measurement, you can skip the procedure for configuring the Source Configuration options.

Follow these steps to configure the selected measurement:

 Click Standard button. The Standard pane displays the international EMC (Electro Magnetic Compatibility) standards 61000-3-2, AM 14 and MIL 1399 for which you can perform compliance testing.

| DPOPWR                         |                                                                    | Measurement<br>nalysis: Total Power Quality | Sources<br>V: Ch1  : Ch2                    | Clear                        |
|--------------------------------|--------------------------------------------------------------------|---------------------------------------------|---------------------------------------------|------------------------------|
| Configure<br>Results<br>Report | Input Analysis Power Quality Total Power Quality Current Harmonics | Output Ana<br>Line Ripple                   | alysis<br>Spectral Analysis<br>Turn On Time | Recalc<br>C<br>Single<br>Ram |

Figure 76: Selecting Total Power Quality

Follow these steps to configure the 61000-3-2 Standard configurations:

- x DPOPWR Measurement Sources Clear Select D Input/Output Analysis: Total Power Quality V: Ch1 I: Ch2 X Configure Class Harmonic Туре Line Frequency Set Edit Class A 🔻 Table 1 Utility I-Probe Impedance 61000-3-2 50Hz Results Deskew Input Power **Power Factor** AM14 60Hz Destination Report MIL 1399 Fund. Current
- **a.** In the Standard tab, select the 61000-3-2 button. Set the Line Frequency to either 50 Hz or the 60 Hz.

Figure 77: Total Power Quality configuration

- **b.** Click the Harmonic combo box to select the table and click the Edit button to edit the table.
- c. Select any one of the ten available Tables. Table 1 is the default table. If you set the harmonic table, application displays the Class associated with in the Class combo box. If you run the application for the first time, the application associates Class A with all the harmonic tables. If you change the Class settings, the application retains the change after you exit and re-run the application.
- **d.** Click Edit button to display a table editor. The table editor displays the Harmonic Number from 1-40 for 61000-3-2 standard and 1-50 for MIL standard, Harmonic Limits in mill amperes and the Harmonic Limits in decibel microamperes. Click OK to update the values in the table.

Note: You can edit only the Harmonic Limits values mA table.

e. Click the Class combo box to select a Class. The available Classes are: A to D.

*Note:* You can edit the harmonic table for Class A and B but not Class C and D.

- **f.** If you select the Class C, the application calculates the power factor limit and updates the limit table. If you select Class D, the application calculates the limit value of the harmonic from the true power of the unit under test.
- g. Click the Set button to set the Harmonic table to the selected standard.

IEC issued an amendment (amendment 14) to the 61000-3-2 harmonics standard. This is documented as the 61000-3-2 amendment 14.

This amendment changes the class definitions, reclassifies many products to Class A and clearly defines what Class-D products are (Class D products are limited to personal computers + monitors < 600 W, television receivers <600W).

Follow these steps to configure the AM 14 Standard configurations:

1. Set the Line Frequency to either 50 Hz or 60 Hz.

| DPOPWR                                                                                                    | Measurement<br>Input/Output Analysis: Total Power Quality                                                         | Sources<br>V: Ch1 I: Ch2 | Clear                   |
|----------------------------------------------------------------------------------------------------|----------------------------------------------------------------------------------------------------|--------------------------|-------------------------|
| ConfigureStandardTypeLine FrequencyResultsI-Probe<br>Impedance61000-3.250HzMath<br>DestinationAM1160HzMIL 1399Impedance | Class A V Set Harmonic<br>Class A V Set Table 1 V<br>Input Power Power Factor<br>100W 1<br>Fund. Current<br>16Amp | Filter                   | Recalc<br>Single<br>Run |

Figure 78: Total Power Quality configuration

- 2. Click the Harmonic combo box to select the table and use the Edit button to edit the table.
- **3.** Select any one of the ten available Tables. Table 1 is the default table. If you set the harmonic table, application displays the Class associated with in the Class combo box. If you run the application for the first time, the application associates Class A with all the harmonic tables. If you change the Class settings, the application retains the change after you exit and re-run the application.
- 4. Click the Edit button to display a table editor. The table editor displays the Harmonic Number from 1-40 for IEC standard, Harmonic Limits in mill amperes and the Harmonic Limits in decibel microamperes. Click OK to update the values in the table.
- 5. Use the Class combo box to select a Class. The available Classes are: A to D. The Controls option provides additional inputs only to Class C or D.
- 6. Select the Controls button to display the controls screen.
- 7. Double-click the Input Power, Power Factor or Fundamental Current field and use the keypad that appears to enter the values and select OK. The acceptable ranges for:
  - Input Power is 0 W to 2 KW. The default value is 100 W.
  - Power Factor is 0 to 1. The default value is 1.
  - Fundamental Current is 0 A to 16 A. The default value is 16 A.

**8.** You can set the Filter Off if you do not want to obtain filtered harmonic values.

You can configure the MIL Standard configurations by setting the Line Frequency to either 50 Hz or 60 Hz.

Follow these steps to configure the I-Probe Impedance:

1. Click the Impedance combo box to select any one of the ten available tables. The Impedance table enables the frequency response of the probe. This helps you to measure the frequency component altered by the frequency response of the probe. Table 1 is the default table. Use the Edit button to edit the impedance table. The default table is Table 1.

| DPOPWR                                                                                    | Measurement<br>Input/Output Analysis: Total Power Quality | Sources<br>V: Ch1 I: Ch2 | Ciear  |
|-------------------------------------------------------------------------------------------|-----------------------------------------------------------|--------------------------|--------|
| Configure<br>Results<br>Report<br>Standard<br>I-Probe<br>Impedance<br>Math<br>Destination | Impedance<br>Table 1 V<br>Edit                            | Utility<br>Deskew        | Recalc |

Figure 79: Total Power Quality configuration

2. Click the Edit button to display a table editor. The table editor displays the Harmonic Number from 1-40 for IEC standard and 1-50 for MIL standard, the Impedance ratio in decibel units. You can edit only the Impedance ratio column in the table. Select OK.

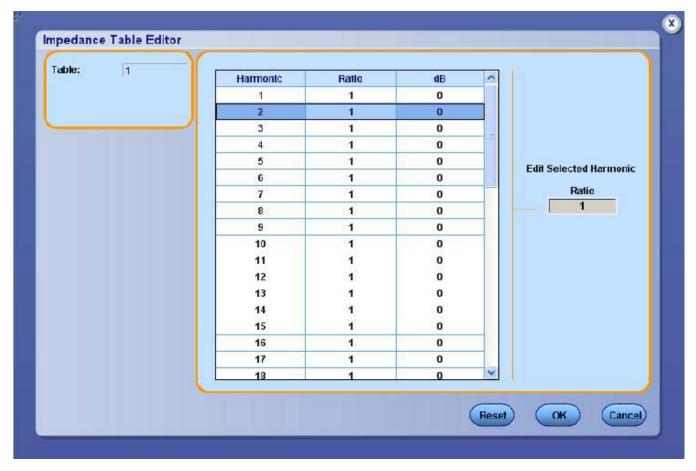

Figure 80: Impedance Table Editor

**3.** Click the Reset button in the Impedance Table Editor to reset the ratio and dB values to the default values. You can view the Harmonic Limits, the Harmonic Number and the Harmonic Limits in decibel microamperes. You can use the Impedance table to set the transfer impedance of the probe at each harmonic frequency. The table editor displays the Harmonic Number from 1-40 for IEC standard and 1-50 for MIL standard, the Impedance ratio and the Impedance ratio in decibel.

Note: You cannot edit the harmonic table for Class C and D.

**4.** To edit the harmonic value, select the value. Double-click the Edit Selected Harmonic Ratio combo box and use the keypad that appears to edit the Impedance ratio values. Select OK.

- 5. In the Math Wfm Destination tab, select the Math destination in the Power Waveform Destination and Energy Waveform Destination combo boxes.
- 6. Click Run to measure.

If the measurement is successful, the application automatically displays the results. You can also view the results by selecting Analyze> Power Analysis> Results from the oscilloscope menu bar.

## Viewing Results-Total Power Quality

To view the results, follow these steps:

1. Select Analyze> Power Analysis> Results to display the following screen. The application displays the results if the measurement is successful or from the oscilloscope menu bar.

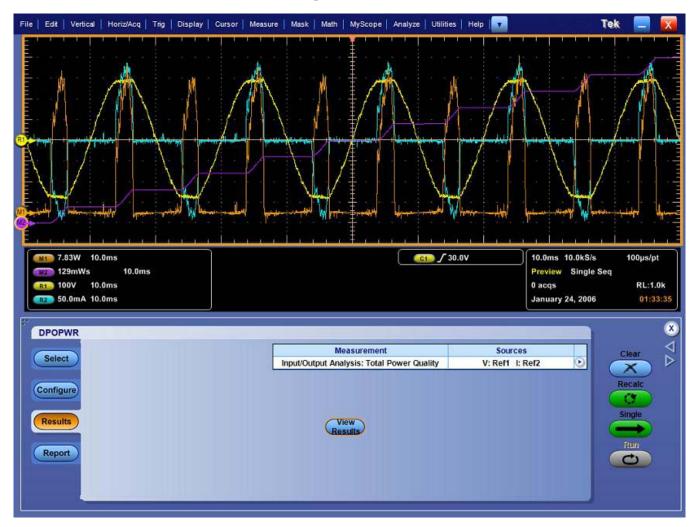

Figure 81: Total Power Quality results

*Note:* Since the measurement is a combination of Power Quality and Current Harmonics measurements, the results also reflects the same combination.

2. Click the View Results button to display the following results:

| Option                                | Description                                                            |  |
|---------------------------------------|------------------------------------------------------------------------|--|
| Harmonic Displays the harmonic number |                                                                        |  |
| Value                                 | Displays the measured value                                            |  |
| Limit                                 | Displays the IEC standard limits or the user defined limits set by you |  |
| Margin                                | Displays the difference between the Value and Limit                    |  |
| Result                                | Displays the status of the measurement-Pass or Fa                      |  |

Table 17: Total power quality results

If you have selected MIL 1399 standard, the application displays 50 harmonic values. In the Field and Value table, the Class value is displayed as NA, Mode displays MIL Standard, Line Frequency value in Hz and Total Harmonic Distortion in percentage.

- **3.** Select the drop-down arrow in the View field to set the format: Table, Bar graph or Mask. If you have set the MIL Standard, the mask option is not available in the View field. The Mask option is available only if the harmonic table has Class A or D device. In the Mask results, Red indicates the mask boundary, yellow indicates one half cycle of the input current waveform. X-axis displays the waveform angle in degrees. Y-axis indicates the i/i peak where i is the current and i peak is the peak of the current in one half cycle.
- **4.** In the bar graph, the red indicates Fail status, green- Pass and yellow is for the set limits. The mask option displays the True Power and the class of the device detected.
- 5. Select the drop-down arrow in the Harmonics field to display the harmonics in three modes -All, Even and Odd. All harmonics displays the complete set of harmonic values. Even harmonics display the even numbered values from 2-40. Odd harmonics display the odd numbered values from 1-39.

6. Use the drop-down arrow in the Units field to change the units to decibel microamperes or amperes. The default units are dbµA.

**Note:** Any change in the units reflects in the Value, Limit and Margin fields of the table and the bar graph. You can export the .csv file only if you select the table format.

 Browse the destination directory, and click the export button to export the result in the .csv format to c:\TekApplications\DPOPWR\currentharmonics\log. Click OK.

### **Generating Reports-Total Power Quality**

Follow these steps to generate a report:

- 1. Select Analyze> Power Analysis> Report from the oscilloscope menu bar, to display the Report Generator screen.
- 2. The application provides default factory templates for this measurement. We recommend you to use the file layout only. The template file name is Total\_Power\_Quality\_Page1.rgt. The layout file name is Total\_Power\_Quality.rpl. If you have selected Amd 14> Filter> Total Power Quality option is selected, the layout file name is Total\_Power\_Quality\_Amd14.rpl. However, if you want to select or modify another layout, follow the procedure given here.

*Note:* The current harmonics report displays the table with the data and not the bar graph. You have to generate separate reports for decibel microamperes, amperes, even values, and odd values.

- 3. Select the New Template button in Define Test Template tab to define and create a template for Total Power Quality. You can configure all the parameters in the user interface to create a template. The application displays the values corresponding to the selected units. If you change the unit from decibel microamperes to amperes, the generated report displays the updated unit.
- 4. Select the Define Report Layout tab to define a layout for this template.
- 5. Select the Generate Report tab to generate, view, and print the report.

For more information on Report Generator, click here to view the Report Generator Printed Help Document.

# Line Ripple

# Selecting and Configuring Measurements-Line Ripple

To select and configure Ripple Measurement, follow these steps:

- 1. Select Analyze> Power Analysis> Select from the oscilloscope menu bar.
- 2. Click Input/Output Analysis button to display Input/Output Analysis screen.
- **3.** Click Line Ripple in the Ouput Analysis pane. Now, click the Configure button.

### **Configuring the Measurement**

Follow the steps to configure the selected measurement:

| DPOPWR                         |                      |                                            | Measurement<br>ut Analysis: Line Ripple | Source<br>V: Ch1                                     | Clear                   |
|--------------------------------|----------------------|--------------------------------------------|-----------------------------------------|------------------------------------------------------|-------------------------|
| Configure<br>Results<br>Report | Coupling<br>AC<br>DC | Bandwidth Limit<br>20MHz<br>250MHz<br>Full | Ripple Freq<br>50Hz<br>60Hz<br>400Hz    | Acquisition Mode<br>Hi Res<br>Pk<br>Detect<br>Sample | Pesais<br>Single<br>Run |

Figure 82: Line Ripple configuration

- 1. In the Coupling pane select AC Coupling or DC Coupling.
- 2. In the Bandwidth Limit pane, select the Bandwidth option: 20 MHz, 250 MHz, or Full.
- **3.** In the Ripple Frequency pane, set the line frequency to 50 Hz, or 60 Hz, or 400 Hz.
- **4.** In the Acquisition Mode pane, select the acquisition mode of the oscilloscope to Hi Res, Pk Detect, or Sample mode.
- 5. If the measurement is successful, the application automatically displays the results. You can also view the results by selecting Analyze> Power Analysis> Results from the oscilloscope menu bar.

## **Viewing Results-Line Ripple**

To view the results, follow these steps:

- 1. Select Analyze> Power Analysis> Results from the oscilloscope menu bar.
- 2. The application displays the results for the Line Ripple measurement with the following data as shown in this figure.

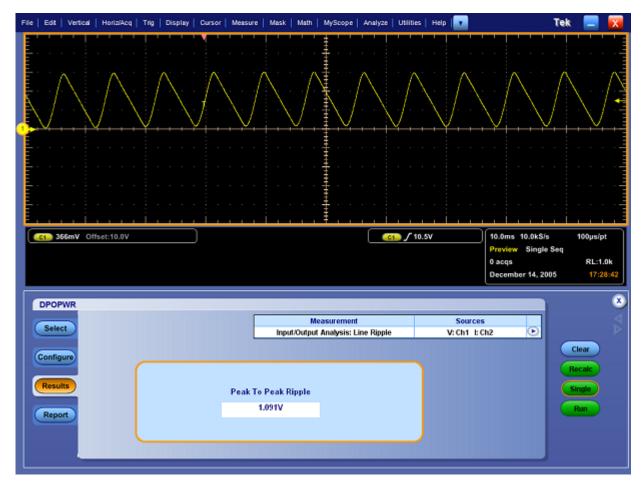

Figure 83: Line Ripple results

## **Generating Reports-Line Ripple**

Follow these steps to generate a report:

- 1. Select Analyze> Power Analysis> Report from the oscilloscope menu bar to display the Report Generator screen.
- 2. The application provides default factory templates for this measurement. The template file name is Ripple\_Line.rgt and the layout file name is Output\_Analysis.rpl. When you click Generate Report, the application

displays the default template file name. However, if you want to select or modify another template, follow the procedure given here.

- **3.** Select the New Template button in Define Test Template tab to define and create a template for Line Ripple. You can configure all the parameters in the user interface to create a template.
- 4. Select the Define Report Layout tab to define a layout for this template.
- 5. Select the Generate Report tab to generate, view, and print the report.

For more information on Report Generator, click here to view the Report Generator Printed Help Document.

# **Switching Ripple**

# Selecting and Configuring Measurements-Switching Ripple

To select and configure Ripple Measurement, follow these steps:

- 1. Select Analyze> Power Analysis> Select from the oscilloscope menu bar.
- 2. Click Input/Output Analysis button to display Input/Output Analysis screen.
- **3.** Click Switching Ripple in the Output Analysis pane. Now, click the Configure button.

## **Configuring the Measurement**

Follow the steps to configure the selected measurement:

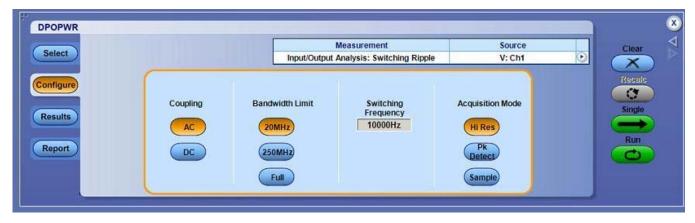

Figure 84: Switching Ripple configuration

- 1. Configure the options in the Source Configuration Panel.
- 2. Select the Coupling option from the Coupling pane: AC or DC.
- **3.** Select the Bandwidth option from the Bandwidth Limit pane: 20 MHz, 250 MHz or the Full option. The Full option refers to the maximum bandwidth available in an oscilloscope.
- **4.** In the Switching Frequency pane, double-click the switching frequency filed and use the keypad that appears to select a switching frequency. The default value is 10 KHz.
- 5. From the Acquisition Mode pane, set the acquisition mode of the oscilloscope to High Resolution, Pk Detect, or Sample.
- 6. Select Run to acquire the data.
- 7. If the measurement is successful, the application automatically displays the results. You can also view the results by selecting Analyze> Power Analysis> Results from the oscilloscope menu bar.

## Viewing Results-Switching Ripple

To view the results, follow these steps:

- 1. Select Analyze> Power Analysis> Results from the oscilloscope menu bar.
- **2.** The application displays the results for the Ripple measurement with the following data.

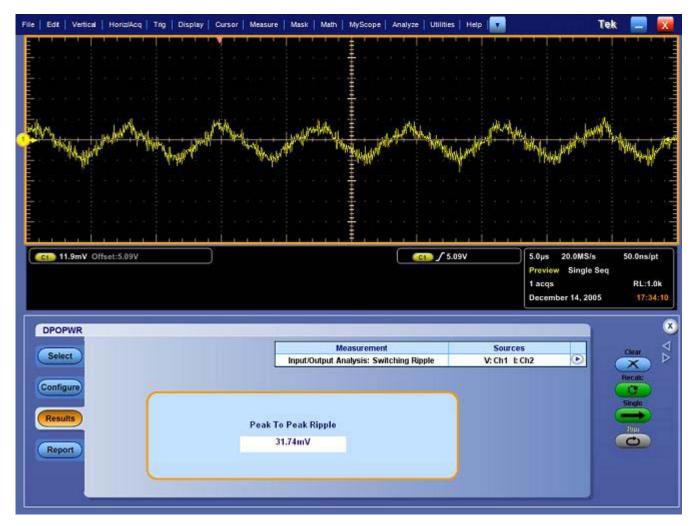

Figure 85: Switching Ripple results

## **Generating Reports-Switching Ripple**

Follow these steps to generate a report:

- 1. Select Analyze> Power Analysis> Report from the oscilloscope menu bar to display the Report Generator screen.
- 2. The application provides default factory templates for this measurement. The template file name is Ripple\_Switching.rgt and the layout file name is Output\_Analysis.rpl. When you click Generate Report, the application displays the default template file name. However, if you want to select or modify another template, follow the procedure given here.
- **3.** Select the New Template button in Define Test Template tab to define and create a template for Switching Ripple. You can configure all the parameters in the user interface to create a template.
- 4. Select the Define Report Layout tab to define a layout for this template.

5. Select the Generate Report tab to generate, view, and print the report.

<u>For more information on Report Generator, click here to view the Report</u> <u>Generator Printed Help Document.</u>

# **Turn-On Time**

# Selecting and Configuring Measurements-Turn-On Time

To select and configure Turn-On Time Measurement, follow these steps:

- 1. Select Analyze> Power Analysis> Select from the oscilloscope menu bar.
- **2.** Click Select. Click Input/Output Analysis button to display Input/Output Analysis screen.
- **3.** Click Turn On Time in the Output Analysis pane. Now, click the Configure button.

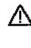

**WARNING.** When connecting to a circuit with hazardous voltages, see the warnings for the individual products and verify that the probes and other components are used within their ratings. Refer to the General Safety Summary.

# **Configuring the Measurement**

Follow the steps to configure the selected measurement:

| DPOPWR                                                                                          | Measurement<br>Input/Output Analysis: Turn On Time                           | Source<br>V: Ch1 | Clear            |
|-------------------------------------------------------------------------------------------------|------------------------------------------------------------------------------|------------------|------------------|
| Configure<br>Results<br>Report<br>Convertor<br>Convertor<br>DC-DC<br>AC-DC<br>Frequency<br>50Hz | Source<br>Max Voltage Max Turn On Time<br>230V 0.2s<br>Trigger Level<br>230V |                  | Recals<br>Single |

Figure 86: Turn-On Time configuration

- 1. In the Converter pane, select the type of converter used: DC-DC or AC-DC. Select the AC-DC option to enable the Frequency option. Double-click the Frequency field and use the keypad that appears to set the Line input frequency.
  - If you have selected AC-DC convertor in the Convertor pane: In the Source Configuration panel set the Voltage Source by clicking on the

Sources field and selecting Voltage Channels 1 to 4. To enter Max Voltage and Trigger Level (1 V to 500 V), double-click the respective field and use the keypad that appears.

- If you have selected DC-DC converter in the Converter pane: In the Source Configuration panel set the Line Voltage Source by clicking on the Sources field and selecting Voltage Channels 1 to 4. To enter Max Voltage and Trigger Level (1 V to 500 V) double-click the respective field and use the keypad that appears.
- 2. Double-click the Max Turn-On Time field and use the keypad that appears to enter the expected turn on time. This enables you to set the timing window of the oscilloscope.
- **3.** In the Output Voltage pane, click either the OFF button or ON button. Click the Source1 combo box to select the channel source. The source can be from Ch1-Ch4. The Output depends on the number of channels available in the oscilloscope.
- **4.** Double-click the Max Voltage field and use the keypad that appears to enter the maximum voltage value.
- 5. Repeat steps 2-3 for Source 2 and Source 3 selections.
- 6. Switch On the device under test.
- 7. Press Single to measure.
- 8. If the measurement is successful, the application automatically displays the results. You can also view the results by selecting Analyze> Power Analysis> Results from the oscilloscope menu bar.

## Viewing Results-Turn-On Time

To view the results, follow these steps:

*Note:* To view the results when the application is running, turn off the power supply and turn on to display the results.

- 1. Select Analyze> Power Analysis> Results from the oscilloscope menu bar.
- **2.** The application displays the results for the Turn-On Time measurement with the following data.

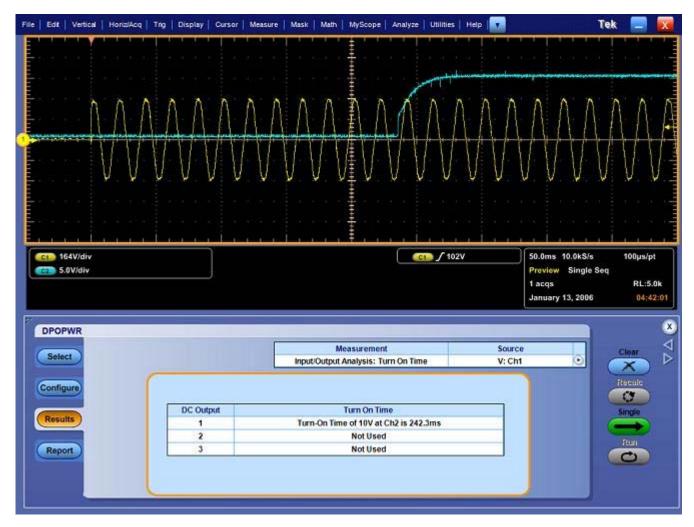

Figure 87: Turn-on Time results

#### **Generating Reports-Turn-On Time**

Follow these steps to generate a report:

- 1. Select Analyze> Power Analysis> Report from the oscilloscope menu bar to display the Report Generator screen.
- 2. The application provides default factory templates for this measurement. The template file name is Turnon\_time.rgt.and the layout file name is Output\_Analysis.rpl. When you click Generate Report, the application displays the default template file name. However, if you want to select or modify another template, follow the procedure given here.
- **3.** Select the New Template button in Define Test Template tab to define and create a template for Turn-On Time. You can configure all the parameters in the user interface to create a template.
- 4. Select the Define Report Layout tab to define a layout for this template.

5. Select the Generate Report tab to generate, view, and print the report.

For more information on Report Generator, click here to view the Report Generator Printed Help Document.

## **Spectral Analysis**

#### Selecting and Configuring Measurements-Spectral Analysis

**Purpose:** To analyze the frequency component that contributes to the electromagnetic interference and measures the noise/ripple at the output DC voltage frequency range. The result plot component plots the spectrum amplitude on Y-axis and Frequency (units: Hz) on X-axis. Follow these steps to use the Spectral Analysis tool:

- 1. Click Input/Output Analysis button to display Input/Output Analysis screen.
- 2. Click Spectral Analysis in the Output Analysis pane.
- 3. Click the Configure button to get the next screen.

| Salast                         |                                               | Measurement                              | Source                                | Clear                   |
|--------------------------------|-----------------------------------------------|------------------------------------------|---------------------------------------|-------------------------|
| Select                         |                                               | Input/Output Analysis: Spectral Analysis | Ch1                                   |                         |
| Configure<br>Results<br>Report | Frequency<br>Start<br>50Hz<br>Stop<br>10000Hz |                                          | Options<br>7 Auto Setup<br>7 DC Block | Recalc<br>Single<br>Run |

Figure 88: Spectral analysis

- **4.** Click the drop-down arrow in the Source field to select the input source. The Source field specifies the input source to which the DUT is connected. The available options are: Ch1-Ch4, Math1-Math4, and Ref1-Ref4. These selections depend on the number of channels in the oscilloscope.
- 5. Double-click the Start and Stop field and use the keypad that appears to set the frequency values. The Frequency Start and Stop options define the frequency range values of the input signal to be analyzed. In the Start field, you can set the value between the range of 0 Hz to 499 MHz. The default value is 50 Hz. In the Stop field, you can set the value between the range of 50 Hz to 500 MHz. The default value is 10 KHz.

6. Click the Window Type combo box to set the window type. The window type reduces the spectral leakage when using the spectral analysis. The available window types are: Rectangular, Hamming, Hanning, Black-Harris, Gaussian, Flattop2, Kaiser-Bessel and TekExp.

In the Options pane, the Auto Setup is selected by default. The application automatically sets the record length and the time base for the given Start, Stop and Window Type inputs. In the Frequency Values pane, click the drop-down arrow to set the RBW (Resolution and Bandwidth) value.

The application calculates the RBW values depending on the Start, Stop and Window Type inputs. Click the Update button to update the RBW values. If the Auto Setup checkbox is not selected, the Update button is disabled and the application runs with the existing record length and time base available in the oscilloscope.

The Options pane is enabled:

- If you have selected a Ref source in the Source field
- If you have selected the Single option in the Mode field

If you have selected a live source in the Source field, enable the DC Block check box. Clicking the DC Block adjusts the vertical sensitivity of the signal and measures the frequency component of the noise at the output DC voltage.

7. Select the Run button to acquire the data. If you have entered the Start and Stop frequency values, the application calculates the selected RBW value, sets it to the highest RBW and runs the measurement. If the measurement is successful, the application automatically displays the results. You can also view the results by selecting Analyze> Power Analysis> Results from the oscilloscope menu bar.

Refer to the Spectral Analysis Algorithm for more information on RBW calculation.

#### **Viewing Results-Spectral Analysis**

To view the results, follow these steps:

1. Click Analyze> Power Analysis> Results from the oscilloscope menu bar or click the View Plot button to view the spectrum plot.

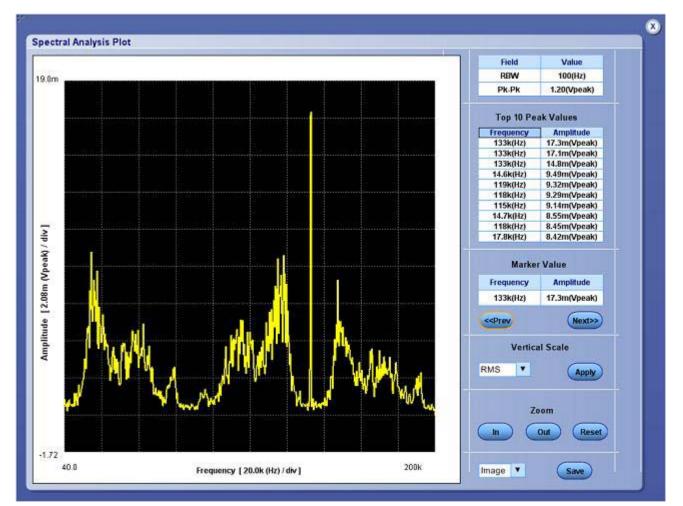

Figure 89: Spectral analysis plot

The application plots the Frequency values on the X-axis and the Amplitude on the Y-axis and displays the Start and Stop range values. The Y-axis shows the maximum and minimum range of the voltage peaks in each division.

In the Vertical Scale pane, you can switch the plot between the different vertical scale values like dB, dBM, RMS, and Peak.

2. Click the Zoom In button and place the cursor on the specific region to zoom the plot. You can also use the Zoom Out button to zoom out.

- **3.** Click the Save button to save the plot in .jpg format in the default directory C:\TekApplications\DPOPWR\Images.
- 4. Click the Next button to place the marker on the next highest peak. You can also use the Prev button to position the marker on the previous peak. The Frequency and Amplitude field displays the values at the specific peak in KHz and mV.

The Marker positions itself on the highest peak value. The Marker Value field displays the marker details. The Top Peak Values field displays the first ten peaks and the frequencies at which they occur.

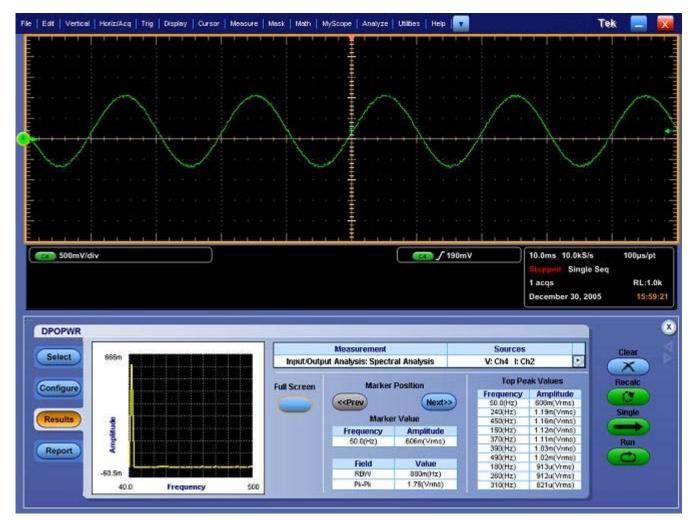

Figure 90: Spectral analysis results

#### **Generating Reports-Spectral Analysis**

Follow these steps to generate a report:

- 1. Select Analyze> Power Analysis> Report from the oscilloscope menu bar to display the Report Generator screen.
- 2. The application provides default factory templates for this measurement. The template file name is Spectral\_Analysis.rgt and the layout file name is Analysis\_Tools.rpl. When you click Generate Report, the application displays the default template file name. However, if you want to select or modify another template, follow the procedure given here.
- **3.** Select the New Template button in Define Test Template tab to define and create a template for Frequency. You can configure all the parameters in the user interface to create a template.
- 4. Select the Define Report Layout tab to define a layout for this template.
- 5. Select the Generate Report tab to generate, view and print the report.

For more information on Report Generator, click here to view the Report Generator Printed Help Document.

#### **Troubleshooting Spectral Analysis Error Messages**

If the minimum record length required to configure the Start and Stop values is greater than the maximum record length supported by the application, the application displays the error message "Frequency Range higher than range supported."

If the sampling rate value is lesser than twice the Stop frequency rate in the oscilloscope, the application displays the error message "Sampling rate lesser than twice stop frequency."

### Saving and Recalling Setups

#### Saving a Setup

To save the application state and the oscilloscope settings to a setup file, follow these steps:

- 1. Select File> Save As> Setup.
- 2. Select the Save menu.
- 3. Select the directory to save the setup file.

- **4.** Select or enter a file name. The application appends an ".xml" extension to the name of setup files.
- 5. Choose Save.

*Note: While saving a Report, the application does not validate for the available size in the drive.* 

#### **Recalling a Saved Setup**

To recall the application setup and the oscilloscope settings from a saved setup file, follow these steps:

- 1. Select File> Recall.
- 2. Select the directory from which you can recall the application settings.
- **3.** Select or enter a file name.

*Note:* The application also recalls the oscilloscope setup from an ".xml" file when you recall an application setup.

#### **Recalling the Default Setup**

To recall the application settings from the Default setup file, select File> Recall Default Setup.

# Tutorial

This tutorial teaches you how to set up the application, take two types of measurements, and view the results.

Before you begin the tutorial, you must do the following tasks:

- Set up the oscilloscope
- Start the application

### **Starting the Application**

Go to the File menu on the menu bar and select Run Application>Power Measurements menu to start the application.

### Setting Up the Oscilloscope

To set up the oscilloscope, go to the File menu in the oscilloscope menu bar and select Recall Default Setup to set the oscilloscope to the default factory settings.

### Measuring Switching Loss

This section discusses how to measure switching loss, view the results and generate report. To perform these tasks, install and enable the option key for the application in DPO7000 and DPO/DSA 70000 series oscilloscopes.

Follow these steps to measure switching loss:

- 1. From the oscilloscope menu, select File> Reference Wfm> Recall Waveform.
- 2. In the Ref 1 tab, select Recall Ref 1 button to recall the switchvoltage.wfm waveform file from C:\TekApplications\DPOPWR\waveforms folder to Ref 1.
- **3.** In the Ref 2 tab, select Recall Ref 2 button to recall the switchcurrent.wfm waveform file from C:\TekApplications\DPOPWR\waveforms folder to Ref 2.
- 4. In DPOPWR application, click the Power Device tab.

| DPOPWR                                                                                                 | Measurement<br>Power Device: Switching Loss | Sources<br>V: Ref1 1: Ref2                                  | Clear ▷               |
|----------------------------------------------------------------------------------------------------|---------------------------------------------|-------------------------------------------------------------|-----------------------|
| Configure<br>Results<br>Report<br>Pawer<br>Device<br>Magnetics<br>Imput/Output<br>Analysis<br>Hi-Power |                                             | Modulation Analysis Pulse Width Duty Cycle Period Frequency | Recalc<br>C<br>Single |

Figure 91: Switching Loss

- 5. Click Switching Loss and then click Configure.
- 6. In the Source Configuration panel, set the Source to Ref, Voltage to Ref 1, and Current to Ref 2.

| DPOPWR                                    |                                 | Power                     | Measurement<br>r Device: Switching Los: | s V: Ref1                             | 1512/7                                            | Clear            |
|-------------------------------------------|---------------------------------|---------------------------|-----------------------------------------|---------------------------------------|---------------------------------------------------|------------------|
| Configure<br>Results<br>Report<br>Uptions | PWM Type<br>Fixed<br>(Variable) | Cursor Gating<br>On<br>Or | Device<br>Auto<br>User                  | Type<br>MOSFET V<br>RDS(on)<br>Z0mohm | Utility<br>Deskew<br>Math<br>Destination<br>Math1 | Recalc<br>Single |

Figure 92: Switching Loss configuration

- 7. Select the Switching Loss measurement. Configure the options in the Type, On-Off Level, and the Options tabs. Press the Single button.
- 8. The application displays the results as Turn-on Power Loss, Turn-off Power Loss, T-Average Loss and Energy.

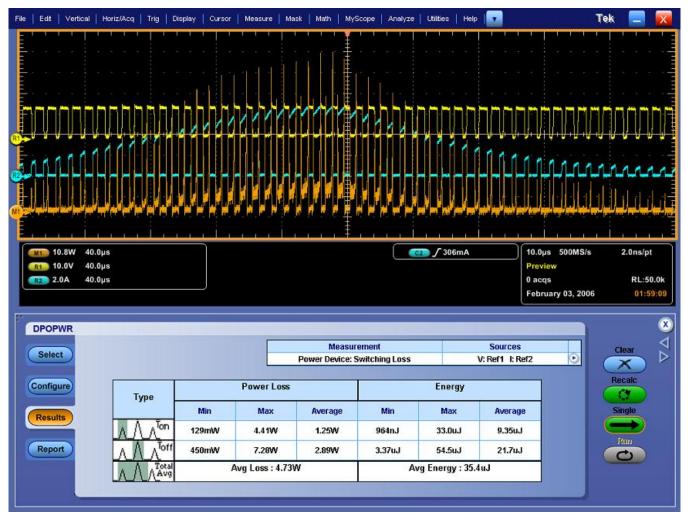

Figure 93 shows the results in a DPO7000 and DPO/DSA 70000 series of oscilloscopes.

Figure 93: Switching Loss results

**9.** Select Analyze> Power Analysis> Report to generate, view and print reports.

### **Measuring Magnetics**

This section discusses how to measure Magnetics, view the results and generate report. To perform these tasks, install and enable the application in DPO7000 and DPO/DSA 70000 series oscilloscopes.

Follow these steps to measure Magnetics:

1. From the oscilloscope menu, select File> Reference Wfm> Recall Waveform.

- 2. In the Ref 1 tab, select Recall Ref 1 button to recall the ref1vol.wfm waveform file from C:\TekApplications\DPOPWR\waveforms folder to Ref 1.
- **3.** In the Ref 2 tab, select Recall Ref 2 button to recall the ref2cur.wfm waveform file from C:\TekApplications\DPOPWR\waveforms folder to Ref 2.
- 4. In DPOPWR application, select Magnetics tab.

| DPOPWR                                                                                                    | Measurement<br>Magnetics: Magnetic Property | Sources<br>V: Ref1 I: Ref2 | Clear ▷               |
|----------------------------------------------------------------------------------------------------|---------------------------------------------|----------------------------|-----------------------|
| Configure<br>Results<br>Report<br>Power<br>Device<br>Magnetics<br>Input/Output<br>Analysis<br>Magnetic Loss | Magnetic Property                           |                            | Result<br>C<br>Single |

Figure 94: Magnetics configurations

5. In the Source Configuration Panel, set the Source to Ref, Voltage to Ref 1, and Current to Ref 2.

| DPOPWR                         |                            | Measurement<br>Magnetics: Magnetic I |                                                                                            | and the second second se | Clear                   |
|--------------------------------|----------------------------|--------------------------------------|--------------------------------------------------------------------------------------------|----------------------------------------------------------------------------------------------------|-------------------------|
| Configure<br>Results<br>Report | Cursor Gating<br>On<br>Off | # of Windings<br>Single<br>Multiple  | Edge Source<br>Source Units<br>Ch1 V Percentage V<br>Ref Level<br>50%<br>Hysteresis<br>10% | Utility<br>Deskew<br>Math<br>Destination<br>Math1                                                                                                    | Recaic<br>Single<br>Run |

Figure 95: Magnetic Property configurations

6. Click Magnetic Property button. Select the Freq and Duty cycle option, Cursor Gating Off button and Single Winding button. In the Phy Chars tab, select the SI Unit, set the Number of Turns to 50, XsectionArea to .00001358m<sup>2</sup>, Magnetic Length to 0.0265m. 7. Click Single to display the results in a B-H Curve format. The application displays the results for the Bpeak, Br, Hc, HMax and I-ripple.

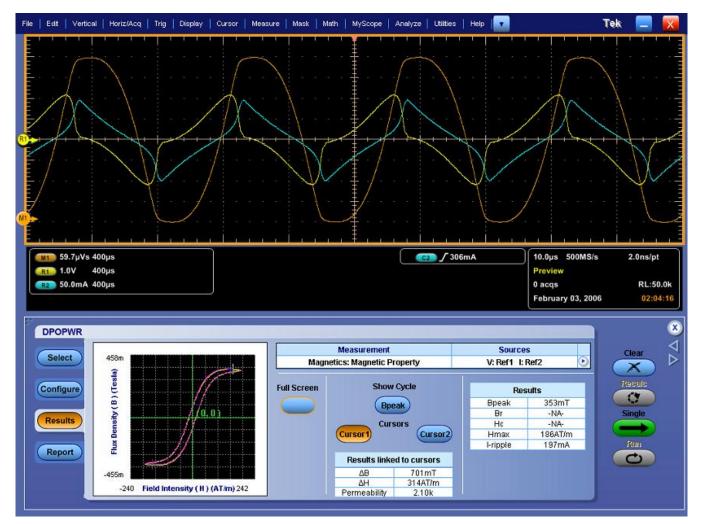

Figure 96 shows the results in a DPO7000 series of oscilloscopes.

Figure 96: Magnetic Property results

8. Select Analyze> Power Analysis> Report to generate, view and print reports.

## **Stopping the Tutorial**

If you need more than one session to complete the tutorial lessons, you can stop the tutorial and return later.

To save the application setup and stop your session, refer to Saving a Setup and Exiting the Application.

## **Returning to the Tutorial**

To return to the tutorial, you can start the application and then recall the saved setup. To recall the application setup, refer to Recalling a Saved Setup.

# **Application Examples**

This section presents many application examples. The simplified AC/DC circuit diagram example highlights the application measurements and gives you ideas on how to use the application to solve your own test problems.

To run the application examples, install and enable the DPOPWR application on the oscilloscope, connect the probes to the device under test and configure the device. To install the application, refer to the Installation procedures. For more information on compatible probes, refer to the Compatibility and Current Probes. To configure the application, refer to Setting Up the Application.

### To Increase Efficiency in a Switching Power Supply

#### Measure Switching Loss

**Aim:** To optimize the power loss at switching device and improve the efficiency of power supply.

#### Specifying the equipment:

- Tektronix oscilloscope as mentioned in the Compatibility section on Page 7
- DPOPWR application
- Appropriate current probe and differential probe

#### **Equipment Setup:**

Refer to the General Safety Summary before connecting to a circuit.

1. To measure the voltage across the drain, connect the voltage probe and the current probe to the switching source of the MOSFET as shown in Figure 97.

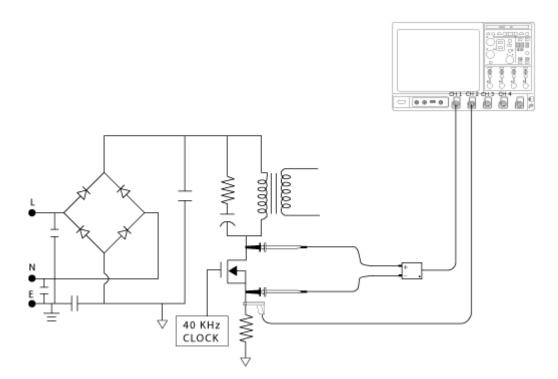

Figure 97: Equipment setup

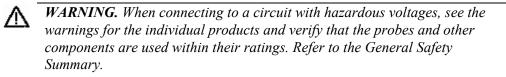

- 2. Run the DPOPWR application.
- **3.** Select the Power Device tab.
- **4.** Select Switching Loss option and press the Configure button. In the Source Configuration Panel, set the appropriate I-Probe Settings. Select the Deskew button to deskew probes and channels.
- 5. Select Switching Loss measurement.
- 6. Select Run to acquire data and display the results as shown in Figure 98.

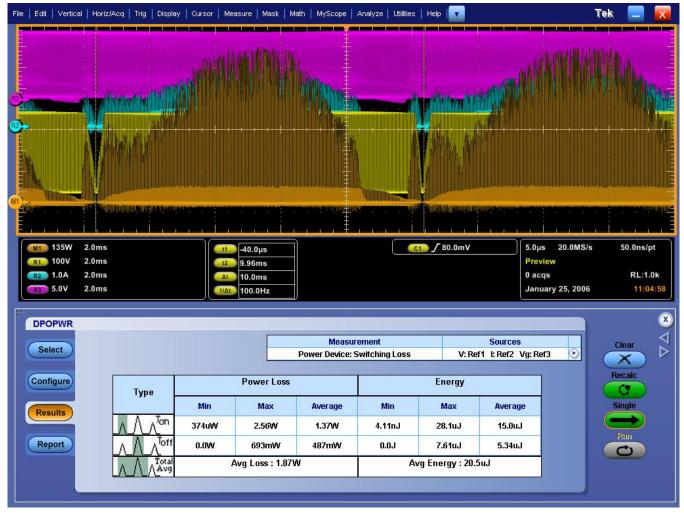

Figure 98: Switching Loss Results

#### Table 18: Switching Loss results

| Result  | Description                                                        |
|---------|--------------------------------------------------------------------|
| Minimum | Measures the minimum power loss or cycle in the acquired data      |
| Maximum | Measures the maximum power loss or cycle in the acquired data      |
| Average | Measures the variation in the power loss for multiple acquisitions |

#### **Measure Hi-Power Finder**

**Aim:** To analyze the Power Device Analysis in a switching device in a dynamic environment.

#### Specifying the equipment:

- Tektronix oscilloscope as mentioned in the Compatibility section on page 7
- DPOPWR application
- Appropriate current probe and differential probe

#### **Equipment Setup:**

Refer to the General Safety Summary before connecting to a circuit.

1. To measure the voltage across drain, connect the Tektronix differential and current probe to the switching source of the MOSFET as shown in this figure.

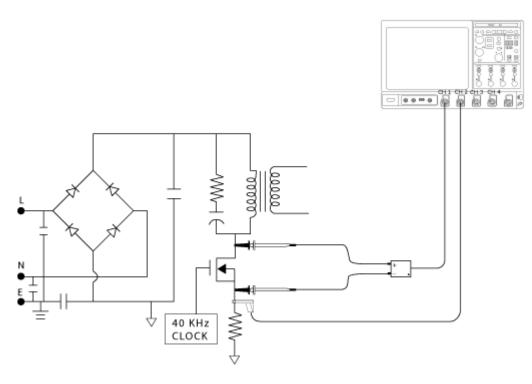

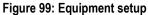

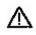

**WARNING.** When connecting to a circuit with hazardous voltages, see the warnings for the individual products and verify that the probes and other components are used within their ratings. Refer to the General Safety Summary.

- 2. Run the DPOPWR application.
- **3.** Select the Power Device tab.
- 4. Select Hi-Power Finder option and press the Configure button.
- 5. In the Source Configuration Panel, set the appropriate I-Probe Settings. Select the Deskew button to deskew probes and channels.
- 6. Select the Hi-Power Finder measurement.
- 7. Select the Deskew button to deskew. Select Run by setting the appropriate trigger related to the dynamic environment and display the results.

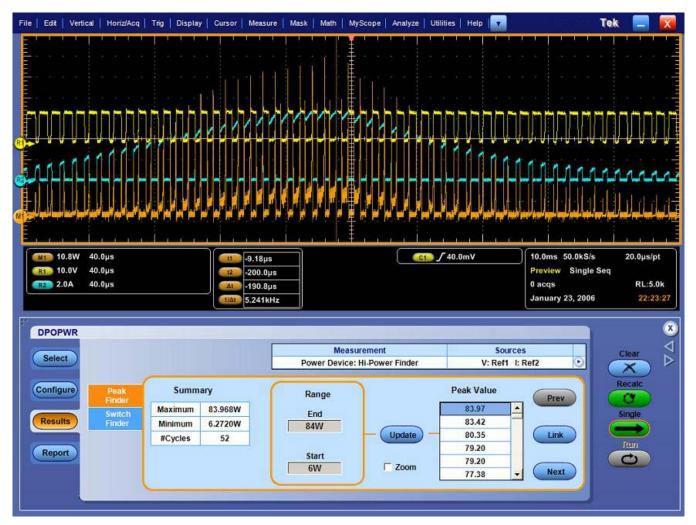

Figure 100: Hi-Power Finder Results

8. The results display the instantaneous peak power in the switching and the number of peaks in the acquired data. Select the range of interest to view the area of interest in the instantaneous peak power.

- **9.** You can link the cursor by selecting the instantaneous peak power from the table.
- **10.** Select the zoom button to view the detailed information around the cursor.

#### **Measure Magnetic Loss**

Aim: To measure Magnetic Loss.

#### Specifying the equipment:

- Tektronix oscilloscope as mentioned in the Compatibility section on Page 7
- DPOPWR application
- Appropriate current probe and differential probe

#### **Equipment Setup:**

Refer to the General Safety Summary before connecting to a circuit.

1. Connect the Tektronix differential and current probe to the switching to measure the voltage across the inductor as shown in this figure.

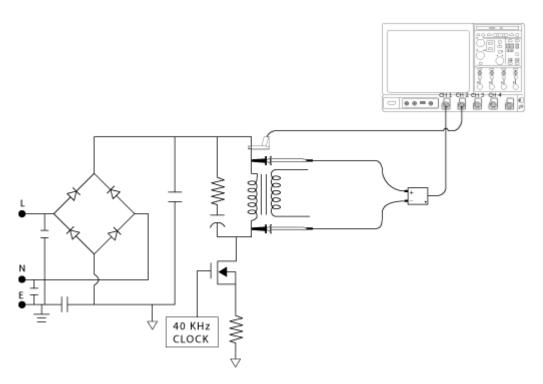

Figure 101: Equipment setup

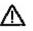

**WARNING.** When connecting to a circuit with hazardous voltages, see the warnings for the individual products and verify that the probes and other components are used within their ratings. Refer to the General Safety Summary.

- 2. Run the DPOPWR application.
- **3.** Select the Magnetics tab.
- 4. Select Magnetic Loss measurement and select the Cursor Gating option.
- 5. In the Source Configuration Panel, set the appropriate I-Probe Settings. Select the Deskew button to deskew the voltage and current signal.
- 6. Press Single to measure and display the result shown below:

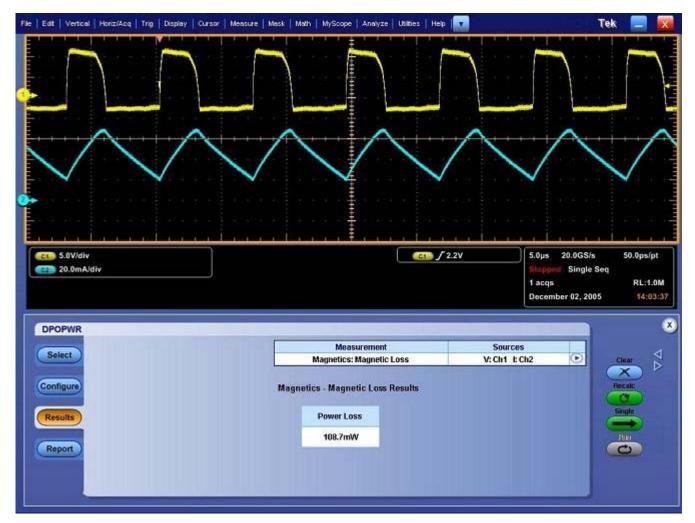

Figure 102: Magnetic Loss results

**DPOPWR Software Analysis** 

7. The result displays the power loss of the magnetic material.

#### **Result:**

The results of the Switching Loss, Hi-Power Finder, and Magnetic Loss help locate the Power Device Analysis, reduce power loss and improve efficiency.

# **R-GPIB** Commands

An example of an R-GPIB program that can execute the DPOPWR measurement is included with the application. The oscilloscope hard disk and optional applications compact disc both contain the file, DPOPWR\_tpq\_rgpib.c. On the hard drive, the file resides in the C:\Program Files\TekApplications\DPOPWR directory.

This example shows how an R-GPIB program executes the application to do the following tasks:

- **1.** Start up the application.
- 2. Recall Total Power Quality setup.
- **3.** Run the measurement.
- 4. Save and query for the result.

### **R-GPIB Reference Materials**

To use R-GPIB commands with your oscilloscope, you can refer to the following materials:

- The DPOPWR\_tpq\_rgpib.c file on the oscilloscope hard drive (located in the c:\Program Files\TekApplications\DPOPWR directory) and optional applications compact disc for an example of an R-GPIB program that can execute the application
- The R-GPIB Program Example section for guidelines to use while designing an R-GPIB program
- The programmer information in the online help of your oscilloscope

### **Guidelines to R-GPIB Programming**

The application includes an example file of an R-GPIB program. View the program example. Your R-GPIB program should comply with the following guidelines:

- The application startup must complete before sending additional R-GPIB commands to the application (see example).
- The measurements cycle must complete before data is queried (see example).

The status variable should be checked to ensure that an error has not occurred because of a measurement command problem.

 R-GPIB event queue needs to be monitored. Make sure the event queue is clear before sending the next R-GPIB command to prevent event queue overflow.

### Introduction to R-GPIB Commands

With knowledge of the R-GPIB command syntax, you can design an R-GPIB program to do the following tasks:

- Start the DPOPWR application
- Recognize an active application with R-GPIB protocol
- Program and read application setup parameters
- Sequence measurements
- Read measurement results

### Launching the Application Using R-GPIB

You must manually set up the oscilloscope to launch the application. To start the DPOPWR application, you must send the oscilloscope the following R-GPIB command:

#### Variable:Value "SetRemoteApplication", "DPOPWR"

The application uses the GPIB VARIABLE: VALUE command with arguments to execute some features. The set of R-GPIB commands include the variable names and variable values necessary to select, configure, and run the measurements and to save or view the results in the R-GPIB program.

You can select and configure the measurements that you want to use with your R-GPIB program and save them in a setup file. To save a setup file refer to Saving a Setup. To recall a setup file, refer to Recalling a Saved Setup.

*Note: When using R-GPIB commands, the plots or results are saved in C:\TekApplications\DPOPWR\Images directory.* 

### Sample Program

#### /\* DPOPWR

- \* This is a reference program to illustrate how to communicate to DPOPWR
- \* using Remote GPIB facilities.

Typical Application does following steps:

- 1. Start up the application
- 2. Recall Total Power Quality setup
- 3. Run the measurement
- 4. Save the result

\*/

For the current program, we will recall a setup file named as tpqsetup.

You can save setup files according to your own needs using the GUI based interface of the application.

```
#include <windows.h>
#include <stdio.h>
#include <stdlib.h>
#include "decl-32.h"

/* Forward Declarations */
int start_application(int scope);
int do_single_test (int scope);
int recall_setup( int scope, char *filename);
void display_results(int scope);
```

```
/\ast parameters needed to access the device driver handler \ast/
```

#define BDINDEX 0 // Board Index #define PRIMARY ADDR OF DMM 1 // Primary address of device #define NO SECONDARY ADDR 0 // Secondary address of device #define TIMEOUT T10s // Timeout value = 10 seconds // Enable the END #define EOTMODE 1 message #define EOSMODE 0 // Disable the EOS mode char ErrorMnemonic[21][5] = {"EDVR", "ECIC", "ENOL", "EADR", "EARG", "ESAC", "EABO", "ENEB", "EDMA", "", "EOIP", "ECAP", "EFSO", "", "EBUS", "ESTB", "ESRQ", "", "", "ETAB"}; /\* \* After each GPIB call, the application checks whether the call \* succeeded. If an NI-488.2 call fails, the GPIB driver sets the \* corresponding bit in the global status variable. If the call \* failed, this procedure prints an error message, takes \* the device offline and exits. \*/ void GPIBCleanup(int ud, char\* ErrorMsg) { printf("Error : %s\nibsta = 0x%x iberr = %d (%s)\n",

```
ErrorMsg, ibsta, iberr,
ErrorMnemonic[iberr]);
            if (ud ! = -1)
            {
                   printf("Cleanup: Taking device
offline\n");
                ibonl(ud, 0);
            }
           exit(0);
     }
     int start application( int scope )
     {
            char write buffer[100];
            char read buffer[100];
            char app_name[] = "\"DPOPWR\"\n";
            int status, timer;
            /* Start the DPOPWR application */
            sprintf(write buffer, "%s",
"Variable:value \"SetRemoteApplication\", \"DPOPWR\"");
            status = ibwrt(scope, write buffer,
strlen(write_buffer));
            if (ibsta & ERR)
            {
                 GPIBCleanup(scope, "Unable to start
the application");
                return 0;
```

```
}
```

```
timer = 1;
            while (1)
           {
                  /* Check whether application has
started */
                   sprintf(write_buffer, "%s",
"Variable:value? \"SetRemoteApplication\"");
                   status = ibwrt(scope, write buffer,
strlen(write_buffer));
                   status = ibrd(scope, read_buffer,
sizeof(read_buffer));
                   read buffer[ibcnt] = '\0';
                   if (strcmp(app_name, read_buffer) ==
0)
                   {
                         return 1;
                 }
                   timer++;
                   if (timer > 60)
                   {
                      return 0;
                   }
                   Sleep(1000);
           }
      return 1;
     }
     int recall_setup(int scope, char* filename)
     {
            char write_buffer[100];
```

```
int status;
           /* Recall setup */
            sprintf(write buffer, "%s%s",
"RECALL:SETUP ", filename);
            status = ibwrt(scope, write buffer,
strlen(write buffer));
            if (ibsta & ERR)
            {
                  GPIBCleanup(scope, "Unable to
communicate with Scope");
                 return 0;
            }
            return 1;
     }
     int run test (int scope)
     {
            char write buffer[100];
            char read buffer[100];
            int timer;
            sprintf(write buffer, "%s",
"Variable:value \"sequencerState\", \"Sequencing\"");
            ibwrt(scope, write buffer,
strlen(write_buffer));
            printf("Executing Test...\n");
            Sleep(100);
           /* Wait for application to come to Ready
State */
            timer = 1;
```

```
while (1)
           {
                   timer++;
                   if (timer > 90)
                   {
                          printf("*****Test Time Out
*****\n");
                          return 0;
                   }
                   sprintf(write buffer, "%s",
"Variable:value? \"sequencerState\"");
                   ibwrt(scope, write buffer,
strlen(write buffer));
                   ibrd(scope, read buffer, 99);
                   if (ibsta & ERR)
                   {
                          GPIBCleanup(scope, "Unable to
write to device");
                   }
                   read_buffer[ibcnt] = '\0';
                   if
(strcmp(read buffer, "\"Ready\"\n") == 0)
                   {
                          printf("Test Complete
\ldots \ n");
                          return 1;
                   }
                   Sleep(1000);
            }
     }
     void result update(int scope, char* savefilename)
```

```
{
           char write buffer[100];
            char read buffer[100];
            int status;
           /* Check for errors */
            sprintf(write buffer, "%s",
"Variable:value? \"status\"");
            ibwrt(scope, write buffer,
strlen(write buffer));
            ibrd(scope, read buffer, 99);
            if (ibsta & ERR)
            {
                   GPIBCleanup(scope, "Unable to write
to device");
            }
            read buffer[ibcnt] = '\0';
            if (strcmp(read buffer,"\"\"\n") != 0)
            {
                 printf("Error has Occured. Error:
%s\n",read buffer);
                  return;
            }
           /* Set file name */
            sprintf(write_buffer, "Variable:value
\"tpqResultExpFileName\", \"%s\"", savefilename);
```

printf("%s",write\_buffer);

```
status = ibwrt(scope, write buffer,
strlen(write buffer));
            if (ibsta & ERR)
            {
                   GPIBCleanup(scope, "Unable to
communicate with Scope");
                  return;
            }
           Sleep(1000);
           /*Save Total Power Quality resultant CSV
file*/
           sprintf(write buffer, "variable:value
\"tpqResultExport\", \"Export\"");
           printf("%s",write buffer);
            ibwrt(scope, write buffer,
strlen(write_buffer));
            if (ibsta & ERR)
            {
                   GPIBCleanup(scope, "Unable to start
the application");
                  return;
            }
            Sleep(2000);
            printf("\t Total Power Quality Result
stored\n");
```

```
void main()
     {
            int Dev;
            char write buffer[100];
            int status;
            Dev = ibdev (BDINDEX, PRIMARY_ADDR_OF_DMM,
NO SECONDARY ADDR,
            TIMEOUT, EOTMODE, EOSMODE);
            if (ibsta & ERR)
            {
                   GPIBCleanup(Dev, "Unable to open
device");
            }
            else
            {
                   printf("My device id - %i", Dev);
            }
            Sleep(1000);
            sprintf(write buffer, "%s", "header off");
            status = ibwrt(Dev, write_buffer,
strlen(write buffer));
            if (start application(Dev))
            {
                  printf("\nApplication
started....n";
            }
            Sleep(10000);
            recall setup(Dev,"tpqsetup");
```

```
Sleep(2000);
run_test(Dev);
Sleep(4000);
result_update(Dev,"tpq.csv");
Sleep(2000);
/* leave the device back elegantly */
printf("Cleanup: Taking device
offline\n");
ibonl(Dev, 0);
```

}

### Variable: DPO Command

Variable: Value DPO Command

#### Description

This command accepts string arguments for a control or data variable and a value to which to set the argument.

#### Syntax

VARIABLE: VALUE "<variable name>","<variable value>"

The arguments <variable name> and <variable value> are required in the order indicated.

VARIABLE: VALUE? "<variable name>" for query.

*Note:* Commands are case and space sensitive. Your program will not operate correctly if you do not follow the capitalization and spacing precisely.

To start the DPOPWR application, you must send the oscilloscope the following R-GPIB command:

Variable:Value "SetRemoteApplication","DPOPWR"

*Note:* While running the R-GPIB commands, if any of the sequencing state (Recalc or Run) is disabled the application converts that disabled state into Single run. For example, when you select Hi-Power Finder through R-GPIB (Power Device < Switching Analysis) the application converts the disabled Run state into Single run state.

### Variable: Value DPO Command Arguments and Queries-Application, Sequencer

| Variable Name         | Valid Values          | Function                        | Query Form                  |
|-----------------------|-----------------------|---------------------------------|-----------------------------|
| Launching Application |                       |                                 |                             |
| SetRemoteApplication  | DPOPWR                | Launching the power application |                             |
| Running Measurements  |                       |                                 |                             |
| sequencerState        | {Single, Recalc, Run, | Stop} Sets the sequencer state  | Returns the sequencer state |

#### Table 19: Variable: Value DPO Command Arguments and Queries-Application

# Variable: Value DPO Command Arguments and Queries-Measurement

| Variable Name          | Valid Values                                                                                                    | Function                  | Query Form                       |
|------------------------|----------------------------------------------------------------------------------------------------|---------------------------|----------------------------------|
| Selecting Measurements | 5                                                                                                    |                           |                                  |
| measSelect             | {Switching Loss, Hi-Power<br>Finder, SOA, Pulse Width,<br>Clock Period, Duty Cycle,<br>Frequency, Inductance,<br>Magnetic Loss, Magnetic<br>Property, Power Quality,<br>Spectral Analysis, Current<br>Harmonics, Total Power<br>Quality, Switching Ripple, Line<br>Ripple} | Sets the measurement name | Returns the set measurement name |

# Variable: Value DPO Command Arguments and Queries-Common Configuration

| Variable Name            | Valid Values                                                                   | Function                                                   | Query Form                                       |
|--------------------------|--------------------------------------------------------------------------------|------------------------------------------------------------|--------------------------------------------------|
| Configuring Sources      |                                                                                |                                                            |                                                  |
| commonVoltSource         | {Ch1, Ch2, Ch3, Ch4, Math1,<br>Math2, Math3, Math4, Ref1,<br>Ref2, Ref3, Ref4} | Sets the voltage source<br>depending on the source<br>type | Returns the set voltage source                   |
| commonCurrSource         | {Ch1, Ch2, Ch3, Ch4, Math1,<br>Math2, Math3, Math4, Ref1,<br>Ref2, Ref3, Ref4} | Sets the current source<br>depending on the source<br>type | Returns the set current source                   |
| commonProbeType          | {TCP, current, custom, AM503s}                                                 | Sets the probe type                                        | Returns the Set probe type                       |
| commonAM503sProbeType    | {A3x2, A303, A304, A303/XL,<br>A304/XL}                                        | Sets the AM503s probe type                                 | Returns the set AM503s probe type                |
| commonAM503sProbeRange   | {10e-3, 20e-3, 50e-3, 100e-3,<br>200e-3, 500e-3,<br>1,2,5,10,20,50,200}        | Sets the AM503s probe range                                | Returns the set AM503s probe range               |
| commonCurrentTransferImp | Any double value between the maximum and minimum value                         | Sets the current transfer impedance value                  | Returns the set current transfer impedance value |
| commonCustomScaleFact    | Any value between the maximum and minimum value                                | Sets the custom scale factor                               | Returns the set custom scale factor              |
| commonCustomPropDelay    | Any value between the maximum and minimum value                                | Sets the propagation delay                                 | Returns the set propagation delay                |

#### Table 21: Variable: Value DPO Command Arguments and Queries-Common Configuration

# Variable: Value DPO Command Arguments and Queries-Inductance

| Variable Name      | Valid Values                                                              | Function                                    | Query Form                                  |
|--------------------|---------------------------------------------------------------------------|---------------------------------------------|---------------------------------------------|
| indEdgeSource      | {Ch1, Ch2, Ch3, Ch4, Math1, Math2, Math3, Math4, Ref1, Ref2, Ref3, Ref4}  | Sets the edge source                        | Returns the set edge source                 |
| indRefUnits        | {Absolute, Percentage}                                                    | Sets the Reference<br>Unit                  | Returns the set reference unit              |
| indPerRefLevel     | Any double value between the maximum and minimum value                    | Sets the Reference<br>Percentage level      | Returns the set reference Percentage level  |
| indPerHystLevel    | Any double value between the maximum and minimum value                    | Sets the<br>Hysteresis Percentag<br>e level | Returns the set hysteresis Percentage level |
| indMathDestination | {Math1, Math2, Math3, Math4}                                              | Sets the math destination                   | Returns the set reference level             |
| indAbsRefLevel     | Any double value between the maximum and minimum value                    | Sets the Reference<br>Absolute level        | Returns the set reference Absolute level    |
| indAbsHystLevel    | Any double value between the maximum and minimum value                    | Sets the<br>Hysteresis Absolute<br>level    | Returns the set hysteresis Absolute level   |
| indInductance      | Any double value                                                          |                                             | Returns the inductance result               |
| indPlotName        | Any string file name1-8 chars, comprised of A-Z, 0-9 and ending with .jpg | Sets the plot destination file name         | Returns the set plot file name              |
| indPlotSave        | Save                                                                      | Sets the Save plot action                   |                                             |

Table 22: Variable: Value DPO Command Arguments and Queries-Inductance

# Variable: Value DPO Command Arguments and Queries-Magnetic Loss

| Table 23: Variable: Value DPO Command Arguments and Queries-Magnetic | etic Loss |
|----------------------------------------------------------------------|-----------|
|----------------------------------------------------------------------|-----------|

| Variable Name       | Valid Values         | Function                  | Query Form                   |
|---------------------|----------------------|---------------------------|------------------------------|
| magLossCursorGating | {true, false}        | Enables the cursor gating |                              |
| magLossPowerLoss    | Returns double value |                           | Returns the power loss value |

# Variable: Value DPO Command Arguments and Queries-Magnetic property

| Variable Name          | Valid Values                                                                | Function                                                               | Query Form                                                   |
|------------------------|-----------------------------------------------------------------------------|------------------------------------------------------------------------|--------------------------------------------------------------|
| magPropNoOfWinding     | {Single, Multiple}                                                          | Sets the magnetic property winding                                     | Returns the set magnetic property winding                    |
| magPropFreqDuty        | {Fixed, Variable}                                                           | Sets the magnetic property<br>Fixed or variable is<br>enabled/disabled | Returns the set magnetic property<br>Fixed or variable value |
| magPropCursorGating    | {true,false}                                                                | Sets the magnetic property cursor enabled/disabled                     | Returns the set magnetic property cursor value               |
| magPropEdgeSource      | {Ch1, Ch2, Ch3, Ch4, Math1, Math2,<br>Math3, Math4, Ref1, Ref2, Ref3, Ref4} | Sets the edge source                                                   | Returns the set edge source                                  |
| magPropRefUnits        | {Absolute, Percentage}                                                      | Sets the Reference Unit                                                | Returns the set reference unit                               |
| magPropAbsRefLevel     | Any double value between the maximum and minimum value                      | Sets the Absolute Reference level                                      | Returns the set absolute reference level                     |
| magPropAbsHystLevel    | Any double value between the maximum and minimum value                      | Sets the absolute Hysteresis level                                     | Returns the set absolute hysteresis level                    |
| magPropPerRefLevel     | Any double value between the maximum and minimum value                      | Sets the<br>percentage Reference level                                 | Returns the set percentage reference level                   |
| magPropPerHystLevel    | Any double value between the maximum and minimum value                      | Sets the<br>percentage Hysteresis level                                | Returns the set<br>percentage hysteresis level               |
| magPropMathDestination | {Math1, Math2, Math3, Math4}                                                | Sets the math destination                                              | Returns the set reference level                              |
| magPropUnits           | {SI, CGS}                                                                   | Sets the units                                                         | Returns the set the units                                    |
| magPropSIXSectionArea  | Any double value between the maximum and minimum value                      | Sets the section area in SI units                                      | Returns the set section area in SI units                     |
| magPropNumberOfTurns   | Any integer value between the maximum and minimum value                     | Sets the number of turns                                               | Returns the set the number of turns                          |

| Table 24: Variable: Value DPO Command Ar | rouments and Queries-Magnetic Property |
|------------------------------------------|----------------------------------------|
|                                          | guinents and guenes-magnetier roperty  |

| Variable Name          | Valid Values                                                                    | Function                                      | Query Form                                        |
|------------------------|---------------------------------------------------------------------------------|-----------------------------------------------|---------------------------------------------------|
| magPropSIMagLength     | Any double value between the maximum and minimum value                          | Sets the magnetic length in SI units          | Returns the set magnetic length in SI units       |
| magPropCGSXSectionArea | Any double value between the maximum and minimum value                          | Sets the section area in CGS units            | Returns the set section area in CGS units         |
| magPropCGSMagLength    | Any integer value between the maximum and minimum value                         | Sets the magnetic length in CGS units         | Returns the set magnetic length in CGS units      |
| magPropCurr2Channel    | {Ch1, Ch2, Ch3, Ch4, Ref1, Ref2,<br>Ref3, Ref4}                                 | Setsthe current 2 channel                     | Returns the set current 2 channel                 |
| magPropCurr2Turns      | Any integer value between the maximum and minimum value                         | Sets the current 2 channel<br>number of turns | Returns the set current 2 channel Number of turns |
| magPropCurr3Channel    | {Ch1, Ch2, Ch3, Ch4, Ref1, Ref2,<br>Ref3, Ref4}                                 | Sets the current 3 channel                    | Returns the set current 3 channel                 |
| magPropCurr3Turns      | Any integer value between the maximum and minimum value                         | Sets the current 3 channel<br>number of turns | Returns the set current 3 channel Number of turns |
| magPropBpeak           | Any double value                                                                |                                               | Returns the flux density result                   |
| magPropBr              | Any double value                                                                |                                               | Returns the remenance flux density                |
| magPropHc              | Any double value                                                                |                                               | Returns the coercive Force result                 |
| magPropHcmax           | Any double value                                                                |                                               | Returns the maximum coercive<br>Force result      |
| magPropIripple         | Any double value                                                                |                                               | Returns the maximum Ripple Current result         |
| magPropPlotName        | Any string file name1-8 chars,<br>comprised of A-Z, 0-9 and ending with<br>.jpg | Sets the plot destination file name           | Returns the set plot file name                    |
| magPropPlotSave        | Save                                                                            | Sets the Save plot action                     |                                                   |

 Table 24: Variable: Value DPO Command Arguments and Queries-Magnetic Property (Contd)

# Variable:Value DPO Command Arguments and Queries-Current Harmonics

| Variable Name          | Valid Values                                                                                     | Function                                      | Query Form                                           |
|------------------------|--------------------------------------------------------------------------------------------------|-----------------------------------------------|------------------------------------------------------|
| chStdType              | {IEC, Amd14, MIL}                                                                                | Sets the measurement type                     | Returns the set measurement type                     |
| chlprobeTranImped      | {true,false}                                                                                     | Selects/Deselects transfer<br>impedance table | Returns if the transfer impedance is select/deselect |
| chlprobeTranImpedTable | {Table 1, Table 2, Table 3, Table 4,<br>Table 5 Table 6, Table 7, Table 8,<br>Table 9, Table 10} | Sets the transfer impedance table             | Returns the set transfer impedance table             |
| chResultExpFileName    | Any string file name 1-8 chars,<br>comprised of A-Z, 0-9 and ending<br>with .csv                 | Sets the plot destination file name           | Returns the set plot file name                       |
| chResultExport         | Export                                                                                           | Sets the export result action                 |                                                      |

# Variable: Value DPO Command Arguments and Queries-Current Harmonics-IEC Standard

| Variable Name | Valid Values                                                                                     | Function                                   | Query Form                     |
|---------------|--------------------------------------------------------------------------------------------------|--------------------------------------------|--------------------------------|
| chlecLineFreq | {50,60}                                                                                          | Sets the line frequency                    | Returns the set line frequency |
| chlecClass    | {ClassA, ClassB, ClassC, ClassD}                                                                 | Sets the class                             | Returns the set class          |
| chlecHarmonic | {Table 1, Table 2, Table 3, Table 4,<br>Table 5 Table 6, Table 7, Table 8,<br>Table 9, Table 10} | Sets the harmonic table                    | Returns the set Harmonic table |
| chlecSet      | <class type=""></class>                                                                          | Sets the table to limits of selected class |                                |

#### Table 26: Variable: Value DPO Command Arguments and Queries-Current Harmonics-IEC Standard

# Variable: Value DPO Command Arguments and Queries-Current Harmonics-AMD14

| Variable Name    | Valid Values                                                                                     | Function                                   | Query Form                          |
|------------------|--------------------------------------------------------------------------------------------------|--------------------------------------------|-------------------------------------|
| chAmdLineFreq    | {50,60}                                                                                          | Sets the line frequency                    | Returns the set line frequency      |
| chAmdFilter      | {true,false}                                                                                     | Selects/Deselects the filter               | Returns the state of the filter set |
| chAmdClass       | {ClassA, ClassB, ClassC, ClassD}                                                                 | Sets the class                             | Returns the set class               |
| chAmdHarmonic    | {Table 1, Table 2, Table 3, Table 4,<br>Table 5 Table 6, Table 7, Table 8,<br>Table 9, Table 10} | Sets the harmonic table                    | Returns the set Harmonic table      |
| chAmdSet         | <class type=""></class>                                                                          | Sets the table to limits of selected class |                                     |
| chAmdInputPower  | Any double value between the maximum and minimum value                                           | Sets the input power                       | Returns the set input power         |
| chAmdPowerFactor | Any double value between the maximum and minimum value                                           | Sets the power factor                      | Returns the set power factor        |
| chAmdFundCurr    | Any double value between the maximum and minimum value                                           | Sets the fundamental current               | Returns the set fundamental current |

Table 27: Variable: Value DPO Command Arguments and Queries-Current Harmonics-AMD 14

# Variable:Value DPO Command Arguments and Queries-Current Harmonics-MIL

| Table 20. Variable: Value DFO Command Arguments and Queries-Current Harmonics-Mile |              |                         |                                |  |
|------------------------------------------------------------------------------------|--------------|-------------------------|--------------------------------|--|
| Variable Name                                                                      | Valid Values | Function                | Query Form                     |  |
| chMilLineFreq                                                                      | {60,400}     | Sets the line frequency | Returns the set line frequency |  |

# Variable: Value DPO Command Arguments and Queries-Power Dissipation-Switching Loss

| Variable Name                | Valid Values                                                                      | Function                                  | Query Form                                                  |
|------------------------------|-----------------------------------------------------------------------------------|-------------------------------------------|-------------------------------------------------------------|
| switchLossCursorGating       | {true,false}                                                                      | Selects/Deselects cursor gating state     | Returns if cursor gating is in<br>Select/Deselect state     |
| switchLossDuty               | {Fixed/Variable}                                                                  | Selects/Deselects Fixed or variable state | Returns if Fixed or variable is in<br>Select/Deselect state |
| switchLossUser               | {true,false}                                                                      | Selects/Deselects user state              | Returns if user is in<br>Select/Deselect state              |
| switchLossDeviceType         | {MOSFET, BJT}                                                                     | Sets the device type                      | Returns the set device type                                 |
| switchLossRDSOn              | Any double value between<br>the maximum and minimum<br>value                      | Sets the RDSOn value                      | Returns the set RDSOn value                                 |
| switchLossVce                | Any double value between<br>the maximum and minimum<br>value                      | Sets the Vce value                        | Returns the set Vce value                                   |
| switchLossEdgeSource         | {Ch1, Ch2, Ch3, Ch4,<br>Math1, Math2, Math3,<br>Math4, Ref1, Ref2, Ref3,<br>Ref4} | Sets the edge source                      | Returns the set edge source                                 |
| switchLossSignalConditioning | {true,false}                                                                      | Select/Deselect signal conditioning       | Returns if signal conditioning is in Select/Deselect state  |
| switchLossFilterCurrent      | {true,false}                                                                      | Select/Deselect Filter Current            | Returns if Filter Current is in<br>Select/Deselect state    |
| switchLossVoltage            | SW, VG                                                                            | Sets the voltage type                     | Returns the set voltage type                                |
| switchLossRefUnits           | {Absolute, Percentage}                                                            | Sets the Reference Unit                   | Returns the set reference unit                              |
| switchLossPerRefLevel        | Any double value between<br>the maximum and minimum<br>value                      | Sets the Percentage Reference level       | Returns the set percentage reference level                  |
| switchLossPerHystLevel       | Any double value between<br>the maximum and minimum<br>value                      | Sets the Percentage Hysteresis level      | Returns the set<br>Percentage hysteresis level              |
| switchLossAbsRefLevel        | Any double value between<br>the maximum and minimum<br>value                      | Sets the Absolute Reference level         | Returns the set Absolute reference level                    |

Table 29: Variable: Value DPO Command Arguments and Queries-Power Dissipation-Switching Loss

| Variable Name           | Valid Values                                                 | Function                           | Query Form                                   |
|-------------------------|--------------------------------------------------------------|------------------------------------|----------------------------------------------|
| switchLossAbsHystLevel  | Any double value between<br>the maximum and minimum<br>value | Sets the Absolute Hysteresis level | Returns the set Absolute<br>hysteresis level |
| switchLossDeviceChannel | {P-Channel , N-Channel}                                      | Sets the device channel            | Returns the set device channel               |
| switchLossVIUnits       | {Absolute, Percentage}                                       | Sets the VI Unit                   | Returns the set VI unit                      |
| switchLossPerVLevel     | Any double value between<br>the maximum and minimum<br>value | Sets the Percentage V level Value  | Returns the set Percentage V<br>Level        |
| switchLossPerlLevel     | Any double value between<br>the maximum and minimum<br>value | Sets the Percentage I level Value  | Returns the set Percentage I<br>Level        |
| switchLossAbsVLevel     | Any double value between<br>the maximum and minimum<br>value | Sets the Absolute V level Value    | Returns the set Absolute V Level             |
| switchLossAbsILevel     | Any double value between<br>the maximum and minimum<br>value | Sets the Absolute I level Value    | Returns the set Absolute I Level             |
| switchLossSwitchOn      | { true , false}                                              | Selects/Deselects switch On        | Returns if switch on is<br>Select/Deselect   |
| switchLossVgLevel       | Any double value between<br>the maximum and minimum<br>value | Sets the VG level                  | Returns the VG level                         |
| switchLossMinTonLoss    | Returns double value                                         |                                    | Returns the minimum Ton Loss                 |
| switchLossMaxTonLoss    | Returns double value                                         |                                    | Returns the maximum Ton Loss                 |
| switchLossAvgTonLoss    | Returns double value                                         |                                    | Returns the average Ton Loss                 |
| switchLossMinTonEnergy  | Returns double value                                         |                                    | Returns the minimum Ton<br>Energy            |
| switchLossMaxTonEnergy  | Returns double value                                         |                                    | Returns the maximum Ton<br>Energy            |
| switchLossAvgTonEnergy  | Returns double value                                         |                                    | Returns the average Ton Energy               |
| switchLossMinToffLoss   | Returns double value                                         |                                    | Returns the minimum Toff Loss                |
| switchLossMaxToffLoss   | Returns double value                                         |                                    | Returns the maximum Toff Loss                |
| switchLossAvgToffLoss   | Returns double value                                         |                                    | Returns the average Toff Loss                |

 Table 29: Variable: Value DPO Command Arguments and Queries-Switching Loss (Contd.)

| Variable Name           | Valid Values         | Function | Query Form                         |
|-------------------------|----------------------|----------|------------------------------------|
| switchLossMinToffEnergy | Returns double value |          | Returns the minimum Toff Energy    |
| switchLossMaxToffEnergy | Returns double value |          | Returns the maximum Toff<br>Energy |
| switchLossAvgToffEnergy | Returns double value |          | Returns the average Toff Energy    |
| switchLossTotalLoss     | Returns double value |          | Returns Total loss result          |
| switchLossTotalEnergy   | Returns double value |          | Returns Total energy result        |

| Table 29: Variable: Value DPO Command Arguments and Queries-Switching  | )) 220 I r | Contd ) |
|------------------------------------------------------------------------|------------|---------|
| Table 25. Valiable. Value Di O Command Arguments and Queries-Owitening | 1 2033 (1  | oomu.j  |

# Variable: Value DPO Command Arguments and Queries- Line Ripple

| Variable Name        | Valid Values                                                                                                    | Function                     | Query Form                                |  |
|----------------------|----------------------------------------------------------------------------------------------------|------------------------------|-------------------------------------------|--|
| lineRippleCoupling   | {AC,DC}                                                                                                    | Sets the coupling type       | Returns the set coupling type             |  |
| lineRippleBW         | {20,150/250/100,Full} 150-<br>For 5K oscilloscope and 250<br>for /7054 and 7104<br>scope100 for CSA, 6K and<br>7154,7254 and 7404 | Sets the Bandwidth           | Returns the set Bandwidth                 |  |
| lineRippleFreq       | {50,60,400}                                                                                                    | Sets the switching frequency | Returns the set the switching frequency   |  |
| lineRippleAcqMode    | {High, Pk-Pk, Sample}                                                                                                    | Sets the Acquisition Mode    | Returns the set Acquisition Mode          |  |
| lineRipplePKPKRipple | Returns double value                                                                                                    |                              | Returns the peak-peak ripple result value |  |

# Variable: Value DPO Command Arguments and Queries- Switching Ripple

| Variable Name          | Valid Values                                                                                                    | Function                     | Query Form                                |
|------------------------|----------------------------------------------------------------------------------------------------|------------------------------|-------------------------------------------|
| switchRippleCoupling   | {AC, DC}                                                                                                    | Sets the coupling type       | Returns the set coupling type             |
| switchRippleBW         | {20,150/250/100,Full}<br>150-For 5K oscilloscope<br>and<br>250 for /7054 and 7104<br>oscilloscope<br>100 for CSA, 6K and<br>7154,7254 and 7404 | Sets the Bandwidth           | Returns the set Bandwidth                 |
| switchRippleFreq       | Any double value between<br>the maximum and minimum<br>value                                                                                   | Sets the switching frequency | Returns the set switching<br>frequency    |
| switchRippleAcqMode    | {High, Pk-Pk, Sample}                                                                                                    | Sets the Acquisition Mode    | Returns the set Acquisition Mode          |
| switchRipplePKPKRipple | Returns double value                                                                                                    |                              | Returns the peak-peak ripple result value |

Table 31: Variable: Value DPO Command Arguments and Queries-Ripple Switching

# Variable: Value DPO Command Arguments and Queries-Total Power Quality

| Variable Name           | Valid Values                                                                                     | Function                                    | Query Form                                           |
|-------------------------|--------------------------------------------------------------------------------------------------|---------------------------------------------|------------------------------------------------------|
| tpqPwrDest              | {Math1, Math2, Math3, Math4}                                                                     | Sets the power waveform destination         | Returns the set power waveform destination           |
| tpqEnergyDest           | {Math1, Math2, Math3, Math4}                                                                     | Sets the energy waveform destination        | Returns the set energy waveform destination          |
| tpqIRMS                 | Returns double value                                                                             |                                             | Returns the IRMS result value                        |
| tpqVRMS                 | Returns double value                                                                             |                                             | Returns the VRMS result value                        |
| tpqTruePwr              | Returns double value                                                                             |                                             | Returns the true power result value                  |
| tpqAppPwr               | Returns double value                                                                             |                                             | Returns the apparent power result value              |
| tpqVCrestFactor         | Returns double value                                                                             |                                             | Returns the voltage crust result value               |
| tpqlCrestFactor         | Returns double value                                                                             |                                             | Returns the current crust result value               |
| tpqFreq                 | Returns double value                                                                             |                                             | Returns the Frequency result value                   |
| tpqPwrFactor            | Returns double value                                                                             |                                             | Returns the power factor result value                |
| tpqStdType              | {IEC, Amd14, MIL}                                                                                | Sets the measurement type                   | Returns the set measurement type                     |
| tpqlprobeTranImped      | {true,false}                                                                                     | Select/Deselect transfer<br>impedance table | Returns if the transfer impedance is select/deselect |
| tpqlprobeTranImpedTable | Table 1, Table 2, Table 3, Table 4,<br>Table 5 Table 6, Table 7, Table 8,<br>Table 9, Table 10   | Sets the transfer<br>impedance table        | Returns the set transfer impedance table             |
| tpqResultExpFileName    | Any string file name1-8 chars,<br>comprised of A-Z, 0-9 and ending with<br>.csv                  | Sets the plot destination file name         | Returns the set plot file name                       |
| tpqResultExport         | Export                                                                                           | Sets the Export csv action                  |                                                      |
| tpqlecLineFreq          | {50,60}                                                                                          | Sets the line frequency                     | Returns the set line frequency                       |
| tpqlecClass             | {ClassA, ClassB, ClassC, ClassD}                                                                 | Sets the class                              | Returns the set class                                |
| tpqlecHarmonic          | {Table 1, Table 2, Table 3, Table 4,<br>Table 5 Table 6, Table 7, Table 8,<br>Table 9, Table 10} | Sets the harmonic table                     | Returns the set Harmonic table                       |

| Variable Name     | Valid Values                                           | Function                                   | Query Form                             |
|-------------------|--------------------------------------------------------|--------------------------------------------|----------------------------------------|
| tpqlecSet         | <class type=""></class>                                | Sets the table to limits of selected class |                                        |
| tpqMilLineFreq    | {60,400}                                               | Sets the line frequency                    | Returns the set line frequency         |
| tpqAmdLineFreq    | {50,60}                                                | Sets the line frequency                    | Returns the set line frequency         |
| tpqAmdFilter      | {true,false}                                           | Selects/Deselects the filter               | Returns the state of the filter set.   |
| tpqAmdClass       | <class type=""></class>                                | Sets the class                             | Returns the set class                  |
| tpqAmdHarmonic    | {1,2,3,4,5,6,7,8,9,10}                                 | Sets the harmonic table                    | Returns the set Harmonic table         |
| tpqAmdSet         | <class type=""></class>                                | Sets the table to limits of selected class |                                        |
| tpqAmdInputPower  | Any double value between the maximum and minimum value | Sets the input power                       | Returns the set input power            |
| tpqAmdPowerFactor | Any double value between the maximum and minimum value | Sets the power factor                      | Returns the set power factor           |
| tpqAmdFundCurr    | Any double value between the maximum and minimum value | Sets the fundamental current               | Returns the set fundamental<br>current |

Table 32: Variable: Value DPO Command Arguments and Queries-Total Power Quality (Contd.)

# Variable: Value DPO Command Arguments and Queries-SOA

| Variable Name       | Valid Values                                                                    | Function                      | Query Form                                |
|---------------------|---------------------------------------------------------------------------------|-------------------------------|-------------------------------------------|
| soaPlotType         | {Normal,Gated}                                                                  | Sets SOA gate type            | Returns the set SOA gate type             |
| soaMaskTypeFileName | Any string file name1-8 chars,<br>comprised of A-Z, 0-9 and<br>ending with .smk | Sets SOA mask file name       | Returns the set SOA mask file name        |
| soaMaskSetup        | {soaRecall}                                                                     | Recall the set SOA mask       |                                           |
| soaMaskEnable       | {true,false}                                                                    | Enable/disable the SOA mask   | Returns if the SOA mask is enable/disable |
| soaPlotImageName    | Any string file name1-8 chars,<br>comprised of A-Z, 0-9 and<br>ending with .jpg | Saves the SOA image file name | Returns the set SOA image file name       |
| soaPlotImageSave    | Save                                                                            | Sets the Save result action   |                                           |
| soaResult           | {Pass, Fail}                                                                    |                               | Result Status                             |

# Variable: Value DPO Command Arguments and Queries-Power Quality

| Variable Name          | Valid Values                 | Function                             | Query Form                                  |
|------------------------|------------------------------|--------------------------------------|---------------------------------------------|
| pwrQualityPwrDest      | {Math1, Math2, Math3, Math4} | Sets the power waveform destination  | Returns the set power waveform destination  |
| pwrQualityEnergyDest   | {Math1, Math2, Math3, Math4} | Sets the energy waveform destination | Returns the set energy waveform destination |
| pwrQualityIRMS         | Returns double value         |                                      | Returns the IRMS result value               |
| pwrQualityVRMS         | Returns double value         |                                      | Returns the VRMS result value               |
| pwrQualityTruePwr      | Returns double value         |                                      | Returns the true power result value         |
| pwrQualityAppPwr       | Returns double value         |                                      | Returns the apparent power result value     |
| pwrQualityVCrestFactor | Returns double value         |                                      | Returns the voltage crust result value      |
| pwrQualityICrestFactor | Returns double value         |                                      | Returns the current crust result value      |
| pwrQualityFreq         | Returns double value         |                                      | Returns the Frequency result value          |
| pwrQualityPwrFactor    | Returns double value         |                                      | Returns the power factor result value       |

# Variable: Value DPO Command Arguments and Queries-Spectral Analysis

| Variable Name          | Valid Values                                                                                      | Function                            | Query Form                                            |
|------------------------|---------------------------------------------------------------------------------------------------|-------------------------------------|-------------------------------------------------------|
| specAnalysisSource     | {Ch1, Ch2, Ch3, Ch4, Math1,<br>Math2, Math3, Math4, Ref1,<br>Ref2, Ref3, Ref4}                    | Sets the source                     | Returns the set source                                |
| specAnalysisStartFreq  | Any double value between the maximum and minimum value                                            | Sets the frequency start value      | Returns the set frequency start value                 |
| specAnalysisStopFreq   | Any double value between the maximum and minimum value                                            | Sets the frequency stop value       | Returns the set frequency stop value                  |
| specAnalysisWindowType | {Rectangular, Hamming,<br>Hanning, Black-Harris,<br>Gaussian, Flattop2,<br>Kaiser-Bessel, TekExp} | Sets the window type                | Returns the set window type                           |
| specAnalysisAutoSetup  | {true,false}                                                                                      | Select/Deselect options auto setup  | Returns if the options auto setup is select/deselect  |
| specAnalysisDCBlock    | {true,false}                                                                                      | Select/Deselect options DC block    | Returns if the options DC block up is select/deselect |
| specAnalysisRBWUpdate  | {update}                                                                                          | Update the RBW value                |                                                       |
| specAnalysisResultName | Any string file name1-8 chars,<br>comprised of A-Z, 0-9 and<br>ending with .jpg                   | Sets the plot destination file name | Returns the set plot file name                        |
| specAnalysisResultSave | Save                                                                                              | Sets the Save result action         |                                                       |

### Table 35: Variable: Value DPO Command Arguments and Queries-Spectral Analysis

# Variable: Value DPO Command Arguments and Queries- Pulse Width Modulation

| Variable Name  | Valid Values                                                                   | Function                             | Query Form                                  |
|----------------|--------------------------------------------------------------------------------|--------------------------------------|---------------------------------------------|
| pwSource       | {Ch1, Ch2, Ch3, Ch4, Math1,<br>Math2, Math3, Math4, Ref1,<br>Ref2, Ref3, Ref4} | Sets the source channel              | Returns the set source channel              |
| pwRefDest      | {Ref1, Ref2, Ref3, Ref4}                                                       | Sets the destination channel         | Returns the set destination channel         |
| pwEdgeType     | {Absolute, Percentage}                                                         | Sets the edge type                   | Returns the set edge type                   |
| pwPerRefLevel  | Any double value between the maximum and minimum value                         | Sets the percentage reference level  | Returns the set percentage reference level  |
| pwPerHyst      | Any double value between the maximum and minimum value                         | Sets the percentage hysteresis level | Returns the set percentage hysteresis level |
| pwAbsRefLevel  | Any double value between the maximum and minimum value                         | Sets the absolute reference level    | Returns the set Absolute reference level    |
| pwAbsHyst      | Any double value between the maximum and minimum value                         | Sets the Absolute Hysteresis level   | Returns the set Absolute hysteresis level   |
| pwGatingEnable | {true,false}                                                                   | Selects/Deselects the gating         | Returns the state of the gating.            |
| pwPolarity     | {Positive, Negative}                                                           | Sets the polarity                    | Returns the set polarity                    |

# Variable: Value DPO Command Arguments and Queries- Duty Cycle Modulation

| Variable Name  | Valid Values                                                                   | Function                                | Query Form                                     |
|----------------|--------------------------------------------------------------------------------|-----------------------------------------|------------------------------------------------|
| dcSource       | {Ch1, Ch2, Ch3, Ch4, Math1,<br>Math2, Math3, Math4, Ref1, Ref2,<br>Ref3, Ref4} | Sets the source channel                 | Returns the set source channel                 |
| dcRefDest      | {Ref1, Ref2, Ref3, Ref4}                                                       | Sets the destination channel            | Returns the set destination channel            |
| dcEdgeType     | {Absolute, Percentage}                                                         | Sets the edge type                      | Returns the set edge type                      |
| dcPerRefLevel  | Any double value between the maximum and minimum value                         | Sets the percentage reference level     | Returns the set percentage reference level     |
| dcPerHyst      | Any double value between the maximum and minimum value                         | Sets the percentage<br>hysteresis level | Returns the set percentage<br>hysteresis level |
| dcAbsRefLevel  | Any double value between the maximum and minimum value                         | Sets the Absolute Reference level       | Returns the set Absolute reference level       |
| dcAbsHyst      | Any double value between the maximum and minimum value                         | Sets the Absolute Hysteresis level      | Returns the set Absolute hysteresis level      |
| dcGatingEnable | {true,false}                                                                   | Selects/Deselects the gating            | Returns the state of the gating.               |
| dcPolarity     | {Positive, Negative}                                                           | Sets the polarity                       | Returns the set polarity                       |
| dcEdgeSlope    | {Rise, Fall}                                                                   | Sets the edge slope                     | Returns the set edge slope                     |

Table 37: Variable: Value DPO Command Arguments and Queries- Duty Cycle Modulation

# Variable: Value DPO Command Arguments and Queries- Clock Modulation

| Variable Name  | Valid Values                                                                   | Function                             | Query Form                                     |
|----------------|--------------------------------------------------------------------------------|--------------------------------------|------------------------------------------------|
| cpSource       | {Ch1, Ch2, Ch3, Ch4, Math1,<br>Math2, Math3, Math4, Ref1, Ref2,<br>Ref3, Ref4} | Sets the source channel              | Returns the set source channel                 |
| cpRefDest      | {Ref1, Ref2, Ref3, Ref4}                                                       | Sets the destination channel         | Returns the set destination channel            |
| cpEdgeType     | {Absolute, Percentage}                                                         | Sets the edge type                   | Returns the set edge type                      |
| cpPerRefLevel  | Any double value between the maximum and minimum value                         | Sets the percentage reference level  | Returns the set percentage reference level     |
| cpPerHyst      | Any double value between the maximum and minimum value                         | Sets the percentage hysteresis level | Returns the set percentage<br>hysteresis level |
| cpAbsRefLevel  | Any double value between the maximum and minimum value                         | Sets the Absolute Reference level    | Returns the set Absolute reference level       |
| cpAbsHyst      | Any double value between the maximum and minimum value                         | Sets the Absolute Hysteresis level   | Returns the set Absolute<br>hysteresis level   |
| cpGatingEnable | {true,false}                                                                   | Selects/Deselects the gating         | Returns the state of the gating.               |
| cpEdgeSlope    | {Rise, Fall}                                                                   | Sets the edge slope                  | Returns the set edge slope                     |

#### Table 38: Variable: Value DPO Command Arguments and Queries- Clock Period Modulation

# Variable: Value DPO Command Arguments and Queries- Frequency Modulation

| Variable Name  | Valid Values                                                                   | Function                              | Query Form                                  |
|----------------|--------------------------------------------------------------------------------|---------------------------------------|---------------------------------------------|
| fmSource       | {Ch1, Ch2, Ch3, Ch4, Math1,<br>Math2, Math3, Math4, Ref1, Ref2,<br>Ref3, Ref4} | Sets the source channel               | Returns the set source channel              |
| fmRefDest      | {Ref1, Ref2, Ref3, Ref4}                                                       | Sets the destination channel          | Returns the set destination channel         |
| fmEdgeType     | {Absolute, Percentage}                                                         | Sets the edge type                    | Returns the set edge type                   |
| fmPerRefLevel  | Any double value between the maximum and minimum value                         | Sets the percentage reference level   | Returns the set percentage reference level  |
| fmPerHyst      | Any double value between the maximum and minimum value                         | Sets the percentage hysteresis level  | Returns the set percentage hysteresis level |
| fmAbsRefLevel  | Any double value between the maximum and minimum value                         | Sets the Absolute<br>Reference level  | Returns the set Absolute reference level    |
| fmAbsHyst      | Any double value between the maximum and minimum value                         | Sets the Absolute<br>Hysteresis level | Returns the set Absolute hysteresis level   |
| fmGatingEnable | {true,false}                                                                   | Selects/Deselects the gating          | Returns the state of the gating.            |
| fmEdgeSlope    | {Rise, Fall}                                                                   | Sets the edge slope                   | Returns the set edge slope                  |

| Table 39: Variable: Value DPO Command Ar | guments and Queries- Frequency Modulation |
|------------------------------------------|-------------------------------------------|
|------------------------------------------|-------------------------------------------|

# Variable: Value DPO Command Arguments and Queries-Error Codes

| Variable Name | Valid Values      | Function | Query Form             |
|---------------|-------------------|----------|------------------------|
| status        | Valid error codes |          | Returns the error code |

# **Error Codes for DPOPWR**

Tables 41 through 45 show the error codes for DPOPWR.

| Error Codes | Error Message                                                                                   | Description                                                                                                    | Possible Solutions                                                                                                    |
|-------------|-------------------------------------------------------------------------------------------------|----------------------------------------------------------------------------------------------------|----------------------------------------------------------------------------------------------------|
| 101         | Failed to acquire the signal. Unable to trigger. Press F1 for more details.                     | The oscilloscope is not able to acquire the signal because the trigger is not available.                                                 | Select the proper trigger source,<br>set the trigger level<br>appropriately, and then run the<br>measurement again.                                                                                                    |
| 102         | Failed to import the waveform.<br>Press F1 for more details.                                    | The operation of importing the waveform from the acquisition memory failed because there is no valid waveform in the acquisition memory. | Acquire the new waveform.                                                                                                    |
| 103         | Failed to find the required edges on the waveform. Press F1 for more details.                   | The waveform does not have enough edges for the selected measurement to run successfully.                                                | Decrease the horizontal scale of<br>the oscilloscope or increase the<br>record length value. Set proper<br>ref level and hysteresis level to<br>find the correct edges.                                                                                                    |
| 104         | Sets the record length value to less<br>than XXXXXX data points. Press<br>F1 for more details.  | The maximum record length value supported by the application depends on the oscilloscope that you use.                                   | On the oscilloscope menu bar,<br>click Horiz/Acq ><br>Horizontal/Acquisition Setup. In<br>the Horizontal tab, decrease the<br>record length value. The<br>maximum record length value<br>supported by the application<br>depends on the oscilloscope<br>model that you use and the<br>available memory option. |
| 105         | Sets the record length value to less<br>than 4M data points. Press F1 for<br>more details.      | The maximum record length value supported by the application depends on the oscilloscope that you use.                                   | On the oscilloscope menu bar,<br>click Horiz/Acq ><br>Horizontal/Acquisition Setup. In<br>the Horizontal tab, decrease the<br>record length value.                                                                                                    |
| 106         | Record length of one cycle is greater than 2M. Press F1 for more details.                       | The record length value of one cycle should be less than 2M data points.                                                                 | Increase the horizontal scale of<br>the oscilloscope or decrease the<br>record length value to modify<br>the data points in one cycle to<br>be less than 2M.                                                                                                    |
| 107         | Failed to export the waveform.<br>Press F1 for more details.                                    | Application failed to export the time trend data to the selected reference memory.                                                       | Run the measurement again.                                                                                                    |
| 108         | No waveform data is available at<br>the selected cursor position. Press<br>F1 for more details. | Cursor is positioned beyond the waveform horizontal range on the oscilloscope display.                                                   | Position the cursor inside the<br>displayed waveform range. Run<br>the measurement again.                                                                                                    |

#### Table 41: Error Codes 101 through 175

| Error Codes | Error Message                                                                                                    | Description                                                                                                    | Possible Solutions                                                                                                    |
|-------------|----------------------------------------------------------------------------------------------------|----------------------------------------------------------------------------------------------------|----------------------------------------------------------------------------------------------------|
| 110         | The oscilloscope was unable to<br>wait during the acquisition 'RUN'<br>state. Press F1 for more details.                                 | <ul> <li>The application will set the oscilloscope to single sequence mode and trigger will be in the ready state. This error occurs under three conditions:</li> <li>1) The trigger condition is not met.</li> <li>2) Acquiring a very long record length value.</li> <li>3) The acquisition is not completed within a stipulated time due to the average mode Selection.</li> </ul> | The oscilloscope will wait for the acquisition to complete for one minute.<br>1) Acquire the waveform on the oscilloscope and use the single no-acq as the mode to run the measurement.<br>2) Select the proper trigger source and adjust the trigger level.                                                                                                    |
| 111         | No waveform is available. Press F1<br>for more details.                                                                                  | The data available on the selected source is not valid for the computation.                                                                                                    | On the oscilloscope menu bar,<br>click File > Reference Waveforms<br>> Recall Wfm. In<br>the 'recall ref1 from file' pane,<br>click Recall to browse for the<br>required Ref waveform and recall<br>it. Next, in the required Ref tab,<br>click Display to set it 'On.' If it<br>is used for both ref and live, then<br>reacquire the waveform and run<br>the measurement again for live. |
| 112         | Ensure that data is present in the<br>Ref waveform. Press F1 for more<br>details.                                                        | The Ref waveform is not present in the oscilloscope.                                                                                                    | On the oscilloscope menu bar,<br>click File > Reference Waveforms<br>> Recall Wfm. In the 'recall ref1<br>from file' pane, click Recall to<br>browse for the required Ref<br>waveform and recall it. Next, in<br>the required Ref tab, click Display<br>to set it 'On.'                                                                                                    |
| 113         | The data source associated with<br>the cursor is not correct. Press F1<br>for more details.                                              | This error has occurred, as the data is not valid for the cursor association.                                                                                                    | Run the measurement again.                                                                                                    |
| 114         | Math waveform cannot be turned<br>on. It may have an empty, an<br>invalid or a circular definition string.<br>Press F1 for more details. | Math definition is an empty string or the definition is invalid.                                                                                                    | Define math properly before<br>running the measurement-using<br>math as voltage source.                                                                                                    |
| 115         | Math should be defined only as a function of live channels. Press F1 for more details.                                                   | Math selected for voltage source should not be defined using a ref channel because the Math selection is available only for Live source type.                                                                                                    | Define the math using live<br>channels only.                                                                                                    |
| 174         |                                                                                                    | Record Length of the reference waveform exceeds the maximum record length supported by the application.                                                                                                    | On the oscilloscope menu bar,<br>click Horiz/Acq ><br>Horizontal/Acquisition Setup. In<br>the Horizontal tab, decrease the<br>record length value. Reacquire<br>the Live waveforms. Save<br>waveform to ref.                                                                                                    |

| Error<br>Codes | Error Message                                    | Description                                                                      | Possible Solutions                                                                                                    |
|----------------|--------------------------------------------------|----------------------------------------------------------------------------------|----------------------------------------------------------------------------------------------------|
| 175            | Record length value is more than 4M data points. | source waveform on the oscilloscope is more than the maximum record length value | On the oscilloscope menu bar, click<br>Horiz/Acq > Horizontal/Acquisition<br>Setup. In the Horizontal tab, decrease<br>the record length value. Reacquire the<br>Live waveforms. Save waveform to ref. |

Table 41: Error Codes 101 through 175 (Contd.)

### Table 42: Error Codes 201 through 351

| Error<br>Codes | Error Message                                                                                                    | Description                                                                                                    | Possible Solutions                                                                                                    |
|----------------|----------------------------------------------------------------------------------------------------|----------------------------------------------------------------------------------------------------|----------------------------------------------------------------------------------------------------|
| 201            | Unable to perform computation on<br>the waveform data. Source<br>waveforms have different time/div<br>settings. Press F1 for more details. | The voltage and current waveforms have different time/div settings.                                                                           | Try to run the selected measurement<br>with the voltage and current waveforms<br>acquired simultaneously.                                                                                                    |
| 202            | Unable to perform calculation.<br>Source waveforms have different<br>record lengths. Press F1 for more<br>details.                         | The voltage and current waveforms have<br>different record lengths.                                                                           | Try to run the selected measurement<br>with the voltage and current waveforms<br>acquired simultaneously having the<br>same record length.                                                                                                    |
| 203            | Higher sample rate is required for accurate measurement. Press F1 for more details.                                                        | The time/div setting for the selected waveform is more. Alternatively, sampling rate is low.                                                  | On the oscilloscope menu bar, click<br>Horiz/Acq > Horizontal/Acquisition<br>Setup. In the Horizontal tab, decrease<br>the time base or increase the record<br>length value.                                                                                               |
| 204            | Ensure that at least one complete cycle is available for analysis. Press F1 for more details.                                              | The signal has less than one cycle in the specified record length.                                                                            | Decrease the time/div settings of the oscilloscope to have more cycles.                                                                                                    |
| 205            | Ensure that the cycle has more than 20 sample points. Press F1 for more details.                                                           | The number of sample points between the two edges is less than 20. The edge can be a rising or a falling edge.                                | Increase the record length value and/or decrease the time/div settings of the oscilloscope.                                                                                                    |
| 206            | Unable to get the frequency value,<br>when queried from the oscilloscope.<br>Press F1 for more details.                                    | Unable to measure Frequency due to the non-availability of the complete cycle.                                                                | Run the measurement again.                                                                                                    |
| 251            | Insufficient edges for the Modulation<br>Analysis measurement. Press F1 for<br>more details.                                               | Insufficient edges found on the source<br>waveform. At least two edges are required to<br>run the measurement.                                | <ol> <li>Decrease the horizontal scale to get<br/>complete cycles of the waveform.</li> <li>Select the source that has signal<br/>cyclic in nature.</li> <li>Adjust the Ref and Hysteresis Levels<br/>of the signal to find the edge at the<br/>required level.</li> </ol> |
| 252            | The Ref Level value is outside the voltage range of the waveform. Enter a proper Ref Level value. Press F1 for more details.               | Unable to locate the edges on the waveform<br>at the transition because the voltage level<br>does not fall in the transition of the waveform. | Enter the Ref Level value where the transition occurs on the waveform. Enter 50 percent of the level of the peak-to-peak transition level.                                                                                                    |

| Error Codes | Error Message                                                                                                    | Description                                                                                  | Possible Solutions                                                                                                    |
|-------------|----------------------------------------------------------------------------------------------------|----------------------------------------------------------------------------------------------|----------------------------------------------------------------------------------------------------|
| 273         | Unable to process the Ref waveform.<br>High sampling rate is required for<br>accurate measurement. Press F1 for<br>more details.              | The time/div setting for the selected waveform is more. Alternatively, sampling rate is low. | On the oscilloscope menu bar, click<br>Horiz/Acq > Horizontal/Acquisition<br>Setup. In the Horizontal tab,<br>increase the record length value.<br>Reacquire the Live waveforms.<br>Save waveform to ref.                                     |
| 274         | Unable to process the Ref waveform.<br>Not enough signal cycles in a record.<br>At least one cycle is required. Press<br>F1 for more details. | The signal has less than one cycle in the specified record length.                           | Increase the record length value or<br>decrease the time/div settings of<br>the waveform. Reacquire the Live<br>waveforms. Save waveform to ref.<br>If you have selected gating, ensure<br>that the gating period has more<br>than one cycle. |
| 301         | Conflict in selection of sources.<br>Press F1 for more details.                                                                               | The sources selected for voltage and current are same.                                       | Select different channel sources for voltage and current.                                                                                                    |
| 302         | Conflict in selection of math<br>destinations. Press F1 for more<br>details.                                                                  | The Math sources selected as destinations may be same.                                       | Select different math sources as destinations.                                                                                                    |
| 303         | Invalid combination of voltage and<br>current sources. Press F1 for more<br>details.                                                          | FastAcq mode works only for paired channels.                                                 | Select only paired channels like<br>Ch1/Ch2, Ch2/Ch1, Ch3/Ch4, or<br>Ch4/Ch3 to run the measurement.                                                                                                    |
| 304         | Conflict in selection of voltage source<br>and math destination. Press F1 for<br>more details.                                                | The voltage math source and math destination are the same.                                   | Select different channel sources for<br>voltage source and math<br>destination.                                                                                                    |
| 305         | Ref destination used in the definition<br>of math voltage source. Press F1 for<br>more details.                                               | Math is defined as a function of Ref.                                                        | Define math only as a function of live source.                                                                                                    |
| 306         | Conflict in selection of source and<br>destination. Press F1 for more<br>details.                                                             | The voltage/edge source is same as the math destination.                                     | Select different channel sources for voltage source/edge source and math destination.                                                                                                    |
| 351         | Unable to plot SOA because of<br>insufficient data points. Press F1 for<br>more details.                                                      | There are insufficient data points to plot.                                                  | Place the cursors on the waveform where at least two data points are present between the cursors.                                                                                                    |

### Table 42: Error Codes 201 through 351 (Contd.)

| Error<br>Codes | Error Message                                                                                           | Description                                                                                                    | Possible Solutions                                                                                                    |
|----------------|----------------------------------------------------------------------------------------------------|----------------------------------------------------------------------------------------------------|----------------------------------------------------------------------------------------------------|
| 401            | Change the time/div setting to 10 ms/div. Press F1 for more details.                                    | The current harmonics algorithm (IEC standard) requires the horizontal scale to be 10 ms.                                                                                                    | Change the horizontal scale to 10 ms<br>using the knobs on the oscilloscope<br>front panel.                                                                                                    |
| 402            | Incorrect record length value. Press<br>F1 for more details.                                            | The current harmonics algorithm (IEC<br>Standard) requires the record length value of<br>the waveform to be 2500.                                                                                                    | The record length availability for the set<br>time base depends upon the number of<br>active channels. Turn off the channels,<br>which are not required for the<br>measurement. On the oscilloscope<br>menu bar, click Horiz/Acq ><br>Horizontal/Acquisition Setup. In the<br>Horizontal tab, change the record<br>length value to 2500.                                                                          |
| 403            | Calculated true power is negative.<br>Press F1 for more details.                                        | <ul> <li>This happens if:</li> <li>1) The direction of current and voltage polarity is reversed.</li> <li>2) The current has phase shift more than voltage by 90 degrees.</li> <li>3) The frequency of the signal is not equal to the selected input frequency for the harmonic measurement.</li> </ul> | Ensure that the direction of current and<br>voltage polarity is right. Ensure that the<br>frequency of the signal is equal to the<br>selected frequency.                                                                                                    |
| 404            | Class D detected; harmonic limits will<br>be set to Class D. Press F1 for more<br>details.              | Equipment Class A was selected; Class D is detected.                                                                                                    | Configure Class D and run the measurement again.                                                                                                    |
| 405            |                                                                                                    | Equipment Class D was selected; Class D is not detected.                                                                                                    | Configure Class A and run the measurement again.                                                                                                    |
| 406            | Sets the horizontal scale to 200 ms<br>and the record length value to 1M.<br>Press F1 for more details. | The current harmonics algorithm (MIL standard) requires the horizontal scale to be 200 ms and the record length value to be 1M.                                                                                                    | <ol> <li>Unable to set the required length,<br/>time base combination because the<br/>record length availability for the set<br/>time base depends upon the number of<br/>active channels.</li> <li>Turn off the channels that are not<br/>required for the measurement.</li> <li>Change the horizontal scale to 200<br/>ms and the record length value to 1M.</li> </ol>                                         |
| 407            | Sets the horizontal scale to 400 ms<br>and the record length value to 2M.<br>Press F1 for more details. | The current harmonics algorithm (MIL<br>standard) requires the horizontal scale to be<br>400 ms and the record length value to be 2M.                                                                                                    | <ol> <li>Unable to set the required length,<br/>time base combination because the<br/>record length availability for the set<br/>time base depends upon the number of<br/>active channels.</li> <li>Turn off the channels that are not<br/>required for the measurement.</li> <li>Change the horizontal scale to 400<br/>ms using the oscilloscope front panel.<br/>Set the record length value to 2M.</li> </ol> |

# Table 43: Error Codes 401 through 498

| Error Codes | Error Message                                                                                                    | Description                                                                                                    | Possible Solutions                                                                                                    |
|-------------|----------------------------------------------------------------------------------------------------|----------------------------------------------------------------------------------------------------|----------------------------------------------------------------------------------------------------|
| 408         | Sets the horizontal scale to 200 ms<br>and the record length value to 125000.<br>Press F1 for more details.                                             | The current harmonics algorithm (MIL standard) requires the horizontal scale to be 200 ms and the record length value to be 125000.                              | Change the horizontal scale to 200 ms and the record length value to 125000.                                                                                 |
| 409         | Sets the horizontal scale to 400 ms<br>and the record length value to 1M.<br>Press F1 for more details.                                                 | The current harmonics algorithm (IEC A14 standard) requires the horizontal scale to be 400 ms and the record length value to be 1M.                              | Change the horizontal scale to<br>400 ms and the record length<br>value to 1M.                                                                               |
| 410         | Sets the horizontal scale to 400 ms<br>and the record length value to 125000.<br>Press F1 for more details.                                             | The current harmonics algorithm (MIL standard) requires the horizontal scale to be 400 ms and the record length value to be 125000.                              | Change the horizontal scale to 400 ms and the record length value to 125000.                                                                                 |
| 411         | Unable to calculate harmonics for the record length and the sampling rate combination. Press F1 for more details.                                       | Current harmonics could not be run for the record length and the sample rate combination. (Refer to error codes 401 - 410.)                                      | Change the horizontal scale and the record length value.                                                                                                    |
| 412         | Calculated power is more than 25 W.<br>Sets the value greater than 25 W and<br>enters the power factor and input<br>current. Press F1 for more details. | IEC Amendment 14 requires that the power factor and input current are entered by the user for Class C equipment type when power is more than 25 W.               | Enter power greater than 25 W<br>and enter the current and power<br>factor values.                                                                           |
| 451         | Not enough samples available for analysis. Press F1 for more details.                                                                                   | The slope calculation requires a minimum of three samples.                                                                                                    | On the oscilloscope menu bar,<br>click Horiz/Acq ><br>Horizontal/Acquisition Setup. In<br>the Horizontal tab, increase the<br>record length value.           |
| 452         | Low level cannot be greater than high level. Press F1 for more details.                                                                                 | The dv/dt low level cannot be greater than high level.                                                                                                    | Enter levels such that low is lesser than high.                                                                                                    |
| 453         | Levels entered are not within the range<br>of the waveform. Press F1 for more<br>details.                                                               | Unable to locate the edges on the waveform at the transition because the voltage level does not fall in the transition of the waveform.                          | Enter the Ref Level voltage where<br>the transition occurs on the<br>waveform. Enter the 50 percent of<br>the level of the peak-to-peak<br>transition level. |
| 454         | Oscilloscope settings changed. Run the measurements di/dt and dv/dt again. Press F1 for more details.                                                   | If you change any of the vertical or<br>horizontal settings, then the oscilloscope<br>goes into preview mode after running di/dt<br>and dv/dt for edge analysis. | Do not change the settings after<br>the results are obtained for di/dt<br>and dv/dt.                                                                         |
| 455         | Unable to perform the di/dt<br>measurement for the configured levels.<br>Press F1 for more details.                                                     | The configured levels are not found on the edge. The cursors are placed for maximum di/dt.                                                                       | Reconfigure the levels. Run the measurement again.                                                                                                    |
| 456         | Unable to associate the cursor to the selected data. Press F1 for more details.                                                                         | Unable to associate the cursor to the identified data of the power.                                                                                              | The oscilloscope settings have<br>been altered. Run the<br>measurement again.                                                                                |
| 457         | Unable to calculate dv/dt for the<br>configured levels. Cursors will be<br>placed for maximum dv/dt.                                                    | Configured levels not found on the edge.                                                                                                    | Reconfigure the levels.                                                                                                    |

### Table 43: Error Codes 401 through 498 (Contd.)

| Error<br>Codes | Error Message                                                                                                    | Description                                                                                                    | Possible Solutions                                                                                                    |
|----------------|----------------------------------------------------------------------------------------------------|----------------------------------------------------------------------------------------------------|----------------------------------------------------------------------------------------------------|
| 471            | Unable to process ref wfm.<br>Horizontal Scale is not equal to<br>10ms.                                                                                             | The current harmonics algorithm for IEC standard requires the time/div settings to be 10 ms/div.                                                                 | Change the time/div settings to 10<br>ms/div using the oscilloscope front<br>panel. Reacquire the live waveforms.<br>Save waveform to ref.                                                                                                    |
| 472            | Unable to process the Ref<br>waveform. The record length value<br>is not equal to 2500. Press F1 for<br>more details.                                               | The current harmonics algorithm for IEC standard requires the record length value of the waveform to be 2500.                                                    | Sets the record length value to 2500.<br>Reacquire the live waveforms. Save<br>waveform to ref.                                                                                                    |
| 476            | Unable to process the Ref<br>waveform. Horizontal scale is not<br>equal to 200 ms. The record length<br>value is not equal to 1M. Press F1<br>for more details.     | The current harmonics algorithm for MIL standard requires horizontal scale to be 200 ms and the record length value to be 1M.                                    | Sets the record length value to 1M and<br>the horizontal scale to 200 ms. Save<br>waveform to ref.                                                                                                    |
| 477            | Unable to process the Ref<br>waveform. Horizontal scale is not<br>equal to 400 ms. The record length<br>value is not equal to 2M. Press F1<br>for more details.     | The current harmonics algorithm for MIL standard requires the horizontal scale to be 400 ms and the record length value to be 2M.                                | Sets the record length value to 2M and<br>the horizontal scale to 400 ms. Save<br>waveform to ref. To get the appropriate<br>record length and scale sets the source<br>for the measurement either as Ch1 and<br>Ch2 or Ch3 and Ch4. Switch off the<br>unused channels. |
| 478            | Unable to process the Ref<br>waveform. Horizontal scale is not<br>equal to 200 ms. The record length<br>value is not equal to 125000. Press<br>F1 for more details. | The current harmonics algorithm for MIL standard requires horizontal scale to be 200 ms and the record length value to be 125000.                                | Sets the record length value to 125000<br>and the horizontal scale to 200 ms.<br>Save waveform to ref.                                                                                                    |
| 479            | Unable to process the Ref<br>waveform. Horizontal scale is not<br>equal to 400 ms. The record length<br>value is not equal to 1M. Press F1<br>for more details.     | The current harmonics algorithm for IEC 61000-3-2 A14 standard requires the horizontal scale to be 400 ms and the record length value to be 1M.                  | Sets the record length value to 1M and<br>the horizontal scale to 400 ms. Save<br>waveform to ref.                                                                                                    |
| 480            | Unable to process the Ref<br>waveform. Horizontal scale is not<br>equal to 400 ms. The record length<br>value is not equal to 125000. Press<br>F1 for more details. | The current harmonics algorithm for IEC 61000-3-2 A14 standard requires the horizontal scale to be 400 ms and the record length value to be 125000.              | Sets the record length value to 125000<br>and the horizontal scale to 400 ms.<br>Save waveform to ref.                                                                                                    |
| 481            | Unable to process the Ref<br>waveform. Failed to calculate<br>harmonics for the available record<br>length and sample rate. Press F1<br>for more details.           | Current harmonics requires a particular record length and sample rate for each standard.                                                                         | Save the Ref waveform with a valid record length value and sample rate for the particular standard.                                                                                                    |
| 482            | RDS ON or Vce(Sat) is not<br>configured. The calculated energy<br>and loss may not be accurate.<br>Press F1 for more details.                                       | This warning message appears if the vertical scale of the switch voltage is more than 10 V per division and device parameter RDS On or Vce(SAT) is not selected. | Select device type MOSFET or IGBT/BJT and enter the respective parameter.                                                                                                    |

# Table 43: Error Codes 401 through 498 (Contd.)

### Table 43: Error Codes 401 through 498 (Contd.)

| Error Codes | Error Message                                                                                                    | Description                                                                                                    | Possible Solutions                                                                                                    |
|-------------|----------------------------------------------------------------------------------------------------|----------------------------------------------------------------------------------------------------|----------------------------------------------------------------------------------------------------|
| 484         | Multiple edges found in a switching<br>cycle or DC offset present in the<br>waveform. Press F1 for more details.                     | This error appears in two scenarios:<br>1.When multiple edges are found within a<br>switching cycle. This is because of improper<br>ref and hysteresis levels.<br>2.If voltage and current probes are not<br>properly compensated for DC offset, then the<br>configured Ton and Toff levels are not met.                                              | Sets the ref hysteresis level for the voltage edge source. Remove the DC offset in the probes and run the measurement again.                                                                                                    |
| 485         | The calculated edge at (Ref Level +/-<br>Hysteresis/2) is less than Ton and<br>Toff voltage level. Press F1 for more<br>details.     | The error appears when the configured Ton<br>and Toff levels are less than the edge (Ref<br>Level + Hysteresis /2).                                                                                                    | Sets the ref and hysteresis level/2<br>more than Ton and Toff level on the<br>voltage waveform and run the<br>measurement again.                                                                                                    |
| 486         | The calculated edge at (Ref Level +/-<br>Hysteresis/2) is less than Ton and<br>Toff current level. Press F1 for more<br>details.     | The error appears when the configured Ton<br>and Toff levels are less than the edge (Ref<br>Level + Hysteresis /2).                                                                                                    | Sets the ref and hysteresis level/2<br>more than Ton and Toff level for the<br>current waveform and run the<br>measurement again.                                                                                                    |
| 487         | The calculated edge at (Ref Level +/-<br>Hysteresis/2) is more than 80<br>percent of the gate voltage. Press F1<br>for more details. | The error appears when the configured edge<br>(Ref Level + Hysteresis/2) is more than 80<br>percent of the gate voltage.                                                                                                    | Sets the ref and hysteresis level/2 less<br>than 80 percent of the gate voltage<br>and run the measurement again.                                                                                                    |
| 488         | (Ref Level +/- Hysteresis/2) is more than 100 percent. Press F1 for more details.                                                    | The error appears when the edge Ref Level + Hysteresis/2) is more than 100 percent.                                                                                                    | Sets the ref and hysteresis level/2 less than 100 percent and run the measurement again.                                                                                                    |
| 489         | Failed to acquire and process the waveform. Press F1 for more details.                                                               | When the oscilloscope is unable to return the maximum and minimum levels, this error appears.                                                                                                    | Run the measurement again.                                                                                                    |
| 491         | Switching loss and energies in the result can be zero. Press F1 for more details.                                                    | The probable reason is that there can be a<br>sharp spike in the switch current during turn<br>ON. The amplitude of the spike is more than<br>the remaining portion of the switch current<br>cycle. This affects the configured I-level<br>(percent) and is converted to absolute as<br>product of the maximum spike current and<br>percentage level. | Check the I and V levels and run the measurement again.                                                                                                    |
| 492         | The calculated switching loss and<br>energy is zero. Press F1 for more<br>details.                                                   | There may be a sharp spike in the switch<br>current during turn ON or the amplitude of the<br>spike may be more than the remaining<br>portion of the switch current cycle.                                                                                                    | Check the I and V levels and run the<br>measurement again. The spike can be<br>because of the parasitic effect of the<br>associated components and extended<br>current loop. Use small loop to<br>measure current and small lead to<br>measure the voltage. |
| 493         |                                                                                                    | This is caused by improper placing of cursors, where in there are no sample points between the cursors.                                                                                                    | Reposition the cursors and run the measurement again.                                                                                                    |
| 498         | consecutive edges is less than ten.                                                                                                  | are found within a switching cycle. The probable reason for multiple edges is ringing                                                                                                    | Configure the edge level to avoid<br>ringing portions and increase the<br>hysteresis band. Sets Hi Res as an<br>acquisition mode.                                                                                                    |

| Error<br>Codes | Error Message                                                                                                    | Description                                                                                                    | Possible Solutions                                                                                                    |
|----------------|----------------------------------------------------------------------------------------------------|----------------------------------------------------------------------------------------------------|----------------------------------------------------------------------------------------------------|
| 503            | Sets the coupling to 1 MΩ. Press F1 for more details.                                                                               | Selected channel input coupling is set to 50 $\Omega$ .                                                                                                    | Use TCS-1M convertor to run the measurement with DC block enabled.<br>Then, run the measurement with DC block disabled. Change the coupling to 1 M on the oscilloscope.                                                             |
| 504            | Start frequency cannot be more than<br>or equal to stop frequency. Press F1<br>for more details.                                    | The entered value of start frequency is higher than stop frequency.                                                                                                    | Enter a start frequency value that is lesser than the stop frequency value.                                                                                                    |
| 505            | The frequency resolution (sample rate/record length) is more than the stop frequency. Press F1 for more details.                    | The frequency resolution for the signal for the record length and sampling rate combination is more than the stop frequency component to be analyzed.                                                                                                    | Increase the record length value or<br>decrease the sampling rate such that<br>stop frequency is more than the<br>frequency resolution (frequency<br>resolution = sampling rate/record<br>length) and run the measurement<br>again. |
| 506            | Configured sample rate is less than twice the stop frequency. Press F1 for more details.                                            | Sampling rate should be more than or equal to twice the stop frequency for accurate analysis to prevent aliasing.                                                                                                    | Increase the sampling rate such that<br>sampling rate is more than or equal to<br>twice the stop frequency.                                                                                                    |
| 507            | Frequency resolution (sample<br>rate/record length) is larger than the<br>range of frequency. Press F1 for<br>more details.         | The frequency resolution for the signal for the record length and sampling rate combination is more than the range of frequencies to be analyzed.                                                                                                    | Decrease the stop frequency value to<br>run or use the autoset option for<br>automatic record length and time base<br>settings.                                                                                                    |
| 509            | 1M Coupling required; DC block<br>cannot be performed. Press F1 for<br>more details.                                                | 50 ohms coupling is required for the DC block operation.                                                                                                    | Sets coupling to 1 Meg.                                                                                                    |
| 510            | File path not available to save the<br>Spectral Analysis Plot. Press F1 for<br>more details.                                        | Path entered for saving the plot is not valid.                                                                                                    | Enter a valid path name.                                                                                                    |
| 511            | The RBW value was not updated. It<br>will be set to the maximum value.<br>Press F1 for more details.                                | RBW values are not updated for the selected start, stop frequency, and window type.                                                                                                    | Update RBW values after selecting<br>start/stop frequency and window type<br>before you run the measurement.                                                                                                    |
| 512            | The oscilloscope settings have<br>changed. Cannot set the selected<br>RBW value. Press F1 for more<br>details.                      | You might have changed the settings on the oscilloscope after updating the RBW values for the selected start/stop frequency window type.                                                                                                    | Update RBW values after selecting<br>start/stop frequency/window. Do not<br>change the oscilloscope settings after<br>updating RBW values.                                                                                          |
| 513            | The configured frequency range is<br>not supported by the spectral<br>analysis measurement. Press F1 for<br>more details.           | For the range selected, there are no RBW values available for the spectral analysis measurement.                                                                                                    | Increase the start frequency value or<br>decrease the stop frequency value. To<br>run without autoset, uncheck autosetup<br>in the options pane.                                                                                    |
| 550            | Timing synchronization of the previously acquired waveform is not matching with the current acquisition. Press F1 for more details. | Time domain synchronization is essential for<br>the calculation of results even though the<br>waveforms were not acquired simultaneously.<br>The synchronization is checked for the given<br>trigger level, trigger position, and cursor<br>position for the present waveform with the<br>previously acquired waveform. | Do not alter these settings, which<br>results in loss of synchronization. Run<br>the Magnetic Property measurement<br>again.                                                                                                    |

### Table 44: Error Codes 403 through 606

| Error Codes | Error Message                                                                                                    | Description                                                                                                    | Possible Solutions                                                                                                    |
|-------------|----------------------------------------------------------------------------------------------------|----------------------------------------------------------------------------------------------------|----------------------------------------------------------------------------------------------------|
| 551         | Number of data points in a cycle is less than 10. Press F1 for more details.                                                                                                    | The number of data points in the identified cycle is less than 10. Increase hysteresis and Ref Level for the correct identification of edge source.                                                                  | Use the switching device gate<br>waveform as edge source if the<br>ringing is more on the voltage<br>waveform across the magnetic<br>component.                                                                                                    |
| 552         | Not enough samples for correct<br>calculation of the DC flux density to<br>position the Hysteresis curve on the<br>plot. Press F1 for more details.                                      | <ul><li>calculation of DC value of flux density is insufficient in:</li><li>1) Number of data points in identified cycle.</li><li>2) Lesser number of data points in identified integral number of cycles.</li></ul> | <ol> <li>If you are using the current<br/>source as edge source, then<br/>increase the number of divisions<br/>of the current waveform.</li> <li>If the current waveform is<br/>noisy, use Hires mode to remove<br/>noise.</li> <li>Increase hysteresis and adjust<br/>the Ref Level for the correct<br/>identification of edge and integral<br/>number of cycles.</li> </ol> |
| 553         | Amplitude of each cycle is improper for computation. Press F1 for more details.                                                                                                    | The amplitude of the signal is very low.                                                                                                    | Decrease the vertical scale of the voltage and current channel.                                                                                                    |
| 602         | The calculated skew value is more than<br>the oscilloscope deskew range. Press<br>F1 for more details.                                                                                   | The skew computed is more than the<br>oscilloscope deskew range. So, the deskew<br>will be done to the maximum range value.                                                                                          | The deskew will be done to the maximum deskew value applicable to the oscilloscope.                                                                                                    |
| 603         | Edges on the waveform are lesser than<br>the number of edges configured.<br>Number of edges set by the user to<br>deskew is not available on the<br>waveform. Press F1 for more details. | Configured value of the number of edges is not found on the waveform.                                                                                                    | Ensure that the number of edges<br>in the waveform and the display<br>in the numeric input are same.<br>Adjust the horizontal scale to<br>increase the number of<br>transitions that are required for<br>adjusting the deskew.                                                                                                    |
| 604         | Edges on the waveform are more than<br>the required number of edges for<br>internal deskew. Press F1 for more<br>details.                                                                | Internal deskew expects only one edge in the waveform for deskew.                                                                                                    | The waveform or the setup may<br>be wrong. To make accurate<br>connections, follow the<br>procedure in the section<br>'Deskewing Probes and<br>Channels' of the online help.                                                                                                    |
| 605         | (Hysteresis Level/2 + Ref Level) cannot<br>be more than 100 percent of the<br>maximum signal level. Press F1 for<br>more details.                                                        | Level for finding the edge is more than the maximum level of the signal.                                                                                                    | Adjust the Ref Level and<br>Hysteresis Level such that it<br>should not exceed the maximum<br>level of the signal in percentage.                                                                                                    |
| 606         | Error in copying the delays.txt file. Press F1 for more details.                                                                                                    | File is corrupted to run the static deskew measurement.                                                                                                    | Restart the application with the correct file to deskew.                                                                                                    |

### Table 44: Error Codes 403 through 606 (Contd.)

| Error Codes | Error Message                                                                                                    | Description                                                                                                    | Possible Solution                                                                                                    |
|-------------|----------------------------------------------------------------------------------------------------|----------------------------------------------------------------------------------------------------|----------------------------------------------------------------------------------------------------|
| 801         | Unable to find the required edges. Press<br>F1 for more details.                                                                          | The waveform may not be able to find the<br>required edges due to the following<br>reasons:<br>1) Noisy signal<br>2) Low hysteresis band level<br>3) Oscilloscope is in the preview mode<br>4) The same error reflects low record<br>length leading to less number of samples | If the signal is too noisy, enable<br>the 'Average' mode and acquire<br>the signal instead of sample<br>mode. This reduces the jitter on<br>the signal and smoothes the<br>signal. Increase the hysteresis<br>band level from the application to<br>compensate for noise in the<br>signal.                                                             |
| 803         | Number of sample points available for<br>analysis during Ton or Toff is zero.<br>Press F1 for more details.                               | Due to low record length, the number of<br>samples present during Ton or Toff is<br>zero, which leads to infinity when<br>calculating the switching frequency that is<br>calculated for every switching.                                                                      | Increase the record length value<br>and run the measurement again.<br>Increase the record length value<br>to have enough samples during<br>each switching.                                                                                                    |
| 804         | Number of samples points available for<br>analysis during Ton or Toff should be<br>more than two. Press F1 for more<br>details.           | If the number of samples between 10<br>percent and 90 percent of switching ON<br>or OFF portion of the voltage waveform is<br>less than two, then the application<br>displays a warning message.                                                                              | Increase the record length value to have enough samples during each switching.                                                                                                    |
| 805         | Invalid data for Hi-Power finder results.<br>Press F1 for more details.                                                                   | The waveform does not have enough<br>edges or the waveform is not proper for<br>the selected measurement to run<br>successfully.                                                                                                    | Decrease the horizontal scale of<br>the waveform, or increase the<br>record length value.                                                                                                    |
| 806         | The maximum/minimum plot value is<br>lesser than 1e-15 or more than 1e+15.<br>The plot cannot be displayed. Press F1<br>for more details. | The application is not able to calculate proper plot co-ordinates if the signal level is low.                                                                                                    | Connect the proper signal to obtain the correct value.                                                                                                    |
| 851         | File name has invalid character(s).<br>Press F1 for more details.                                                                         | This error appears when the save/recall file name has any invalid character.                                                                                                    | Ensure that the save/recall file<br>name does not have any invalid<br>character.                                                                                                    |
| 852         | File does not exist. Press F1 for more details.                                                                                           | Recall the present file.                                                                                                    | Recall the present file.                                                                                                    |
| 853         | Settings of the recalled file are corrupted. Press F1 for more details.                                                                   | This error appears when the recalled file has its data corrupted or modified.                                                                                                    | Recall the file in which the data remains unchanged.                                                                                                    |
| 854         | File name should not exceed 50 character(s). Press F1 for more details.                                                                   | File name is limited to 50 characters because long file name will take more time to save the settings.                                                                                                    | Ensure that the save file name does not exceed 50 characters.                                                                                                    |
| 871         | Unable to process the Ref waveform.<br>Not able to find the required edges.<br>Press F1 for more details.                                 | Waveform Analysis Module may not be<br>able to find the required edges because of<br>the following reasons:<br>1) Noisy signal<br>2) Low hysteresis band level selected.<br>The same error also reflects low record<br>length leading to less number of samples.              | If the signal is too noisy, make the<br>acquisition with 'Average' mode<br>enabled instead of 'Sample'<br>mode. This reduces the wavery<br>on the signal and smoothes the<br>signal. Increase the hysteresis<br>band level from the application to<br>compensate for noise in the<br>signal. Reacquire the live<br>waveforms. Save waveform to<br>ref. |

### Table 45: Error Codes 801 through 975

| Error Codes | Error Message                                                                                                    | Description                                                                                                    | Possible Solution                                                                                                    |
|-------------|----------------------------------------------------------------------------------------------------|----------------------------------------------------------------------------------------------------|----------------------------------------------------------------------------------------------------|
| 873         | Unable to process the Ref waveform. The<br>number of samples available for analysis<br>during Ton and Toff is zero. Press F1 for<br>more details.                                                                                                    | Due to the low record length, the<br>number of samples present during<br>switching ON or OFF is zero, which<br>leads to infinity when calculating the<br>switching frequency that is calculated<br>for every switching.                                                                                               | Increase the record length value<br>to have enough samples during<br>each switching. Acquire the<br>waveforms and save waveform to<br>ref. |
| 901         | All the three outputs are off. Ensure that at least one output is on. Press F1 for more details.                                                                                                    | Before you run the measurement, set the state of the used output to ON state.                                                                                                    | Ensure that at least one output is set to ON.                                                                                              |
| 902         | The trigger voltage cannot be set more than<br>the maximum line voltage. Press F1 for more<br>details.                                                                                                    | The trigger voltage should be less than the maximum line voltage.                                                                                                    | Sets the trigger voltage level<br>lower than the maximum line<br>voltage level.                                                            |
| 905         | Calculated power loss value is zero. One<br>complete switching ON to ON cycle may not<br>be available or the conduction portion of the<br>power signal may be negative. Reacquire<br>with at least two complete cycles. Press F1<br>for more details. | Power loss minimum or maximum<br>and average value can become zero<br>under the following conditions:<br>1) When coupling used is AC, then<br>signal can vary from negative to<br>positive and power loss calculated<br>can become zero.<br>2) AC-coupled current and voltage<br>signals are multiplied to get power- | Ensure that coupling used is DC.<br>DC offset on the probes used<br>should be compensated before<br>you run the measurement again.         |
|             |                                                                                                    | signal. To calculate the power, loss<br>integration of the power signal is<br>done which varies from negative to<br>positive where probability of<br>calculating zero value is possible.<br>3) When probe has DC offset.                                                                                              |                                                                                                    |
| 975         | Unable to process the Ref waveform. One complete switching ON to ON cycle is not available. At least two complete cycles are required. Press F1 for more details.                                                                                     | One cycle in switching loss will be<br>considered from start of ON<br>switching to stop before next ON<br>switching. If one complete switching<br>cycle is not present, then the error<br>appears.                                                                                                    | Decrease the time base to<br>accommodate at least two<br>complete cycles. Acquire the<br>waveforms and save waveform to<br>ref.            |

Table 45: Error Codes 801 through 975 (Contd.)

# **Parameters**

#### **About Application Parameters**

This section describes the DPOPWR application parameters, and includes the default menu settings. You should refer to the user manual for your oscilloscope for operating details of other controls, such as front-panel buttons.

The parameters for the menus and options list the selections available for each and include the default values.

#### **Sequencer Parameters**

| Parameters | Selections |
|------------|------------|
| Clear      | None       |
| Recalc     | None       |
| Single     | None       |
| Run        | None       |

#### **Table 46: Sequencer Parameters**

#### **Measurement Menu Parameters**

#### Table 47: Measurement Menu Parameters

| Parameter             | Selection                                                         | Default Setting |
|-----------------------|-------------------------------------------------------------------|-----------------|
| Power Device          | Switching Analysis                                                |                 |
|                       | Switching Loss, Hi-Power Finder, SOA, SOA X-Y, di/dt, dv/dt       |                 |
|                       | Modulation Analysis                                               | Switching Loss  |
|                       | Pulse Width, Period, Duty Cycle, Frequency                        |                 |
| Magnetics             | Inductance, Magnetic Loss, Magnetic Property, I vs JV             | None            |
| Input/Output Analysis | Input Analysis                                                    |                 |
|                       | Power Quality, Current Harmonics, Total Power Quality             |                 |
|                       | Output Analysis                                                   | None            |
|                       | Line Ripple, Switching Ripple, Turn on Time, Spectral<br>Analysis |                 |

### **Source Configuration Parameters**

### Table 48: Source Configuration Parameters

| Parameter          | Selection                                                              | Default Setting |
|--------------------|------------------------------------------------------------------------|-----------------|
| Source             | Ref, Live                                                              | Live            |
| Voltage            | Ch1, Ch2, Ch3, Ch4, Math1, Math2, Math3, Math4, Ref1, Ref2, Ref3, Ref4 | Ch1             |
| Current            | Ch1, Ch2, Ch3, Ch4, Math1, Math2, Math3, Math4, Ref1, Ref2, Ref3, Ref4 | Ch2             |
| I-Probe Settings   | TekVPI, TCP Series, Shunt, Custom, Am503S                              | TekVPI          |
| AM503S             | Probe Type                                                             | A63X2           |
| AM503S Settings    | Range                                                                  | 1 mA            |
| Transfer Impedance | -                                                                      | 500 mohm        |
| Custom             | Scale Factor                                                           | 1               |
| Custom             | Propagation delay                                                      | 0 s             |
| Sequencer Panel    | Recalc, Single, Run                                                    | NA              |

### **Configure Hi-Power Finder and Switching Loss Parameters**

| Parameter           | Selection                | Default Setting |
|---------------------|--------------------------|-----------------|
| Hi-Power Finder tab |                          |                 |
| Type tab            | Fixed, Variable, Details | Fixed           |
| On-Off Level tab    | Vsw, Vg                  | Vsw             |
| Vg Source           | Ch1-Ch4, Math1-Math4     | Ch3             |
| Units               | Absolute, Percentage     | Percentage      |
| Hysteresis %        | -                        | 10%             |
| Ref Level           | -                        | 50%             |
| Reference Absolute  |                          | 50V             |
| Hysteresis Absolute |                          | 5V              |
| Device              | N-Channel, P-Channel     | N-Channel       |
| V-level percentage  | -                        | 5%              |
| I-level percentage  | -                        | 5%              |
| V-level absolute    | -                        | 5 V             |
| I-level absolute    | -                        | 1 A             |
| Options tab         |                          |                 |
| Vg Level            | -                        | 1.5 V           |
| Filter Current      | -                        | Checked         |
| Switch On           | -                        | Disabled        |
| Details             |                          |                 |

### Table 49: Hi-Power Finder and Switching Loss Parameters

| Parameter                | Selection            | Default Setting                |  |
|--------------------------|----------------------|--------------------------------|--|
| Switching Loss           |                      |                                |  |
| Type tab                 |                      |                                |  |
| PWM Type                 | Fixed, Variable      | Fixed                          |  |
| Cursor gating            | On, Off              | Off                            |  |
| Device                   | Auto, User           | Auto                           |  |
| RDS On                   | -                    | 20 mohm                        |  |
| On-Off Level tab         | Vsw, Vg              | Vg if PFC is selected else Vsw |  |
| Vg Source                | Ch1-Ch4, Math1-Math4 | Ch3                            |  |
| Units                    | Absolute, Percentage | Percentage                     |  |
| Hysteresis %             | -                    | 10%                            |  |
| Ref Level                | -                    | 50%                            |  |
| Reference Absolute       |                      | 50V                            |  |
| Hysteresis Absolute      |                      | 5V                             |  |
| Device                   | N-Channel, P-Channel | N-Channel                      |  |
| Units-V-level percentage | -                    | 5%                             |  |
| I-level percentage       | -                    | 5%                             |  |
| V-level absolute         | -                    | 5 V                            |  |
| I-level absolute         |                      | 1 A                            |  |
| Option tab               |                      |                                |  |
| Vg Level                 | -                    | 1.5 V                          |  |
| Signal Condition         | -                    | Checked                        |  |
| Filter Current           | -                    | Checked                        |  |
| Switch On                | -                    | Disabled                       |  |
| Details                  |                      |                                |  |

Table 49: Hi-Power Finder and Switching Loss Parameters (Contd.)

# **Configure Magnetics Parameters**

### Table 50: Magnetics Parameters

| Parameter                                  | Selection            | Default Setting |
|--------------------------------------------|----------------------|-----------------|
| Magnetic Loss                              |                      |                 |
| Cursor Gating Details                      | On, Off              | Off             |
| Inductance-Edge Source                     | Ch1-Ch4, Math1-Math4 | Ch1             |
| Ref Level                                  | Absolute, Percentage | Percentage      |
| Ref Level Absolute                         | -                    | 5 V             |
| Hysteresis Absolute                        | -                    | 150 mV          |
| Ref Level Percentage                       | -                    | 50%             |
| Hysteresis Percentage                      | -                    | 10%             |
| Math Destination                           | Math1-Math4          | Math1           |
| # of Windings                              | Single, Multiple     | Single          |
| Magnetic Property tab-Type and Edge Source |                      |                 |
| Freq/Duty                                  | Fixed, Variable      | Fixed           |
| Cursor Gating                              | On, Off              | Off             |
| # of Windings                              | Single, Multiple     | Single          |
| Edge Source                                | Ch1-Ch4, Math1-Math4 | Ch1             |
| Units                                      | Absolute, Percentage | Percentage      |
| Ref Level Percentage                       | 10-90%               | 50%             |
| Hysteresis Percentage                      | 5-40%                | 10%             |
| Magnetic Property tab-Physical Chars       |                      |                 |
| Units                                      | SI, CGS              | SI              |
| Number of Turns                            | 1-1 M                | 1               |
| Cross Section Area-SI                      |                      | 1 m2            |
| Cross Section Area-CGS                     |                      | 1 cm2           |
| Magnetic Length-SI                         |                      | 1 m             |
| Magnetic Length-CGS                        |                      | 1 CM            |

### Table 50: Magnetics Parameters (Contd.)

| Parameter           | Selection       | Default Setting |
|---------------------|-----------------|-----------------|
| # of Windings       | Two, More       | Two             |
| Windings 2 Source   | Ch1-Ch4         | Ch3             |
| Magnetizing Current | Ref1-Ref4       | Ref1            |
| Windings 3 Source   | Ch1-Ch4, Unused | Unused          |

\_\_\_\_\_

### **Configure SOA Parameters**

#### Table 51: SOA Parameters

| Parameter     | Selection | Default Setting |
|---------------|-----------|-----------------|
| Cursor Gating | On, Off   | Off             |
| Mask          | Editor    |                 |
| Utility       | Overlay   |                 |

### **Configure RDS(on) Parameters**

### Table 52: Dynamic Resistance Parameters

| Parameter                  | Selection                  | Default Setting |
|----------------------------|----------------------------|-----------------|
| Real Time Math Destination | Math1, Math2, Math3, Math4 | Math1           |
| Average Math Destination   | Math1, Math2, Math3, Math4 | Math2           |

### **Configure SOA Mask Parameters**

#### Table 53: SOA Mask Parameters

| Parameter | Selection   | Default Setting |
|-----------|-------------|-----------------|
| Mask Grid |             |                 |
| Scale     | Log, Linear | Linear          |
| Linear    | Mask Values | X-Min, X-Max    |
|           |             | -40 KV to 40 KV |
|           |             | Y-Min, Y-Max    |
|           |             | -40 KA to 5 KA  |
| Log       | Mask Values | X-Min, X-Max    |
|           |             | -40 KV to 40 KV |
|           |             | Y-Min, Y-Max    |
|           |             | -40 KA to 5 KA  |

### Configure di/dt Parameters

#### Table 54: di/dt Parameters

| Parameter             | Selection                  | Default Setting |
|-----------------------|----------------------------|-----------------|
| Units                 | Percentage, Absolute       | Percentage      |
| Math Destination      | Math1, Math2, Math3, Math4 | Math1           |
| Ref Level Percentage  |                            | 50%             |
| Hysteresis Percentage |                            | 10%             |
| Ref Level Absolute    |                            | 5 A             |
| Hysteresis Absolute   |                            | 150 mA          |

### Configure dv/dt Parameters

### Table 55: dv/dt Parameters

| Parameter             | Selection                  | Default Setting |
|-----------------------|----------------------------|-----------------|
| Units                 | Percentage, Absolute       | Percentage      |
| Math Destination      | Math1, Math2, Math3, Math4 | Math1           |
| Ref Level Percentage  |                            | 50%             |
| Hysteresis Percentage |                            | 10%             |
| Ref Level Absolute    |                            | 5 V             |
| Hysteresis Absolute   |                            | 150 mV          |

### **Configure Power Quality Parameters**

### Table 56: Power Quality Parameters

| Parameter                    | Selection                  | Default Setting |
|------------------------------|----------------------------|-----------------|
| Math Wfm Destination: Power  | Math1, Math2, Math3, Math4 | Math1           |
| Math Wfm Destination: Energy | Math1, Math2, Math3, Math4 | Math2           |

## Configure Current Harmonics Parameters

| Parameter                       | Selection                     | Default Setting |  |
|---------------------------------|-------------------------------|-----------------|--|
| Standards                       | 61000-3-2, AM 14, MIL 1399    | 61000-3-2       |  |
| 61000-3-2                       |                               |                 |  |
| Line Frequency                  | 50 Hz, 60 Hz                  | 50 Hz           |  |
| Harmonic Table                  | Table 1-10                    | Table 1         |  |
| Class                           | Class A-Class D               | Class C         |  |
| AM 14                           |                               |                 |  |
| Line Frequency                  | 50 Hz, 60 Hz                  | 50 Hz           |  |
| Harmonic Table                  | Table 1-10                    | Table 1         |  |
| Class                           | Class A-Class D               | Class C         |  |
|                                 | Controls> Input Power         | 100 W           |  |
|                                 | Controls> Power Factor        | 1               |  |
|                                 | Controls> Fundamental Current | 16 A            |  |
| MIL 1399                        |                               |                 |  |
| Line Frequency                  | 60 Hz, 400 Hz                 | 400 Hz          |  |
| I-Probe Impedance               |                               |                 |  |
| Transfer Impedance Table        | Table 1-10                    | Table 1         |  |
| Use Impedance Table<br>Checkbox | Unchecked, Checked            | Unchecked       |  |

Table 57: Current Harmonics Parameters

## **Configure Total Power Quality Parameters**

| Parameter                       | Selection                     | Default Setting |
|---------------------------------|-------------------------------|-----------------|
| Standards                       | 61000-3-2, AM 14, MIL 1399    | 61000-3-2       |
| 61000-3-2                       |                               |                 |
| Line Frequency                  | 50 Hz, 60 Hz                  | 50 Hz           |
| Harmonic Table                  | Table 1-10                    | Table 1         |
| Class                           | Class A-Class D               | Class C         |
| AM 14                           |                               |                 |
| Line Frequency                  | 50 Hz, 60 Hz                  | 50 Hz           |
| Harmonic Table                  | Table 1-10                    | Table 1         |
| Class                           | Class A-Class D               | Class C         |
|                                 | Controls> Input Power         | 100 W           |
|                                 | Controls> Power Factor        | 1               |
|                                 | Controls> Fundamental Current | 16 A            |
| MIL 1399                        |                               |                 |
| Line Frequency                  | 60 Hz, 400 Hz                 | 400 Hz          |
| I-Probe Impedance               |                               |                 |
| Transfer Impedance Table        | Table 1-10                    | Table 1         |
| Use Impedance Table<br>Checkbox | Unchecked, Checked            | Unchecked       |
| Math Destination                |                               |                 |
| Power                           | Math 1- Math 4                | Math 1          |
| Energy                          | Math 1- Math 4                | Math 2          |

| Table | 58: | Total  | Power | Quality | Parameters |
|-------|-----|--------|-------|---------|------------|
| IUNIC |     | i otai |       | Quanty  |            |

## **Configure Line Ripple Parameters**

| Table | 59: Line Ripp | ole Parameter | S |
|-------|---------------|---------------|---|
|       |               |               |   |

| Parameter        | Selection                 | Default Setting |
|------------------|---------------------------|-----------------|
| Coupling         | AC, DC                    | AC              |
| Bandwidth Limit  | 20 MHz, 250 MHz, Full     | 20 MHz          |
| Acquisition Mode | Hi Res, Pk Detect, Sample | Hi Res          |
| Ripple Freq      | 50 Hz, 60 Hz, 400 Hz      | 50 Hz           |

## **Configure Switching Ripple Parameters**

### Table 60: Switching Ripple Parameters

| Parameter        | Selection                 | Default Setting |
|------------------|---------------------------|-----------------|
| Coupling         | AC, DC                    | AC              |
| Bandwidth Limit  | 20 MHz, 250 MHz, Full     | 20 MHz          |
| Switching Freq   | 50 Hz to 1MHz             | 10 KHz          |
| Acquisition Mode | Hi Res, Sample, Pk Detect | Hi Res          |

## **Configure Turn-On Time Parameters**

| Parameter        | Selection          | Default Setting |
|------------------|--------------------|-----------------|
| Input            |                    |                 |
| Source           | Ch1, Ch2, Ch3, Ch4 | Ch1             |
| Converter        | AC-DC, DC-DC       | AC-DC           |
| Max Voltage      | 1 V-500 V          | 230 V           |
| Trigger Level    | 1 V-500 V          | 230 V           |
| Max Turn-On-Time | 1μs to 5 μs        | 200 ms          |
| Output           |                    |                 |
| Source 1         | On, Off            | On              |
| Source 2         | On, Off            | Off             |
| Source 3         | On, Off            | Off             |
| Source 1         | Ch1-Ch4            | Ch2             |
| Max Voltage      | -5.9 KV to 5.9 KV  | 5.0 V           |

#### Table 61: Turn-on-Time Parameters

## **Configure Pulse Width Parameters**

| Parameter     | Selection               | Default Setting                   |  |
|---------------|-------------------------|-----------------------------------|--|
| Source        | Ch1, Ch2, Ch3, Ch4,     | Ch1                               |  |
| Ref Dest      | Ref1, Ref2, Ref3, Ref4  | Ref1                              |  |
| Units         | Level, Percentage       | Percentage                        |  |
| Percentage    | Ref Level<br>Hysteresis | Ref Level: 50%<br>Hysteresis: 3%  |  |
| Absolute      | Ref Level<br>Hysteresis | Ref Level: 0 V<br>Hysteresis: 6 V |  |
| Edge          | Rise, Fall              | Rise                              |  |
| Enable Gating | -                       | Unchecked                         |  |
| Polarity      | Positive, Negative      | Positive                          |  |

### Table 62: Pulse Width Parameters

## **Configure Period Parameters**

#### **Table 63: Period Parameters**

| Parameter      | Selection               | Default Setting                   |
|----------------|-------------------------|-----------------------------------|
| Source         | Ch1, Ch2, Ch3, Ch4,     | Ch1                               |
| Ref Dest       | Ref1, Ref2, Ref3, Ref4  | Ref1                              |
| Ref Level Mode | Level, Percentage       | Percentage                        |
| Percentage     | Ref Level<br>Hysteresis | Ref Level: 50%<br>Hysteresis: 3%  |
| Absolute       | Ref Level<br>Hysteresis | Ref Level: 0 V<br>Hysteresis: 6 V |
| Edge           | Rise, Fall              | Rise                              |
| Enable Gating  | -                       | Unchecked                         |

## **Configure Duty Cycle Parameters**

## Table 64: Duty Cycle Parameters

| Parameter         | Selection               | Default Setting                   |  |
|-------------------|-------------------------|-----------------------------------|--|
| Source            | Ch1, Ch2, Ch3, Ch4,     | Ch1                               |  |
| Ref Dest          | Ref1, Ref2, Ref3, Ref4  | Ref1                              |  |
| Edge Level: Units | Level, Percentage       | Percentage                        |  |
| Percentage        | Ref Level<br>Hysteresis | Ref Level: 50%<br>Hysteresis: 3%  |  |
| Absolute          | Ref Level<br>Hysteresis | Ref Level: 0 V<br>Hysteresis: 6 V |  |
| Edge              | Rise, Fall              | Rise                              |  |
| Enable Gating     | -                       | Unchecked                         |  |
| Polarity          | Positive, Negative      | Negative                          |  |

## **Configure Frequency Parameters**

## Table 65: Frequency Parameters

| Parameter             | Selection            | Default Setting |
|-----------------------|----------------------|-----------------|
| Source                | Ch1, Ch2, Ch3, Ch4,  | Ch1             |
| Edge Type             | Rise, Fall           | Rise            |
| Edge Level: Units     | Absolute, Percentage | Percentage      |
| Ref Level: Percentage | 1% to 99%            | 1%              |
| Ref Level: Absolute   | 0 V to 6 V           | 0 V             |
| Hysteresis            | 0 V to 3 KV          | 6 V             |
| Ref Dest              | Ref 1-Ref 4          | Ref 1           |

## **Configure Spectral Analysis Parameters**

## Table 66: Spectral Analysis Parameters

| Parameter       | Selection                                                                                 | Default Setting                          |
|-----------------|-------------------------------------------------------------------------------------------|------------------------------------------|
| Source          | Ch1, Ch2, Ch3, Ch4                                                                        |                                          |
|                 | Math1, Math2, Math3, Math4                                                                | Ch1                                      |
|                 | Ref1, Ref2, Ref3, Ref4                                                                    |                                          |
| Frequency-Start | Min-0 Hz, Max-499 MHz                                                                     | 50 Hz                                    |
| Frequency-Stop  | Min-50 Hz, Max-500 MHz                                                                    | 10 KHz                                   |
| Window Type     | Rectangular, Hamming, Hanning, Black-Harris,<br>Gaussian, Flattop2, Kaiser-Bessel, TekExp | Rectangular                              |
| Res RBW (Hz)    | Dynamic                                                                                   | Depends on Start, Stop and Window values |
| Options         | Auto Setup                                                                                | Checked                                  |
| Options         | DC Block                                                                                  | Unchecked                                |

## **Configure Static Deskew Parameters**

### Table 67: Static Deskew Parameters

| Parameters | Selections                                                                                                    | Default Setting |
|------------|----------------------------------------------------------------------------------------------------|-----------------|
| From       | Source Ch1, Ch2, Ch3, Ch4                                                                                                    | Ch1             |
| Probe      | TCP202, P5205, P5210, AM503B with A6302, AM503B with A6312,         AM503B with A6303, P5100, P5050, AM503B w/ A6302X, AM503B         w/ A6303XL, AM503B w/ A6304XL, P6158, P6015A (10ft), P6015A         (25ft), TCPA300 w/ TCP305, TCPA300 w/ TCP303, TCPA400 w/         TCP404XL, TCPA300 w/ TCP312 |                 |
| To Source  | Ch1, Ch2, Ch3, Ch4,                                                                                                    | Ch2             |
| Probe      | TCP202, P5205, P5210, AM503B with A6302, AM503B with A6312,<br>AM503B with A6303, P5100, P5050, AM503B w/ A6302X, AM503B<br>w/ A6303XL, AM503B w/ A6304XL, P6158, P6015A (10ft), P6015A<br>(25ft), TCPA300 w/ TCP305, TCPA300 w/ TCP303, TCPA400 w/<br>TCP404XL, TCPA300 w/ TCP312                     | TCP202          |

### Configure Real Time Deskew Parameters

| Parameters  | Selections         | Default Setting |
|-------------|--------------------|-----------------|
| From Source | Ch1, Ch2, Ch3, Ch4 | Ch1             |
| To Source   | Ch1, Ch2 Ch3, Ch4, | Ch2             |
| Slope       | Rise, Fall         | Rise            |
| Edges       | Min: 1,Max: 50%    | 1%              |
| Ref Level   | Min:0, Max: 100%   | 50%             |
| Hysteresis  | Min:0, Max: 25%    | 5%              |
| Source      | Internal, External | Internal        |
| Edges       | -                  | 1               |

### Table 68: Real Time Deskew Parameters

## **Measurement Algorithms**

### **About Measurement Algorithms**

This section contains information about the algorithms used by the each measurement. The application uses voltage or current waveforms for the algorithms.

### **Oscilloscope Setup Guidelines**

DPOPWR sets the oscilloscope parameters appropriately for each measurement before running the measurements. The voltage or current waveforms are expected in any Ch1-Ch4 or Ref1-Ref4. In the case of two channel oscilloscopes, they are expected in Ch1-2 or Ref1-2.

- 1. For best results, the vertical scale for the waveform must be set such that the waveform does not exceed the vertical range of the oscilloscope. You should set the vertical scale in such a way that the waveform occupies the full screen.
- 2. The sample rate must be set to capture sufficient waveform detail and avoid "aliasing" here.

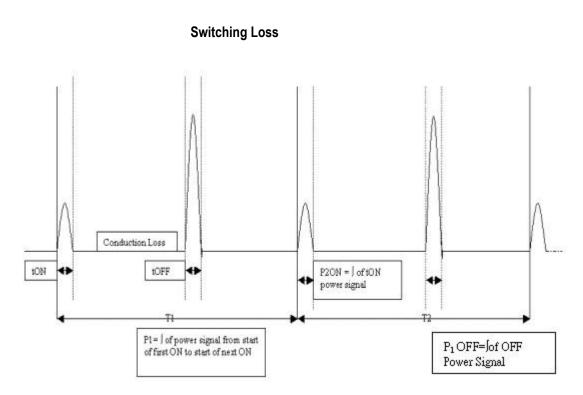

Figure 103: Switching Loss

Where:

T1 is the First switching cycle

T2 is the Second switching cycle

Tn is the nth switching cycle

Use the Figure 103 as a reference and calculate Total Loss using the following equation:

$$TotalLoss = 1/(T1 + T2...Tn) * \int P(t)dt$$

$$Where \int P(t)dt = \sum \int P1(t) + \int P2(2)...\int Pn(t)$$

$$TONLoss + 1/(T1 + T2...Tn) * \int PON(t)dt$$

$$Where \int PON(t)dt = \sum \int PON1(t) + \int PON2(2)....\int PON(t)$$

$$TOFFLoss = 1/(T1 + T2....Tn) * \int POFF(t)dt$$

$$Where \int POFF(t)dt = \sum \int PON1(t) + \int POFF2(2)....\int POFFn(t)$$

When the RDS On value for the MOSFET is used to calculate Total Loss in the application, use the following equation to calculate Total Loss:

Take Rds ON as the input for the switching device. Conduction loss is calculated using Rds ON as the input.

TotalLoss = TonLoss  $_{Avg}$  + ToffLoss  $_{Avg}$  + Conduction Loss TotalEnergy = TonEnergy  $_{Avg}$  + ToffEnergy  $_{Avg}$  + ConductionEnergy To measure conduction loss in a MOSFET, use the following equation:

$$ConductionLoss = \int_{rms}^{2} * RDSON$$

where:

Irms is the root mean square of the switching current (Id)

To measure conduction loss in a BJT/IGBT, use the following equation:

ConductionLoss = 
$$V_{ce(SAT)}$$
\*Imean

where:

Imean is the mean of the switch current

To measure conduction energy, use the following equation: *ConductionEnergy = ConductionLoss × AcquisitionDuration* 

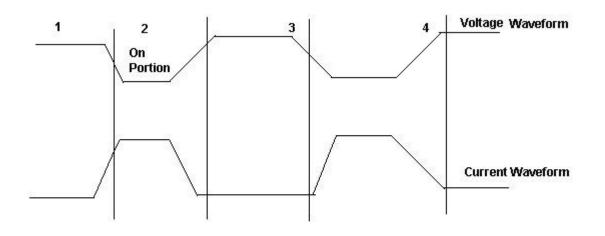

#### Figure 104: Calculating Ton and Toff energy

From the previous figure, the application uses the following equation to calculate TON and TOFF energy.

$$\begin{aligned} TONenergy &= 1/N^* \sum \int PON1(t) + \int PON2(2)..... \int PONn(t) \\ TOFFenergy &= 1/N^* \sum \int POFF1(t) + \int POFF2(2)..... \int POFFn(t) \end{aligned}$$

*TotalSwitchingLoss* = *TonLoss* + *ToffLoss* + *ConductionLoss* 

Basic Algorithm: For the calculation of the TON, TOFF, and average Total loss.

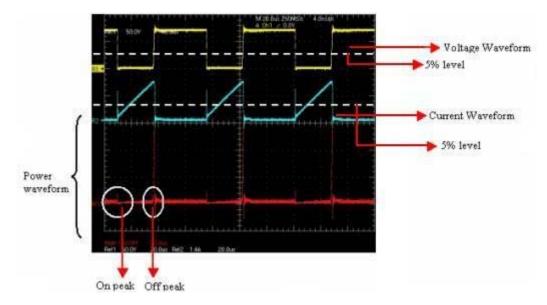

Figure 105: Calculating Ton and Toff

Concept to identify TON and TOFF using gate voltage for edge analysis:

Use gate voltage for edge analysis with default 50% edge level and hysteresis 10%.

- To find the start of TON: The start of the TON is 5% or 1.5 V whichever is lower on the rise slope of the gate voltage.
- To find the stop of TON: The start index on the switch voltage is 5% or 1.5 V of the rise slope gate voltage. Move forward on the switch voltage from the start index until 5% or the configured level is met.
- To find the start of TOFF: The start index is 80% of the gate voltage. From the Stop index, search for 5% of the switch voltage (on rise slope).
- To find the stop of TOFF: The 80% of the gate voltage is start index. From this start index on switch current (fall slope) move forward until 5% of the max (switch current) is met.

If you select the Filter check box in the application, use the following equation to calculate moving average filter.

$$y(n) = \frac{1}{M} \sum_{k=0}^{M-1} x(n-k)$$

y(n) = is the output

x(n) = is the input

M is four sample points that are averaged

#### Magnetics

The Magnetics measurement displays I vs  $\int V$  Plot and measures Inductance, Magnetic Property and Magnetic Loss. When using the integral of voltage, take care to check that the voltage 'V' does not have any DC components. Use the oscilloscope AC coupling to avoid any DC shifts on the integral of the voltage waveform. The application creates a single cycle by averaging multiple cycles of current and integrated voltage.

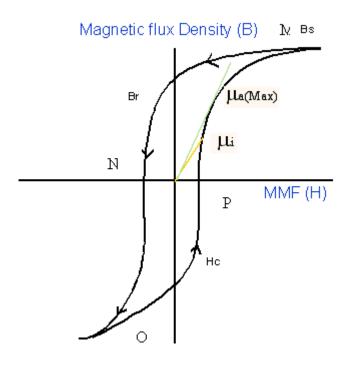

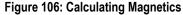

In the previous figure:

Bs is the Saturation Flux Density

Br is the Remenance Flux Density

Hc is the Coercive Force (Hc)

Ui is the Initial Permeability

Ua is the Max Amplitude permeability

*Note*: *The data waveform starts from the Max value of H and Decreases and increases again (M-N-O-P).* 

**Magnetic Field Strength (H):** The Figure 106 shows the hysteresis in a typical magnetic material. The magnetic field induces a magnetic flux in the DUT. The units of measurement are Ampere/mtr in SI unit and Oerstead in CGS unit.

Saturation Flux Density (Bs): The maximum magnetic flux density induced in the material regardless of the magnitude of the externally applied field H.

This is calculated on the maximum flux density cycle on the acquired waveform and let this be the kth cycle on the acquired waveform. Bs = Max (Bk)

The Magnetic Field Intensity H is also calculated on the Maximum flux density cycle Bk.

Bs = Max(B)

Index I where H is maximum

I = Index of (Max(H))

Bs = B(I)(2)

**Remanence (Br):** Is the Induced magnetic flux density that remains in the material after the externally applied magnetic field (H) is returned to zero during the generation of the Hysteresis loop.

Remanence is also calculated on the kth cycle (Bk) where the maximum flux density occurs in the entire acquired waveform.

Find the index at Zero value of H on the H waveform and calculate the maximum value of B from these indexes.

Let 'q' be the index at Zero value of H on H waveform. Let the q1 and q2 be the index of the waveform. Calculate the value of B at the Index q1 and q2 on the Kth cycle. The maximum magnitude value of B is the remanence Flux density.

Coercive Force (Hc): The value of H found at the intersection of the H-axis with the Hysteresis loop is the coercive force. This represents the external field required to cause the induced flux density (B) to reach zero during the measurement cycle of a Hysteresis loop. HC is symmetrical with positive and negative axis.

Coercivity Hc is also calculated on the kth cycle where the maximum flux density occurs in the entire acquired waveform.

Finding the index at Zero B value on the B waveform: Let 'q' be the index at Zero value of B on B waveform. Let q1 and q2 be the index on the B waveform where B is Zero. The maximum magnitude of the H data at the index of q1 and q2 is the coercivity.

Permeability: It is the ratio of B and H calculated on the Bk cycle. You can select the points on the BH plot using the cursor and calculate the slope of the BH curve using the data selected between the cursor. You can choose the portion of the plot using the cursor to obtain the results.

Slope Calculation

There are N data points between the Cursor

Find Hav = (H1+HX2+...Hn)/N

Bav = (B1+B2+...Bn)/N

Hnormi = Hi-Hav, i=1..N

Bnormi = Bi-Bav, i=1..N

B/H = SUM(Hnorm1\*Bnorm1+Hnorm2\*Bnorm2+...+HnormN\*BnormN)

/ SUM(Hnorm1\*Hnorm1+Hnorm2\*Hnorm2+...HnormN\*HnormN)

#### Safe Operating Area

This measurement has three options:

- SOA: Plots the graph of the voltage and current waveform.
- SOA X-Y: Invokes the oscilloscope's built in XY mode. This is applicable only for live channels.

#### **Results:**

The voltage vs current graph (also known as SOA Plot) displays the value of voltage, current and power for a selected portion on the graph.

The occurrence field displays:

- The number of occurrences of the selected voltage and current position in the acquired waveforms
- Average power
- Standard deviation for the selected data point

The application calculates the Power Value using the following equation:

$$P_n = V_n I_n$$

Where:

P<sub>n</sub> is the instantaneous power value

V<sub>n</sub> is the voltage value

I<sub>n</sub> is the current value

n is the sample at the particular point

The application calculates the Average Power using the following equation:

$$P_{Avg} = \frac{1}{N} \sum_{n=0}^{n=N} V_n I_n$$

Where:

N is the number of samples which has the same value in the plot

The application calculates the Standard Deviation using the following equation:

$$S_d = \frac{1}{N-1} \sqrt{\sum \left(x_i - \overline{x}\right)^2}$$

where:

X<sub>I</sub> is the Power Value

X is the Mean Power

#### Dynamic Resistance (RDS(on))

Dynamic resistance (RDS(on)) is the resistance offered by a switching device when it is in the ON condition. DPOPWR helps to monitor the dynamic resistance through V/I curve using oscilloscope built-in Math capability.

Place the cursor in the area of interest on resistance curve to get the resistance value.

#### di/dt

di/dt measurement represents the rate at which the current changes during switching. The application uses the oscilloscope's built in math feature to provide a differentiation waveform of the current input.

When you run the measurement, the application calculates di/dt for the first edge by taking the default levels as 10% and 90% and displays the results.

You can select a specific section of the waveform on the live signal by providing inputs for high and low levels in terms of percentage and absolute value of voltage and current. You can select the edge of interest by viewing it visually on the oscilloscope. You can also enter the edge number on the results panel. The application displays the results for the selected edge and levels on the results panel.

The application calculates di/dt using the following equation:

$$\frac{di}{dt} = \frac{\sum (x_i - \overline{x}_i) \times (y_j - \overline{y}_j)}{\sum (x_i - \overline{x}_i)^2}$$

Where:

X = timing values

Y = Vertical values of the waveform data

#### dv/dt

dv/dt represents the rate at which the voltage changes during switching. The application uses the math feature to provide a differentiation waveform of the voltage input.

When you run the measurement, the application calculates dv/dt for the first edge by taking the default levels as 10% and 90%, and displays the results.

You can select a specific section of the waveform on the live signal by providing inputs for high and low levels in terms of percentage and absolute value of voltage and current. You can select the edge of interest by viewing it visually on the oscilloscope. You can also enter the edge number on the results panel. The application displays the results for the selected edge and levels on the results panel.

The application calculates dv/dt using the following equation:

$$\frac{dv}{dt} = \frac{\sum (x_i - \overline{x}_i) \times (y_j - \overline{y}_j)}{\sum (x_i - \overline{x}_i)^2}$$

where:

X =timing values

Y= Vertical (Voltage) values of the waveform data between the cursors

#### **Power Quality**

The Power Quality measurement calculates the root mean square value for voltage, root mean square value for current, true power, apparent power, power factor, crest factor for voltage and crest factor for current.

The application calculates the RMS Voltage using the following equation:

$$RMS(v) = \sqrt{\frac{1}{N} \sum_{n=0}^{N-1} v^2(n)}$$

Where:

RMS(v) is voltage

N is the number of samples

n is the data point

v(n) is the absolute value of the voltage at the particular data point

The application calculates the RMS Current using the following equation:

$$RMS(i) = \sqrt{\frac{1}{N} \sum_{n=0}^{N-1} i^2(n)}$$

Where:

i is current

N is the number of samples

n is the data point

i(n) is the absolute value of the current at the particular data point

The application calculates the True Power using the following equation:

*True*/Re*alPower* = 
$$P_{\text{Real}} = \sum_{n=0}^{N-1} i(n) v(n)$$

Where:

N is the number of samples

n is the data point

The application calculates the Apparent Power using the following equation:

$$ApparentPower = P_{Appar} = RMS(v) * RMS(i)$$

Where:

RMS(v) is the root mean square of the voltage

RMS(i) is the root mean square of the current

The application calculates the Power Factor using the following equation:

$$PowerFactor = \frac{P_{\text{Real}}}{P_{\text{Appar}}}$$

Where:

P real is the real power

P appar is the apparent power

Crest factor is the ratio of the PK value of the signal to the RMS value of the signal. Use the following equation to calculate the crest factor for the voltage and current.

$$Cv = \frac{V_{Pk}}{V_{RMS}}$$

Where:

Vpk is the peak value of the voltage

Vrms is the Rms value of the voltage

$$Ci = \frac{I_{\rm Pk}}{I_{\rm RMS}}$$

Where:

Ipk is the peak value of the current

Irms is the RMS value of the current

#### **Current Harmonics**

The Current Harmonics measurement calculates the harmonic emissions at different harmonic levels and the total harmonic distortion.

The application calculates the harmonic emissions using the following equation:

$$X(k) = \sum_{n=0}^{N-1} x(n) e^{-j2n\pi k} / N$$

Where:

X (k) is the set of Fourier coefficients obtained by the discrete Fourier transform of x(n)

k is the index for the computed set of discrete frequency components

N is the number of samples considered

X (n) is the discrete set of time samples that defines the transformed waveform

This value of the frequency domain component is calculated using the following equation:

## Re(k) + jIm(k)

Where:

Re is the real part

Im is the imaginary part

The magnitude of the Harmonics is calculated using the following equation:

$$Harmonics(k) = \sqrt{\operatorname{Re}(k)^{2} + \operatorname{Im}(k)^{2}}$$

**DPOPWR** Software Analysis

The magnitude of the harmonics is available in Amps and decibels microamp. Use the following equation to convert Amps to decibels microamp.

$$db\mu A = 20\log\left[\frac{Signal(\mu A)}{1\mu A}\right]$$

The application displays the results for the harmonic distortion for current and the harmonic measurement. Harmonic distortion is calculated using the following equation, where the variables  $X_1$  and  $x_n$  represent voltage or current.

$$THD_x = \frac{\sqrt{\sum_{n=2}^{\infty} x_n^2}}{x_1}$$

where:

 $X_1$  is the fundamental value of the current or voltage

x<sub>n</sub> is the n<sup>th</sup> harmonic value of current or voltage

#### Total Power Quality

The algorithm for this measurement is a combination of the Current Harmonics and Power Quality algorithms.

#### Line Ripple and Switching Ripple

The Ripple measurements display the ripple content in the signal. In Line Ripple, the time base is set to have three cycles of 50 Hz or 60 Hz in the input waveform. In Switching Ripple, depending on the switching frequency input sets the time base to display four cycles.

Depending upon the coupling type you select, the application sets the required offset and adjusts the vertical scale to the appropriate sensitivity. The application measures the peak-to-peak value and displays the result.

#### **Turn-On Time**

Turn-On Time is the time taken to get the output voltage of the power supply after the input voltage is applied. DPOPWR provides an option of measuring three output signals concurrently in case of four channel oscilloscopes.

The application measures Turn-On Time with the following inputs.

You have to have the following inputs to measure Turn-On Time:

- Levels of all the channels voltages
- Maximum Turn-On Time

The application sets the vertical settings for the waveform to occupy a minimum of two divisions. The horizontal settings are set according to the configuration inputs mentioned.

#### **Modulation Analysis**

This section explains the algorithm details of the following measurements, which are part of Modulation Analysis:

- Pulse Width
- Period
- Frequency
- Duty Cycle

The application measures the signals on the complete cycles in the voltage waveform. All these measurements are related with the time locations of the edges in an acquisition. The result is displayed in graphical format in one of the reference memory selected as part of the setup of the measurement.

#### **Period and Frequency Modulation**

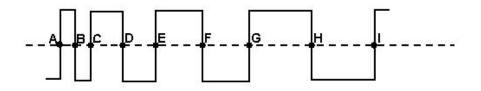

#### Figure 107: Calculating period and frequency modulation

The above diagram is a sample period-modulated signal that explains period and frequency modulation. The annotations A to I in the above diagram represent the V ref mid crossing in an acquired waveform.

The application calculates the period and frequency using the following equation:

$$Frequnecy = \frac{1}{Period}$$

$$Period = (C - A)or(E - C)or(I - G)$$

Where:

A, B, C, D, E, F, G, H, I are the data points

Pulse Width and Duty Cycle

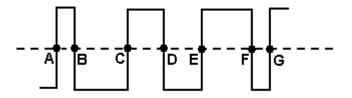

#### Figure 108: Calculating pulse width and duty cycle

The above diagram is a sample pulse width-modulated signal that calculates the pulse width and duty cycle modulation. The annotations A to I in the above diagram represent the V ref Mid crossing in an acquired waveform.

You can also configure the positive or negative pulse width or duty cycle.

The application calculates the pulse width and duty cycle using the following equation:

$$PositivePulseWidth = (B - A)or(D - C)or(F - E)$$

$$PositiveDutyCycle = \frac{B-A}{C-A}$$

$$NegativeDutyCycle = \frac{C-B}{C-A}$$

Where:

#### **Spectral Analysis**

Spectral Analysis measures the magnitude of the signal over the specified frequency range by computing the Fast Fourier Transform.

The application calculates the two-sided amplitude spectrum using the following equation:

Amplitude spectrum in quantity peak = Magnitude [FFT (A)]/N

Where:

N = number of sampling points

A is the signal

The application calculates the two-sided amplitude spectrum using the following equation:

Single sided Amplitude spectrum in volts rms = 1.141\*Magnitude [FFT (A)]/N for i = 1 to N/2 -1

= Magnitude [FFT (A)]/N for i = 0(DC)

Where:

i is the frequency line number of the FFT of A

Each frequency other than the DC is multiplied by two and the second half of the array is discarded.

Amplitude spectrum is closely related to the power spectrum. Single sided power spectrum is computed by squaring the single-sided rms amplitude spectrum.

The application calculates the single-sided amplitude spectrum using the following equation:

DB = 10Log10P/Pr

Where:

P is the measured power

Pr is the reference power

 $Db = 20 \log 10 A / Ar$ 

Where:

A is the measured amplitude measured in Decibel

Ar is the reference amplitude measured in Decibel

The application calculates the FFT using the following equation:

$$X(k) = \sum_{n=0}^{N-1} x(n) e^{-j2n\pi k} / N$$

Where:

X (k) is the discrete Fourier transform of x computed using a Fast Fourier Transform algorithm.

x(n) is the discrete set of time samples

k is the index for the computed set of discrete frequency components

N is the number of samples considered

#### Selecting RBW value

Here is an example of selecting RBW value from the calculated list. For an input square waveform of 50 Hz, 1 Volt (p-p), configure the start frequency as 50 Hz and the stop frequency as 10 KHz. When you press the update button, you will see a list of RBW values. The highest value displayed is 17.6 Hz when the window type is Rectangular.

The value 17.6 Hz is calculated as a product of 20 Hz (sample rate (100KS/s) / record length (5K)) RBW and the Rectangular window constant. The fundamental frequency 50 Hz is 2.5 times the 20 Hz RBW.

The algorithm uses an integral multiple of the RBW and the fundamental frequency. So 2.5 is rounded (Floor) to 2.0. Therefore, the 20 Hz RBW is unable to calculate the fundamental frequency and does not show 50Hz. In such cases, use an RBW value other than 17.6 and which ensures that the number of cycles is an integral value. This is observed in some start and stop frequencies and for some combinations of the RBW where the RBW is not an integral of the fundamental frequency.

Hysteresis

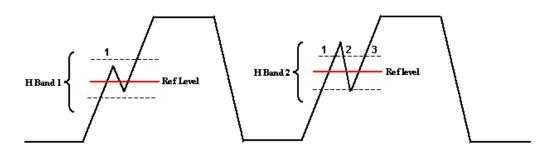

Figure 109: Hysteresis

The hysteresis input helps you to identify the cross over time on the waveform at specified reference levels as shown in the above figure. If there is any noise at the Reference level, the hysteresis band (H Band 1) helps to identify the single cross over.

If the hysteresis band (H Band 2) is less than the signal noise at the Reference level, this shows as three edges or transitions instead of one transition. Hysteresis band helps you to identify the correct transition.

# Appendix

## **Appendix A**

Use differential voltage and current probes to probe voltage and current signals in a switching power supply. Since these probes have active circuits, correct the DC offset errors. The DC voltage error adds to the test signal to display wrong results. The different propagation in differential voltage probes and current probes causes errors in time-correlated measurements and displays wrong power waveform measurements.

Follow the procedure below to eliminate these errors:

#### For P5205 probe

- 1. Connect P5205 to Channel 1 of the oscilloscope.
- 2. Set the probe at 50X position.
- 3. Connect the + and probe inputs to the same test point.
- 4. Set the coupling to DC.
- 5. Set the vertical sensitivity to maximum.
- 6. Check for no DC voltage offset on screen.
- 7. If there is a DC offset on the oscilloscope screen, use a small screwdriver and set "adjust offset" potentiometer at the BNC end of P5205, so that the DC voltage is zero.

#### For TCP202 probe

- 1. Connect TCP202 to Channel 2 of the oscilloscope.
- **2.** Close the TCP202 clamp.
- 3. Press degauss and release degauss button at the BNC connector of TCP202.
- 4. If DC offset is present on screen, use "Balance" at the BNC connector of TCP202 to adjust the DC current level to zero.

*Note:* P5205 and TCP202 are matched probes. You do not have to deskew these probes because they have the same propagation delay.

5. The test setup is ready to take power measurements.

## Appendix B

- 1. Do not disturb any oscilloscope settings during measurement analysis. Any disturbance may result in unexpected behavior of the application.
- 2. The application expects the data waveform in a nonequivalent time mode (ET) for its analysis. If the equivalent time mode is turned AUTO, the application switches off the equivalent time mode and measures the signal. The application does not display a warning message and the record length may vary according to the horizontal settings.
- **3.** The application uses the reference memory and/or the math based on the measurement selected. The application overwrites the data in the reference memory and/or math. The application does not display a warning message.
- **4.** The application runs with a record length of 20M or less. If you select a greater record length, the application limits itself to 20M.
- **5.** While measuring Power Device Analysis, SOA and Magnetics, do not disturb the oscilloscope settings during the post analysis of the results. This leads to wrong interpretation of results.
- 6. Connect the current probe in the correct direction. If not, the application displays negative results for the inductance value.
- 7. Compensate the DC offset in the current probe and voltage probe. If not, the core loss result becomes negative or Peak Finder measurement displays improper cursor association.
- 8. Select the appropriate voltage and current channels according to the voltage and current probes connected to the channels. If not, the B-H curve will be reversed and other measurements may provide wrong results.

# Glossary

#### AC Signal

A time-varying signal whose polarity varies with a period of time T, and whose average value is zero.

#### Crest Factor: cf

The ratio of the peak value to the rms value of an AC waveform measured under ste<sup>-3--</sup> state conditions. It is unit-less, and the ratio for a pure sine wave is equal to  $\sqrt{2}$ .

$$cf = \frac{V_{h,pk}}{V_{h,rm^2}}$$

where  $V_{in}$  is the voltage at the user input terminals.

#### dB

The abbreviation for decibels.

#### Current Probe(s)

A current probe is used to measure DC, ac, or composite currents. DC current probes should measure DC and composite currents to within  $\pm$  1% with a probe calibrator and  $\pm$  3% without the calibrator. AC current probes should measure AC currents to within  $\pm$  5%. This accuracy should be maintained up to the worst-case expected peak current. Proper bandwidth should also be ensured.

#### **DC Signal**

A signal whose polarity and amplitude do not vary with time.

#### **Electrical Power Device Analysis**

The difference between the electrical input power to the UUT and its electrical output power, expressed in watts.

$$P_{diss} = P_{in} - \sum_{i} P_{o,i}$$

Alternatively, Power Device Analysis is expressed as:

$$P_{diss} = P_{in} - \sum_{i} P_{o,i} = (l - \eta)P_{in}$$

#### Harmonics

Sinusoidal voltage or current components (distortion) of a periodic waveform which occur at a frequency that is an integer multiple of the fundamental frequency.

Most non-linear loads generate odd-numbered harmonics, for example, as a result of full wave rectification of the input power. The frequencies at which these "characteristic harmonics" are produced by a user with an input rectifier can be determined by the equation:

$$f_{R} = (k \cdot q \pm 1) \cdot f_{1}$$

where:

 $f_H$  = the characteristic harmonic (e.g. the "third harmonic" when H = 3);

H = the number of the harmonic;

k = an integer, beginning with 1;

q = an integer, representing the number of rectifier commutations per cycle

 $f_1$  = the fundamental frequency.

Half wave rectification produces even-numbered harmonics that cause very undesirable results (for example, DC content) in the AC power system. Full wave rectification at the input of single-phase power loads results in 'triplen' harmonics at odd multiples of three times the fundamental frequency. These are also very undesirable, considering the potential quantity of single-phase loads and the fact that these harmonics interact with the distribution system's normally high zero sequence impedance. User distortion current requirements are intentionally restrictive therefore for even and triplen harmonics.

#### **Power Factor (Displacement)**

For user equipment, the displacement power factor is equal to the cosine of the angle,  $\varphi$ , between the input current and the input voltage at the fundamental frequency.

PF<sub>dy</sub> = cos q

This definition of power factor does not include the effect of distortion in the input current (and/or voltage) waveform.

#### Power, Total or Apparent

The total or apparent power (S) is the product of rms voltage and current (VA)

#### **Power Factor (Displacement)**

For user equipment, the displacement power factor is equal to the cosine of the angle,  $\varphi$ , between the input current and the input voltage at the fundamental frequency.

 $PF_{dp} = \cos \varphi$ 

This definition of power factor does not include the effect of distortion in the input current (and/or voltage) waveform.

#### **Power Factor (Distortion)**

The distortion power factor is defined as:

$$PF_{dt} = \frac{l}{\sqrt{l + THD^2}}$$

where *THD* (Total Harmonic Distortion) is defined in 1.22 This definition of power factor does not include effect of displacement.

#### **Power Factor (True)**

For user equipment, the true power factor is the ratio of the active, or real, power (P) consumed in watts to the apparent power (S) drawn in volt-amperes, with

PF = P/S and  $S = \sqrt{P^2 + Q^2}$ 

where:

PF = power factor;

P = active power in watts;

Q = reactive power in vars;

S = total power in volt-amperes.

This definition of power factor includes the effect of both displacement and distortion in the input current (and/or voltage) waveform.

Alternatively, if there are no inter-harmonics, equation 7 can be simplified to

 $PF = PF_{dy} \cdot PF_{dt}$ 

#### **RMS Value (Voltage)**

The square root of the average of the square of the value of the function taken throughout the period. For instance, the rms voltage value for a sine wave may be computed as:

$$V_{rms} = \sqrt{\frac{I}{T}} \int_0^T v^2(t) dt$$

where:

T = waveform time period;

v(t) = instantaneous voltage at time t;

 $V_{rms}$  = rms voltage value.

#### **Total Harmonic Distortion**

The ratio, expressed as a percent, of the rms value of the AC signal after the fundamental component is removed and inter-harmonic components are ignored, to the rms value of the fundamental. The formula defining total harmonic distortion (THD) is provided in equation (7). The variables ' $X_1$ ' and  $x_n$  may represent either voltage or current, and may be expressed either as rms or peak values, so long as all are expressed in the same fashion.

$$THD_{x} = \frac{\sqrt{\sum_{n=2}^{\infty} x_{n}^{2}}}{X_{1}} \cdot 100\%$$

Where:

 $X_I$  = Fundamental value of current or voltage;

 $x_n = n^{th}$  harmonic value of current or voltage.

#### **Transfer Impedance**

The output voltage divided by the input current while the output is delivering rated current.

#### Hysteresis

The difference between the threshold voltage for the UVLO and the threshold voltage for turn-on.

#### Vmax Input

The maximum allowable input voltage rating at which UUT can operate to specifications.

#### Vmin Input

The minimum allowable input voltage rating at which UUT can operate to specifications.

#### **Vnom Input**

The stated or objective value of the input voltage, which may not be the actual value measured. The value should be between the minimum and maximum input value.

#### Voltage Probe

A connecting device, usually consisting of a two-conductor shielded cable and frequency-compensating network, with a hand-held tip, for use with an oscilloscope to measure the amplitude and wave shape of a DC, AC or a composite signal. It should include a ground reference. The measurement bandwidth should be at least 10 times greater than the frequency of interest. The impedance should be at least 50 times greater than the node impedance under measurement. A low impedance probe should be used for measurement.